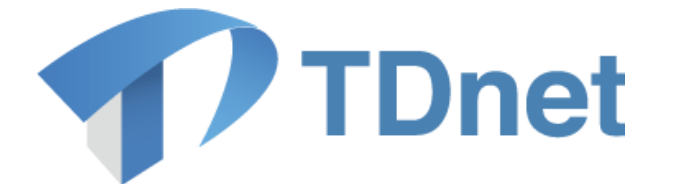

# TDnet (適時開示情報伝達システム)

# ファーストステップガイド (REIT 編)

2023/12/29

東京証券取引所

Ver. 5.5

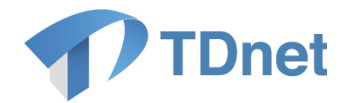

### 変更履歴

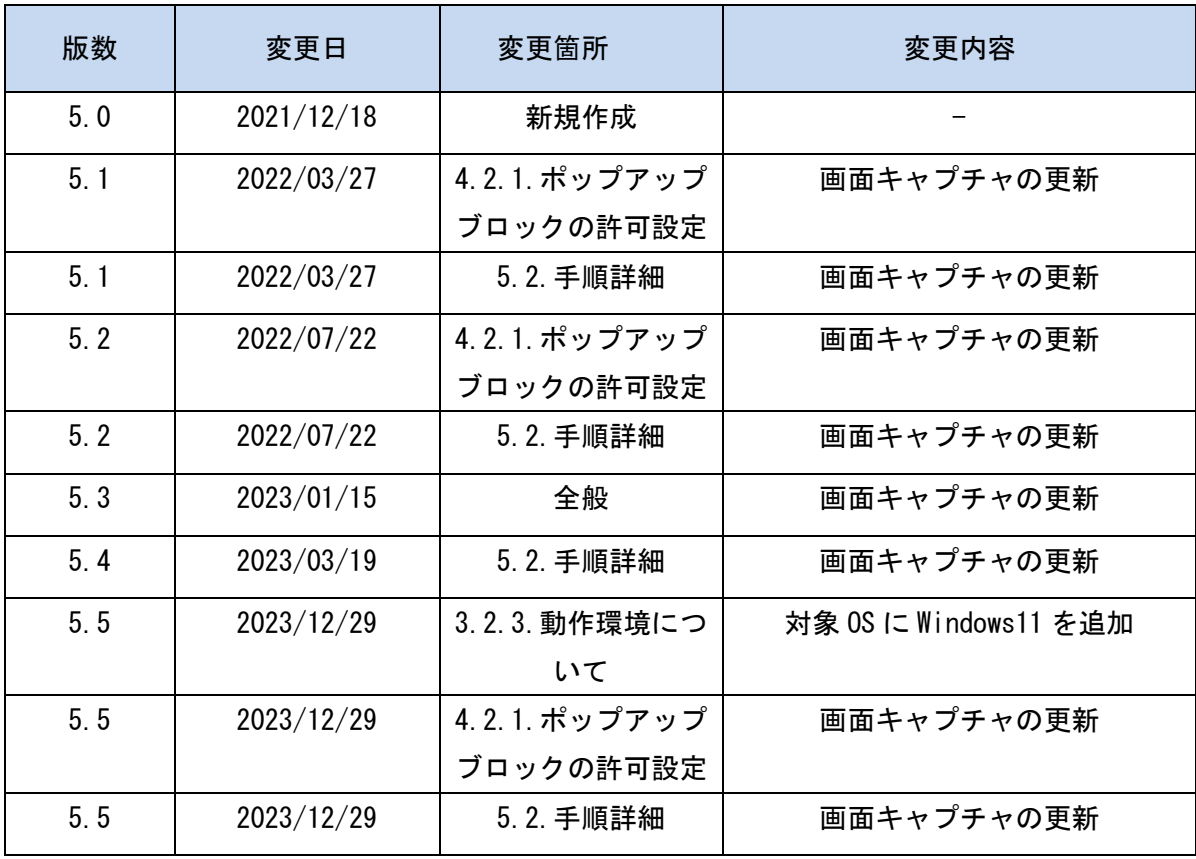

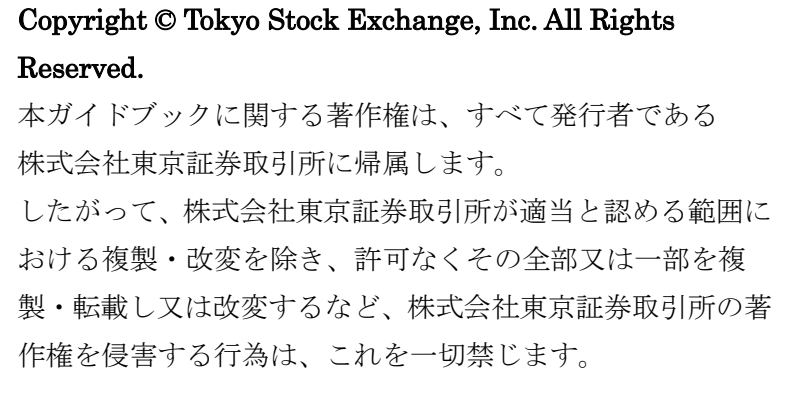

Copyright © Tokyo Stock Exchange, Inc. All Rights Reserved.

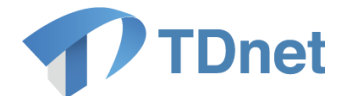

TDnet は、上場会社から適時開示された情報を公平・迅速かつ広範に伝達するために東京証券取 引所が開発、所有、維持運営するシステムです。

■ 本マニュアルの位置づけ

本書は、TDnet(適時開示情報伝達システム)を利用するための事前準備を解説するもので あり、利用端末やインターネットの準備から、「TDnet オンライン登録」画面での設定、適時 開示資料(決算短信)のテスト送信にいたるまでの作業を解説しています。

これらの作業をすべて実施することにより、TDnet オンライン登録サイトを実際に利用する ための準備が終わります。

TDnet オンライン登録サイトを実際に利用する際の操作方法等の詳細については、以下の関 連ドキュメントに掲げる各マニュアルをご参照ください。

重要

動作環境により、マニュアルの記載内容と差異が発生する場合がございます。

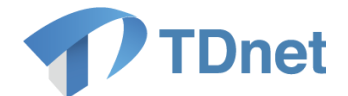

### ■ 関連ドキュメント

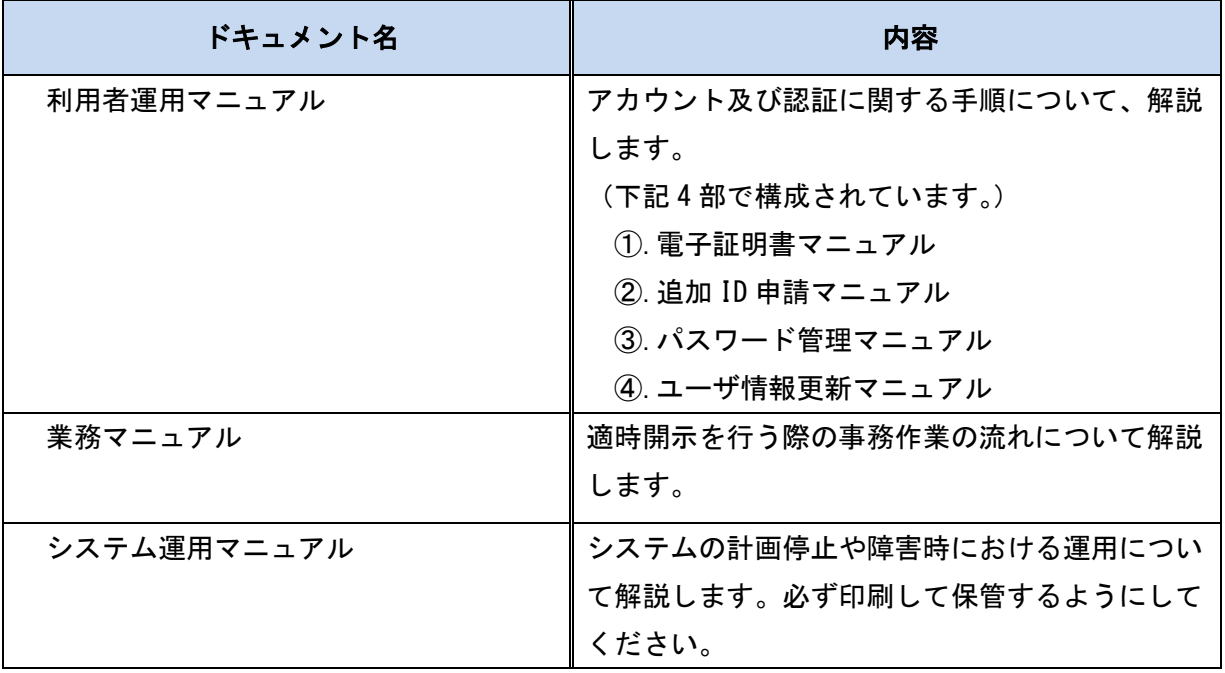

上記のマニュアルは、上場会社向けナビゲーションシステム(※)に常に最新のマニュアルを PDF ファイルで掲載します。

(※)上場会社向けナビゲーションシステム

<https://faq.jpx.co.jp/disclo/tse/web/knowledge7847.html>

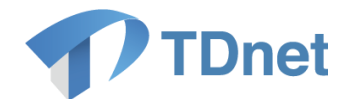

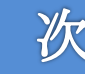

目

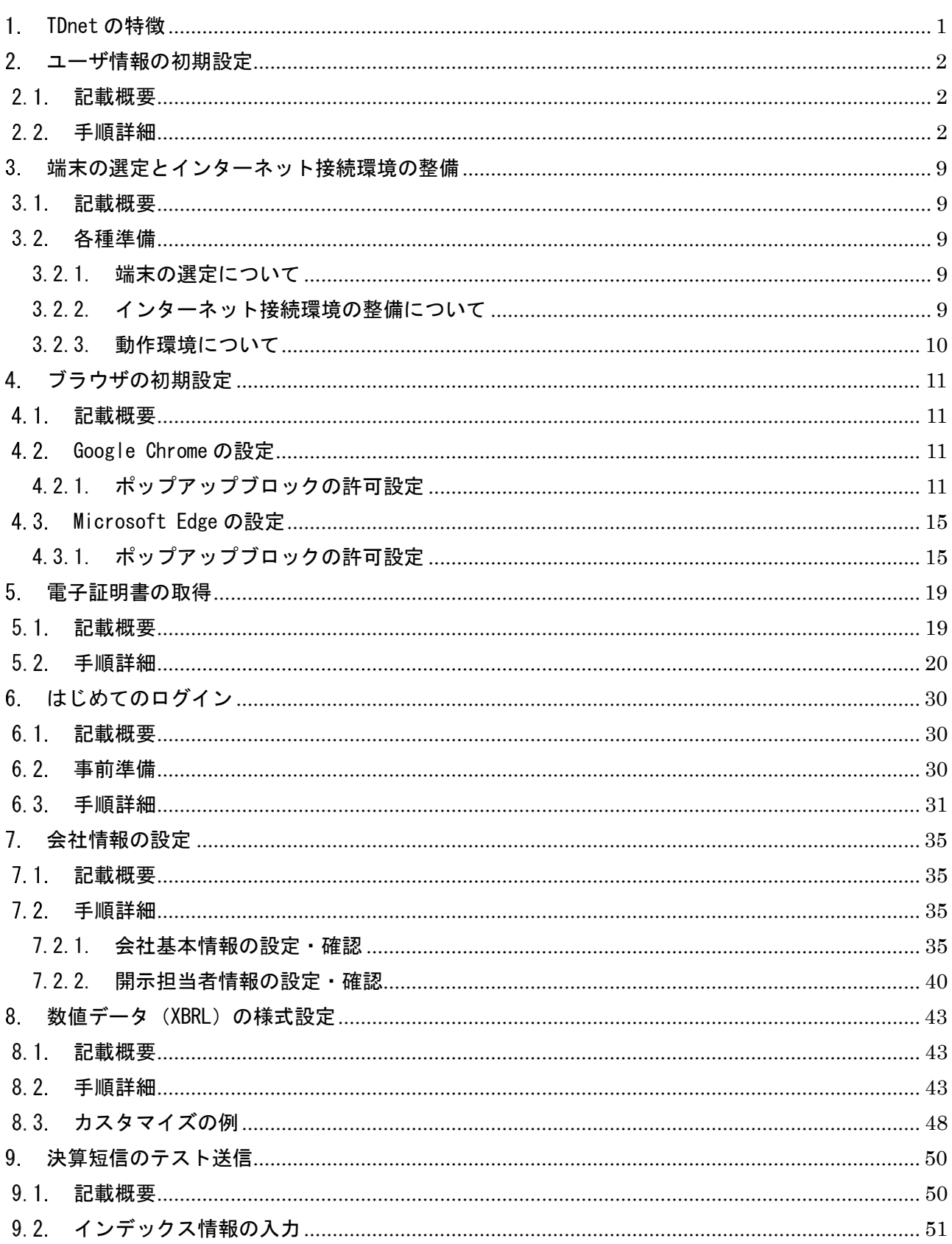

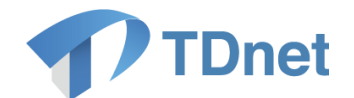

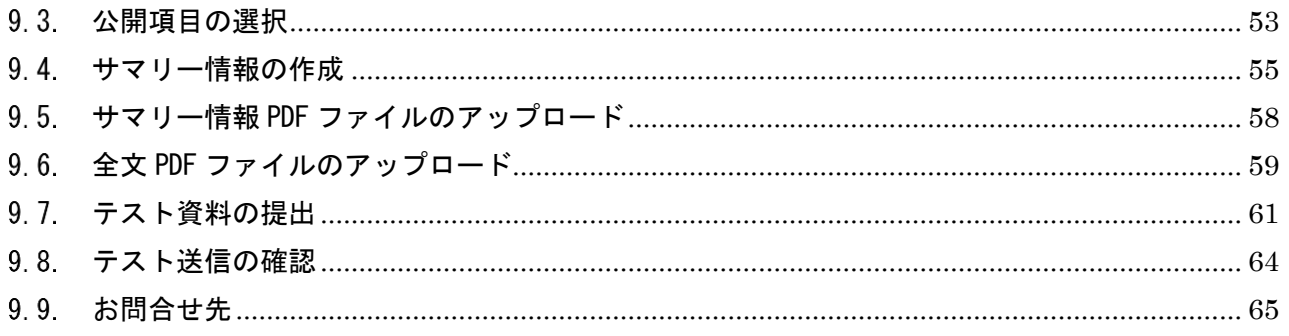

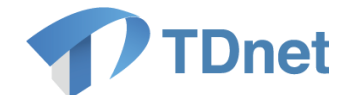

### <span id="page-6-0"></span>1. TDnet の特徴

TDnet の特徴は以下のとおりです。

- 開示資料の作成から提出にいたるすべての作業をシームレスに行うことができます。
- TDnet ではセキュリティ強化のため、電子証明書を利用します。 投資法人又は資産運用会社 1 社につきユーザ ID を 3 つ発行しますので、開示資料の作 成・提出には 3 台の端末を利用頂くことができますが、それぞれのユーザ ID と端末に紐 付く電子証明書が必要となります。 ユーザ ID と電子証明書を取得した端末でのみ TDnet をご利用頂くことができます。 なお、ユーザ ID は追加で発行することも可能です。追加方法については TDnet オンライ ン登録サイトのご利用ガイド内「利用者運用マニュアル ②.追加 ID 申請マニュアル」を ご参照ください。
- TDnet ではセキュリティ強化のため、パスワードに 210 日の有効期限が設けられていま す。有効期限内にパスワードが変更されない場合には、ログイン後自動的に「パスワー ド変更」画面へ遷移いたします。
- ログイン時に連続して5回パスワードの入力を間違えた場合パスワードのロックがかか ります。 ロックがかかったパスワードをリセットにするためには、パスワードリマインダ機能を 利用してください。事前に、秘密の「質問」と「回答」を登録する(「2. ユーザ情報の 初期設定」参照)ことにより、パスワードが無効になった場合や、万一パスワードを紛 失した場合などには、仮パスワードを発行して、TDnet にログインすることができます。

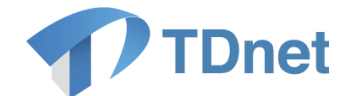

### <span id="page-7-0"></span>ユーザ情報の初期設定

### <span id="page-7-1"></span>記載概要

「2. ユーザ情報の初期設定」では、初期パスワードの変更、パスワードリマインダの設定、メ ールアドレスの変更を行います。これらの設定作業は、インターネットに接続しているどの端 末からでも実施することができます。取引所等から受領したユーザ ID・パスワード票に記載さ れている 3ID すべてについて、ユーザ情報の初期設定を行ってください。 初期設定作業を行う端末については、開示資料の作成・提示でご利用される端末以外でも問題 ございません。

### <span id="page-7-2"></span>手順詳細

① 以下の URL にアクセスしてください。「ログイン」画面が表示されます。

<https://portal.arrowfront.jp/sso/dfw/imusr/im/Controller/top> 先頭が"https"です。

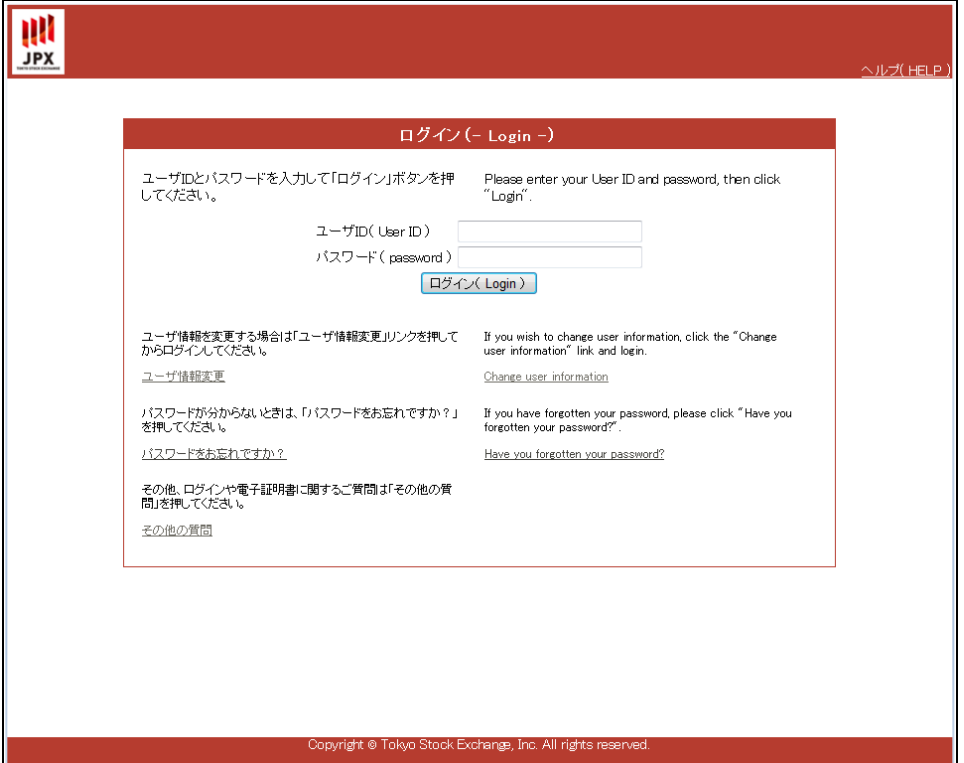

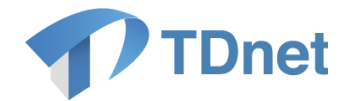

② 「ログイン」画面にて、取引所より受領したユーザ ID・パスワード票に記載のユーザ ID 及びパスワードを入力し、「ログイン」ボタンを押下してください。

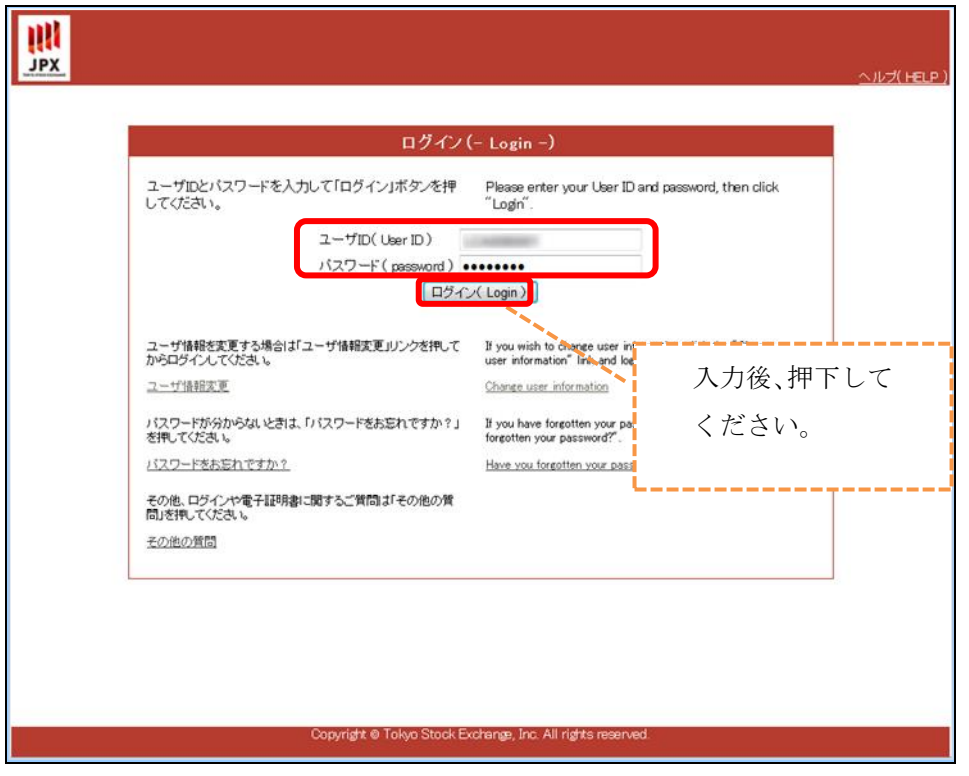

③ 「パスワード変更」画面が表示されます。【パスワードポリシー・使用可能文字】に従 い、「現在のパスワード」、「新しいパスワード」、「新しいパスワード(確認用)」を入 力し、「変更」ボタンを押下してください。

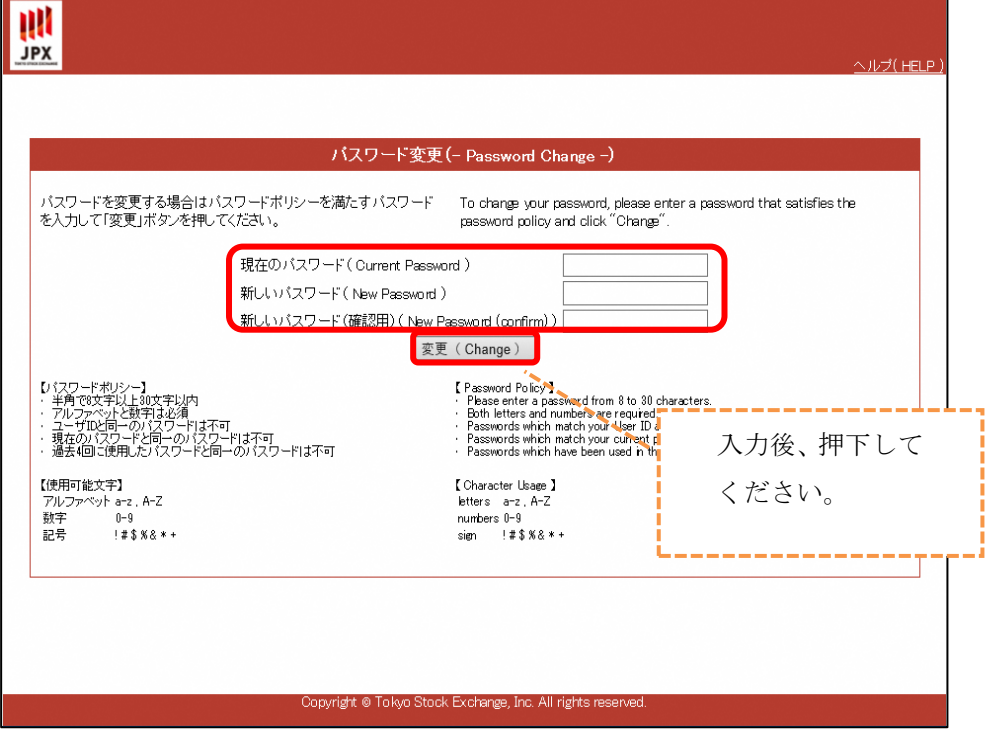

3 Copyright © Tokyo Stock Exchange, Inc. All Rights Reserved.

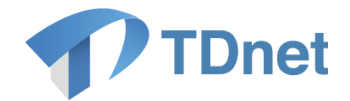

④ 「パスワード変更成功」画面が表示されます。「パスワードリマインダ登録」ボタンを 押下してください。

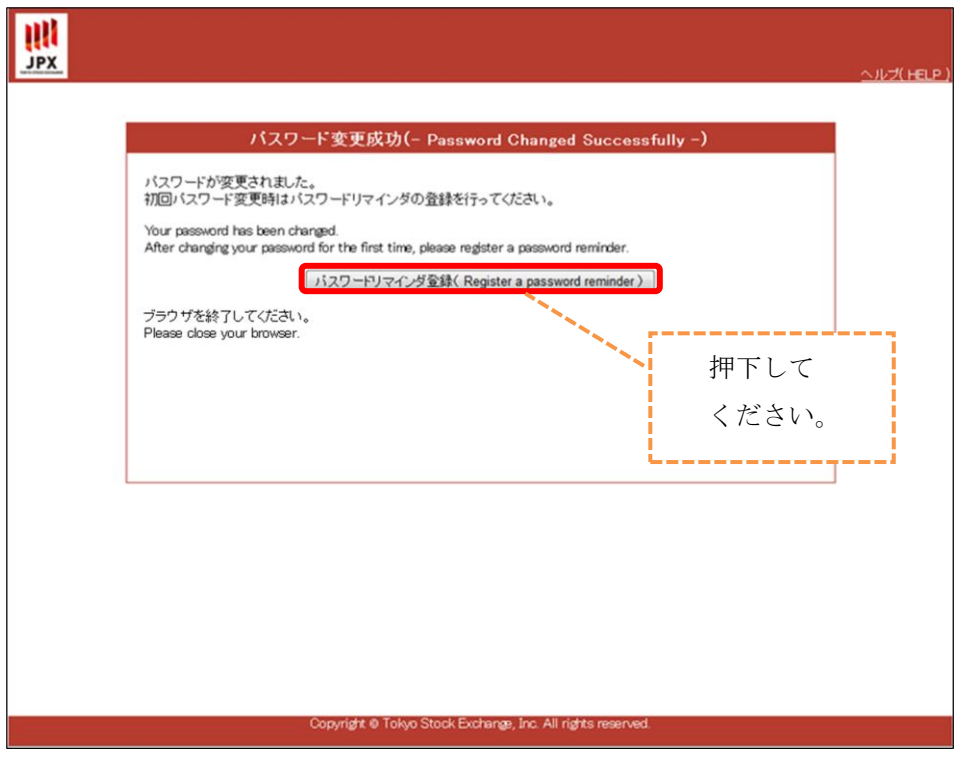

⑤ 「秘密の質問変更」画面が表示されます。【質問】、【回答】を設定し、「確認」ボタン を押下してください。

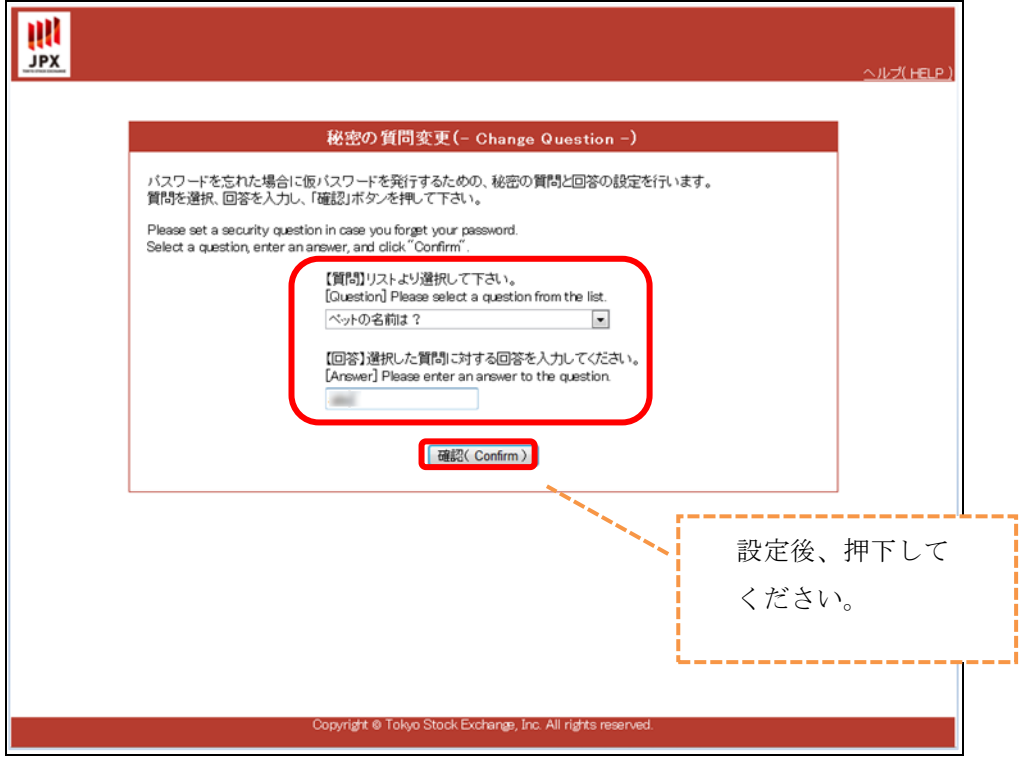

4 Copyright © Tokyo Stock Exchange, Inc. All Rights Reserved.

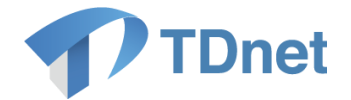

### 重要

秘密の「質問」と「回答」は、パスワードを失念した時など、仮パスワードを発行 するために利用いたします。他人に簡単に推測されないような「質問」(リストよ り選択)と「回答」を入力してください。

⑥ 「秘密の質問変更確認」画面が表示されます。内容を確認して「変更」ボタンを押下 してください。

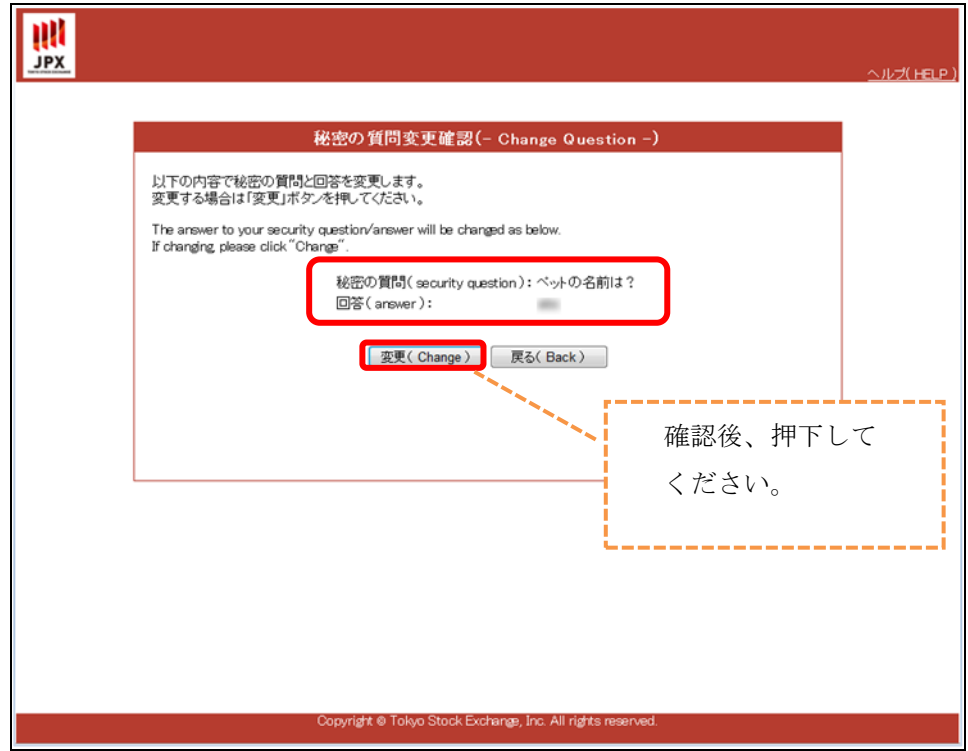

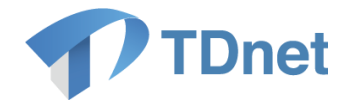

⑦ 「秘密の質問変更完了通知メール送信完了」画面が表示されます。「ユーザ登録情報」 ボタンを押下してください。

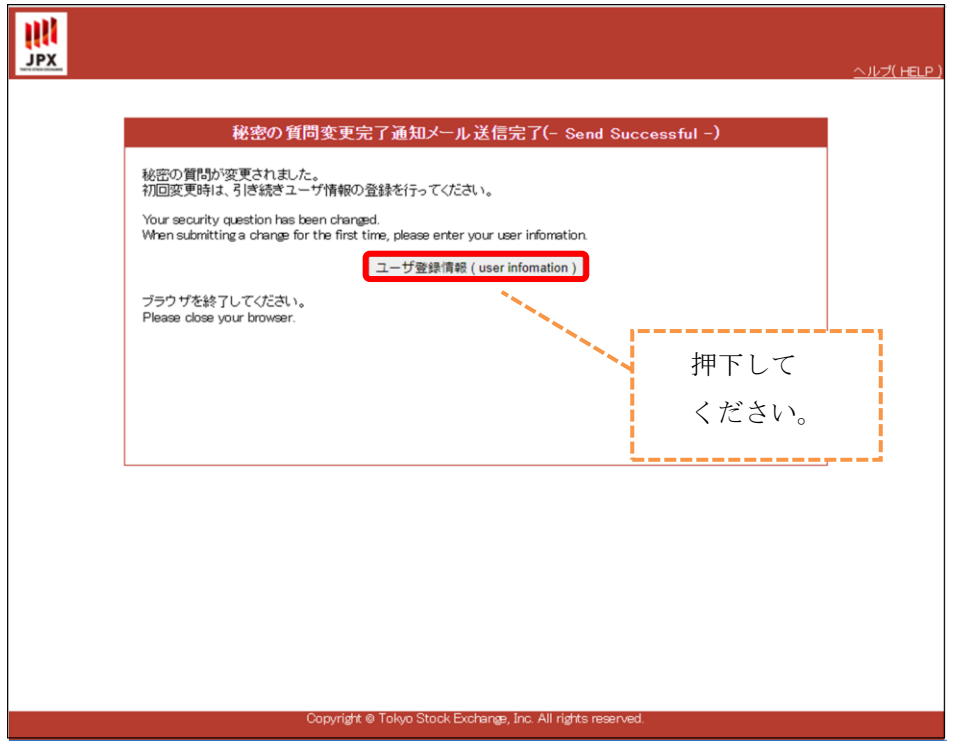

⑧ 「ユーザ情報変更」画面が表示されます。「ユーザ更新」ボタンを押下してください。

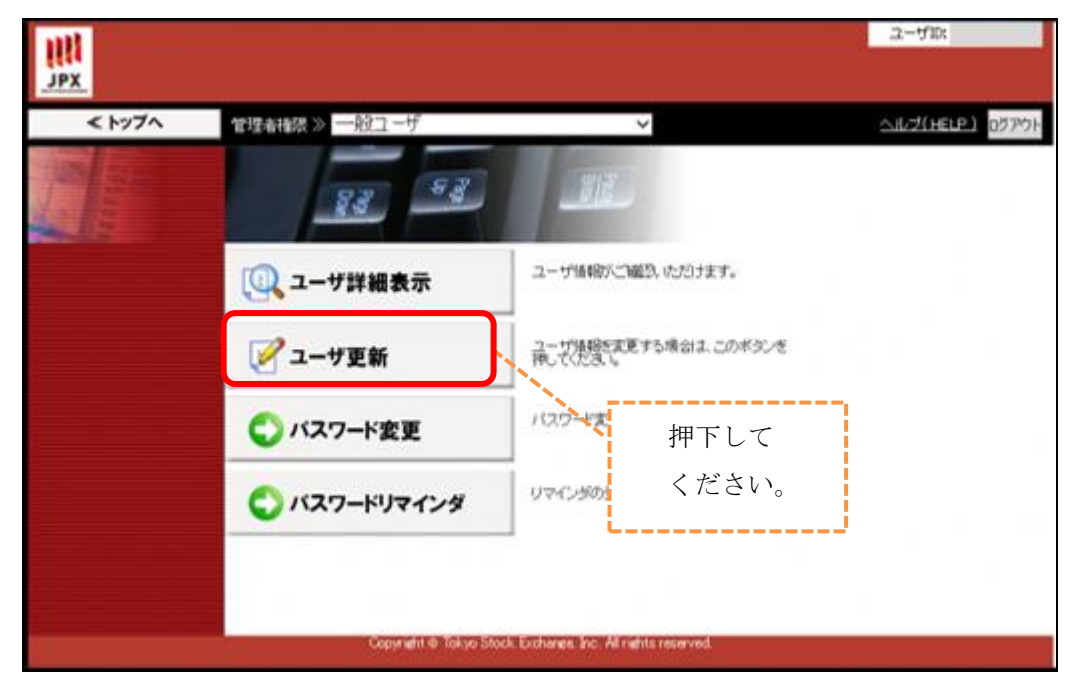

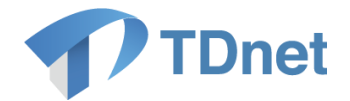

⑨ 「入力」画面が表示されます。「ユーザ名」、「メールアドレス」は初期値が設定されて いますので必要に応じて変更し、「次へ」ボタンを押下してください。 「ユーザ名(カナ)」、「部署名」、「電話番号」についても必要に応じて入力してくださ い。

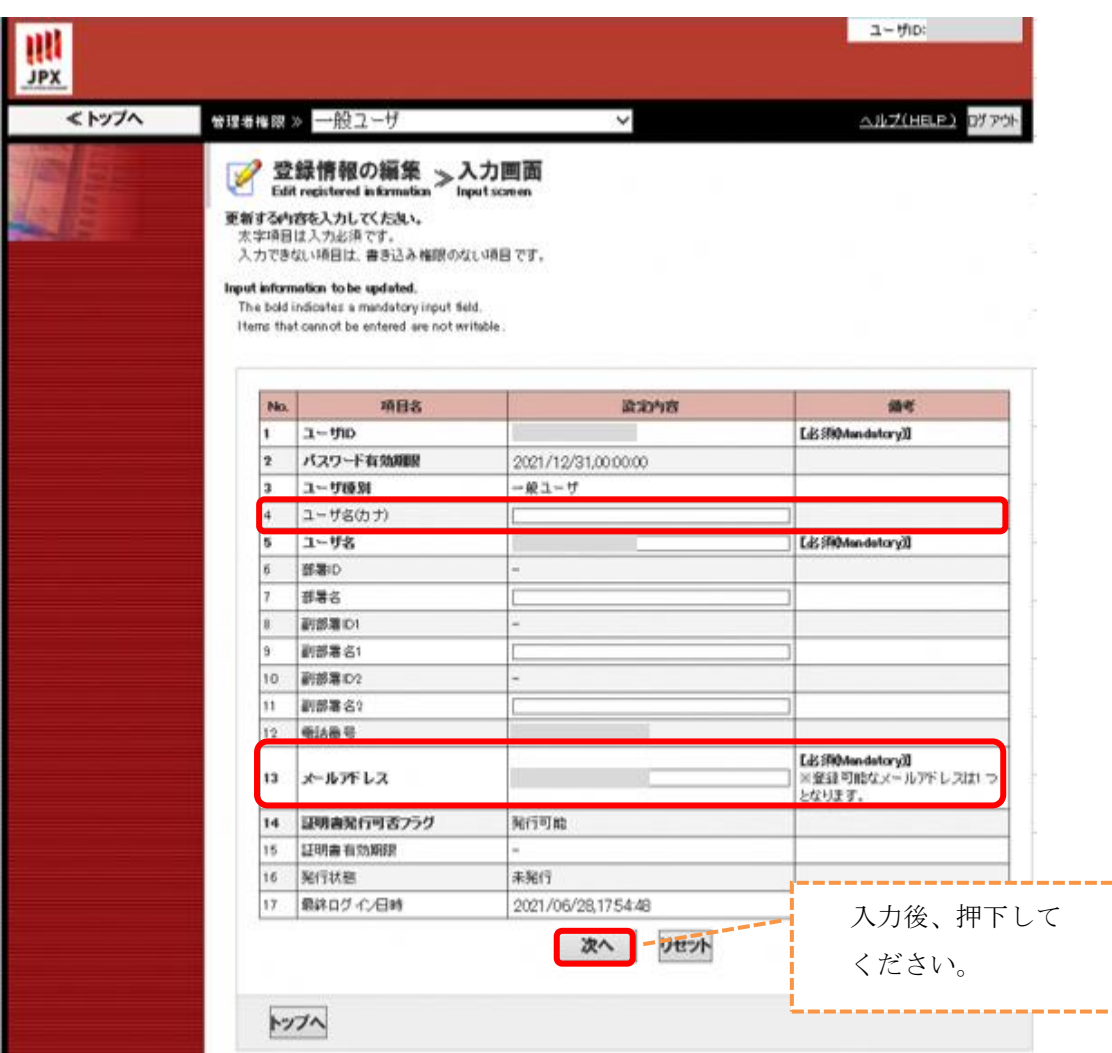

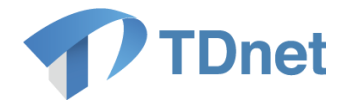

⑩ 「確認」画面が表示されます。内容を確認して「更新」ボタンを押下してください。

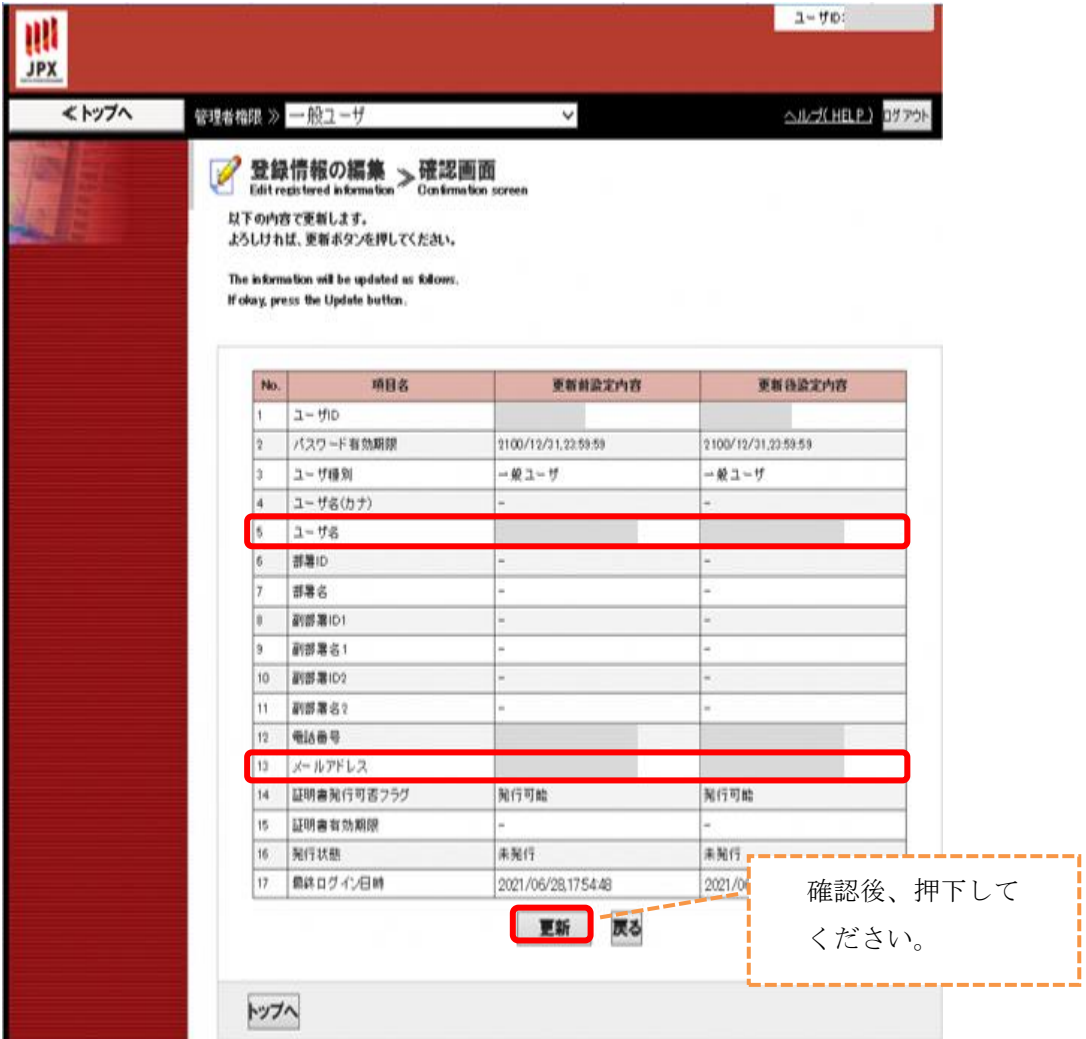

⑪ 「更新完了」画面が表示されます。以上で、ユーザ情報の初期設定作業は終了です。

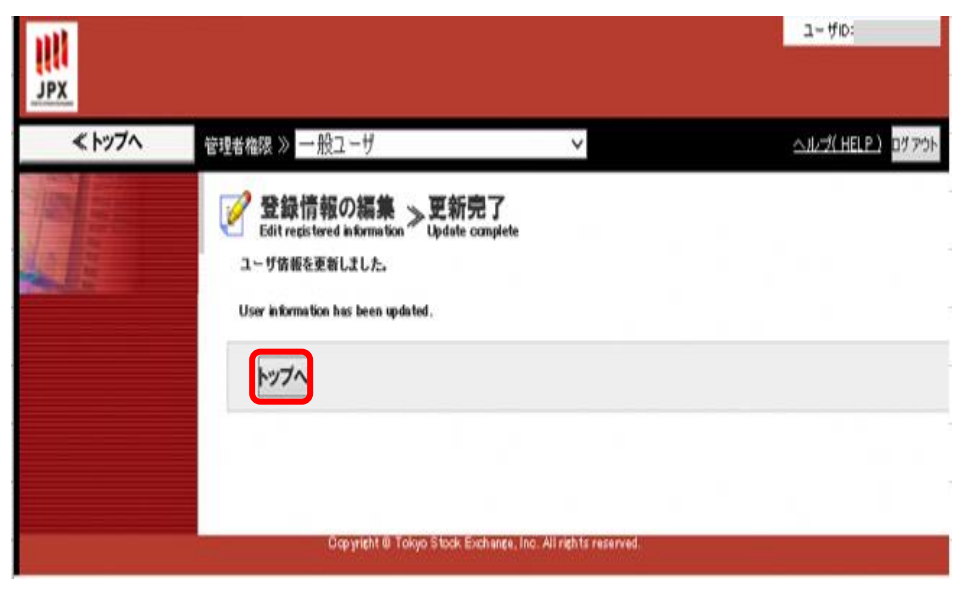

8 Copyright © Tokyo Stock Exchange, Inc. All Rights Reserved.

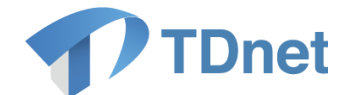

### <span id="page-14-0"></span>端末の選定とインターネット接続環境の整備

#### <span id="page-14-1"></span>記載概要

「3. 端末の選定とインターネット接続環境の整備」では、ご利用の端末及び接続環境について の説明を記載しています。

ご確認のうえ環境の整備をお願いします。

#### <span id="page-14-2"></span>3.2 各種準備

#### <span id="page-14-3"></span>3.2.1. 端末の選定について

開示資料の作成・提出用の端末を 3 台選んでください。

開示資料の作成・提出用端末は、投資法人又は資産運用会社 1 社につき 3 台となっており、全 ての端末に電子証明書を取得する必要があります。

(※)端末を変更する場合は電子証明書の再発行手続き等が必要となります。

TDnetオンライン登録サイトを利用可能なOS及びソフトウェアの動作確認状況につきましては、 「3.2.3. 動作環境について」を参照してください。

なお、上記マニュアルに記載以外のソフトウェアをインストールした場合、開示資料の作成・ 提出業務に支障が生じる恐れがありますので、十分ご留意ください。

#### <span id="page-14-4"></span>3.2.2. インターネット接続環境の整備について

開示資料の作成と提出は、インターネット回線を介して TDnet と接続して操作してください。

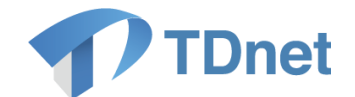

### <span id="page-15-0"></span>3.2.3. 動作環境について

動作環境については以下となります。

ご確認のうえ、下記環境の整備及びご利用をお願いします。

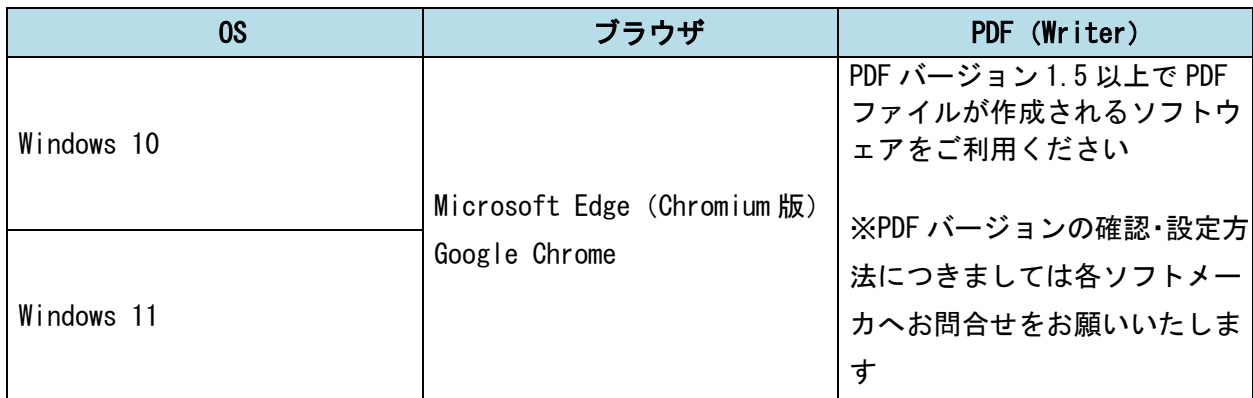

※JavaScript が動作すること。

※PDF は推奨ブラウザで参照いただきますので、PDF の Reader についてはご用意いただく必要 ございません。

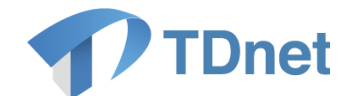

### <span id="page-16-0"></span>ブラウザの初期設定

#### <span id="page-16-1"></span>記載概要

「4. ブラウザの初期設定」では、「3. 端末の選定とインターネット接続環境の整備」で選んだ 端末にて、ブラウザの設定を行ってください。

#### <span id="page-16-2"></span>4.2. Google Chrome の設定

#### <span id="page-16-3"></span>4.2.1. ポップアップブロックの許可設定

TDnet オンライン登録サイトでは、ブラウザ毎にポップアップブロックの許可設定が必要です。 以下の手順で、Google Chrome のポップアップブロックの許可設定を行ってください。

① Google Chrome を起動し、右上の「:(設定)」から「設定」を選択してください。

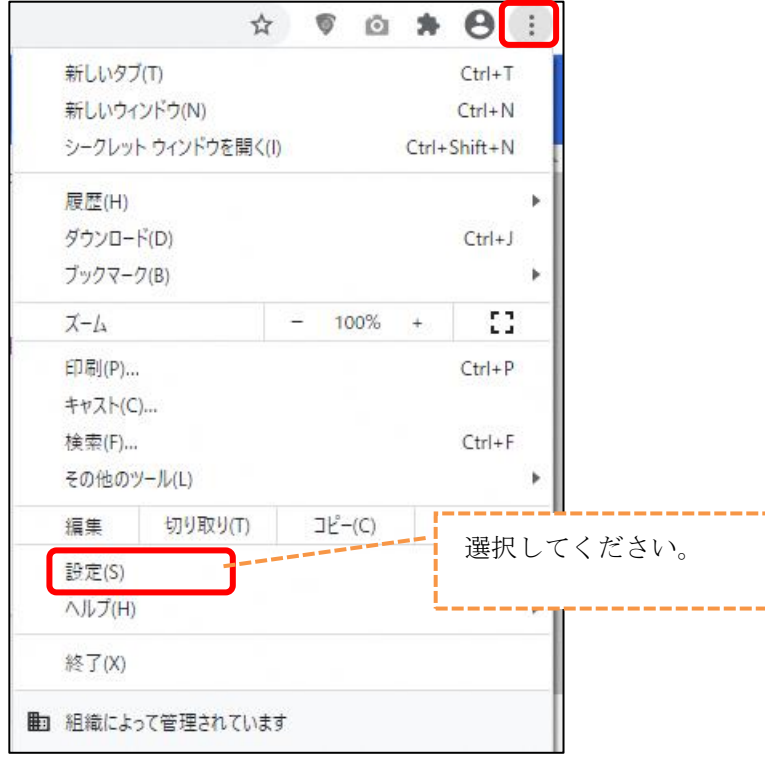

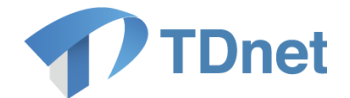

② 「設定」ウィンドウから、「プライバシーとセキュリティ」の「サイトの設定」を選択 してください。

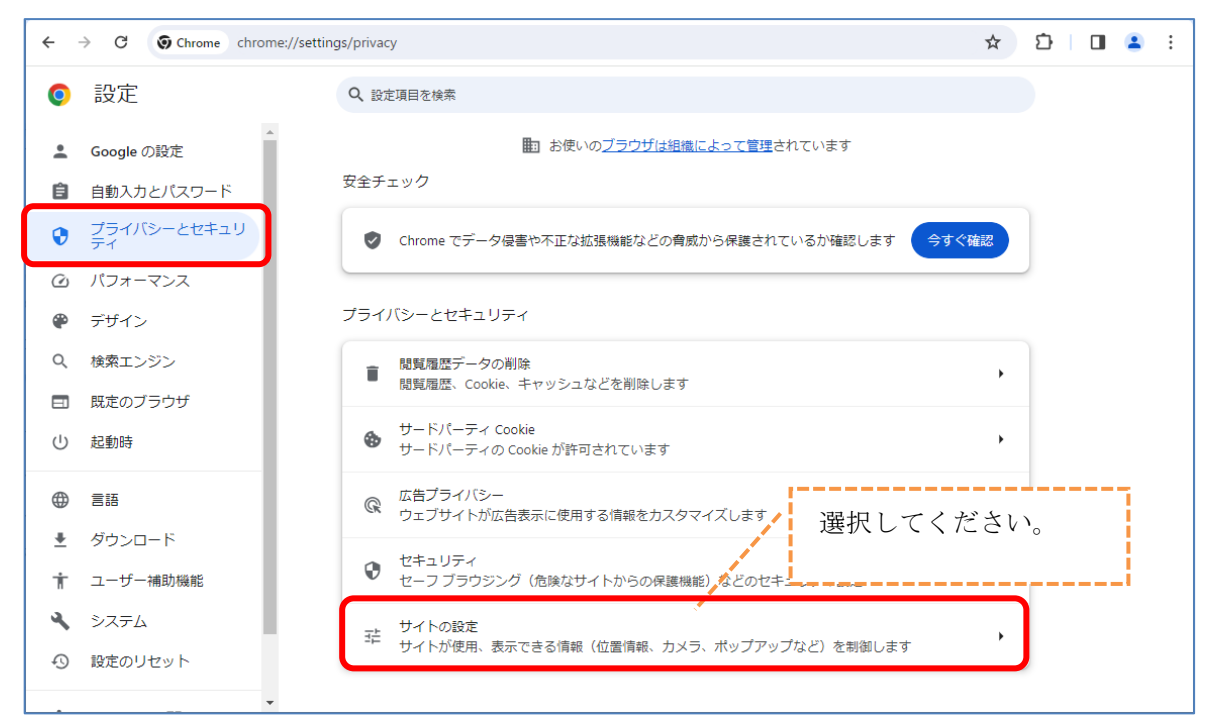

③ 「サイトの設定」から、「ポップアップとリダイレクト」を選択してください。

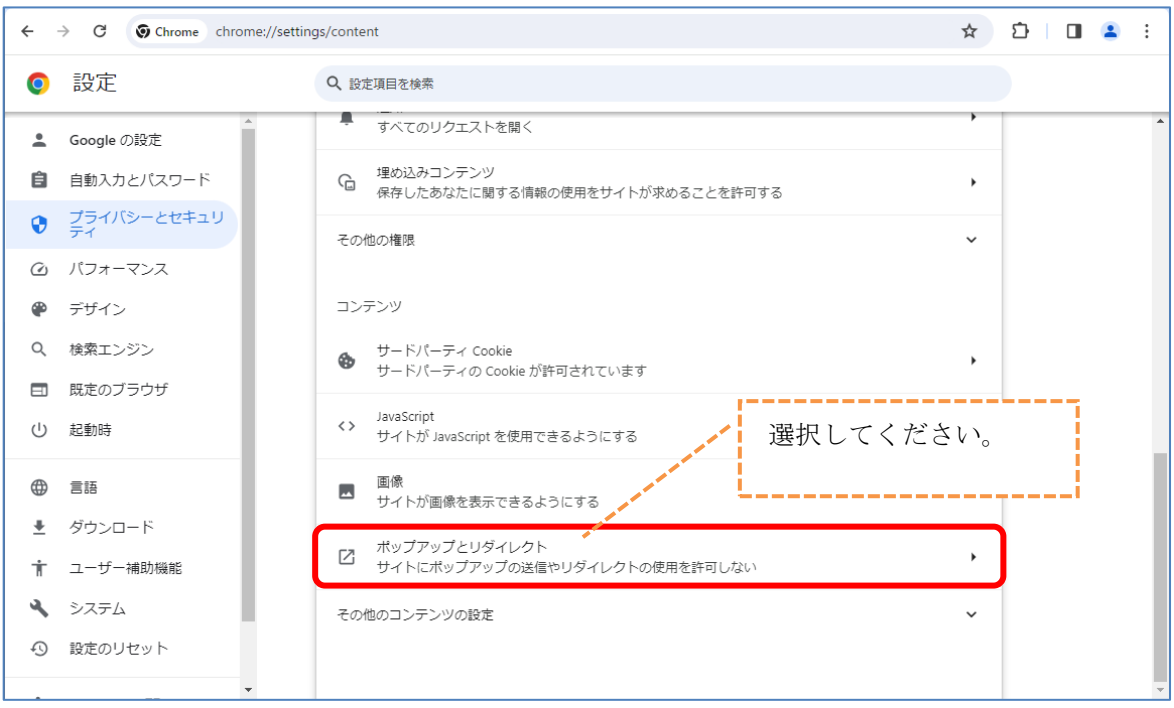

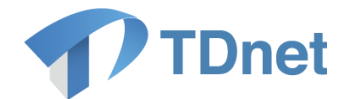

④ 「ポップアップとリダイレクト」から、「ポップアップの送信やリダイレクトの使用を 許可するサイト」の「追加」ボタンを押下してください。

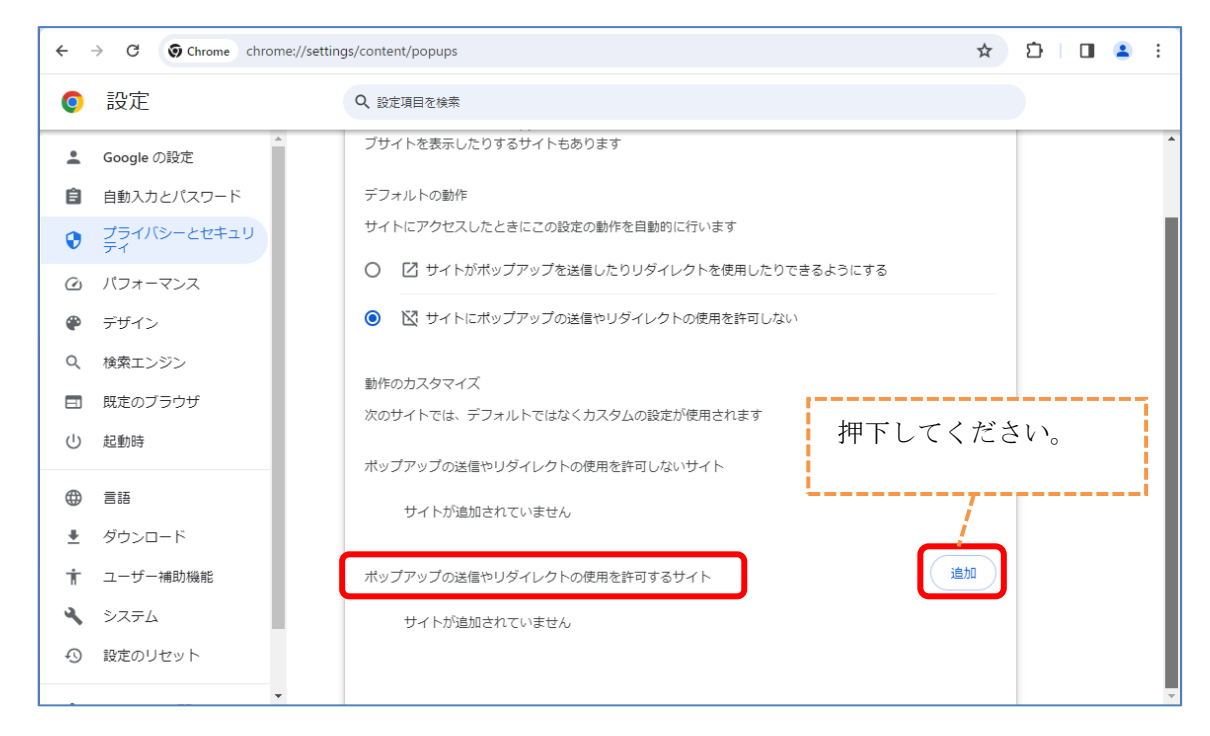

⑤ 「サイトの追加」ダイアログが表示されますので、許可するドメインとして 「[\*.]td5.arrowfront.jp」を入力し、「追加」ボタンを押下してください。

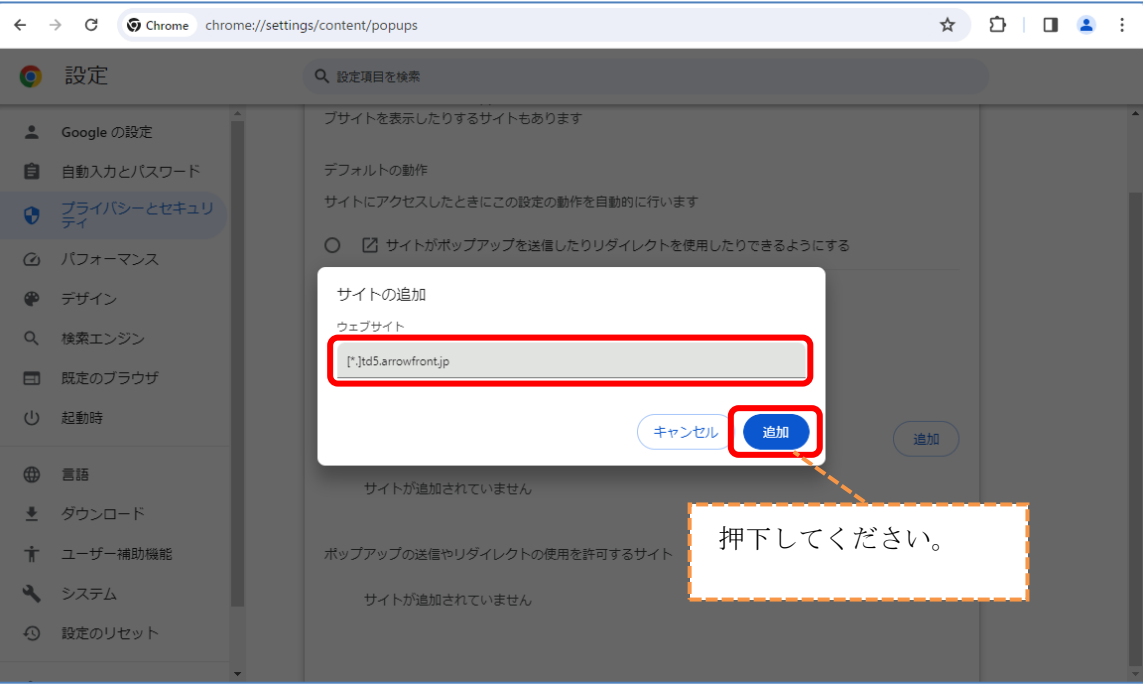

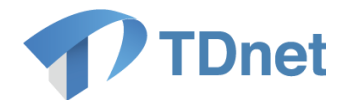

設定後、以下のように表示されれば設定完了です。

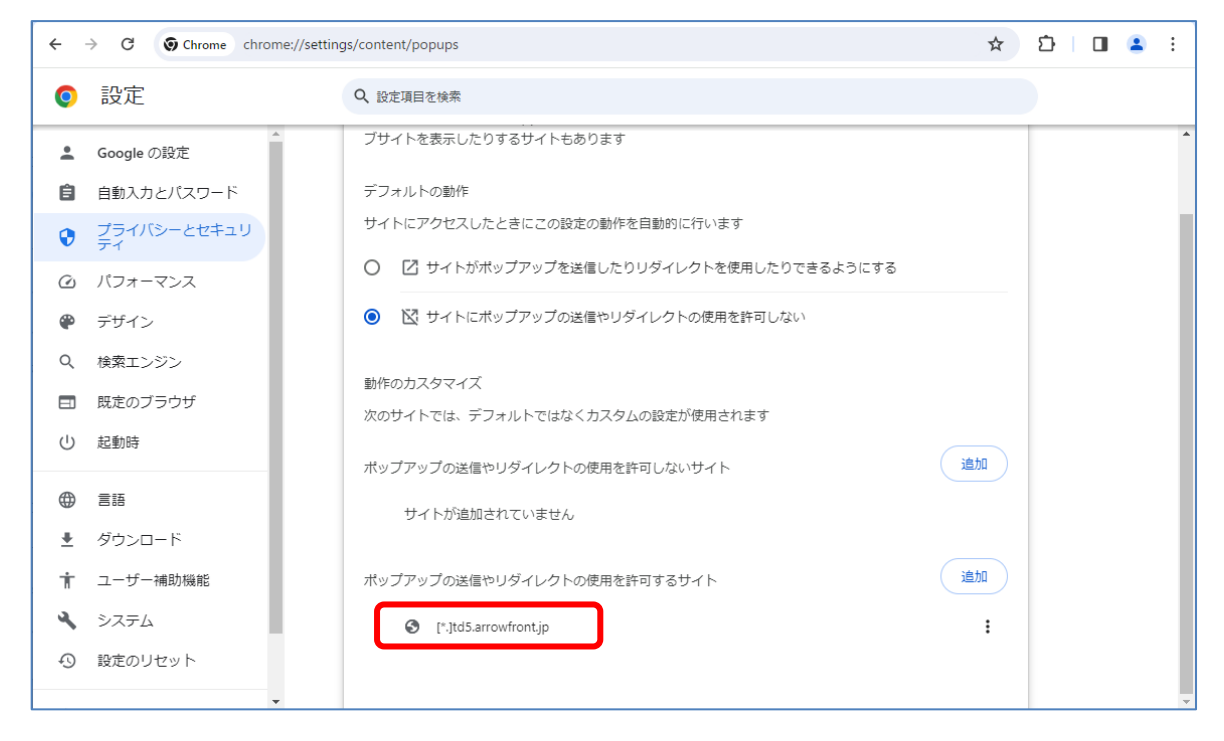

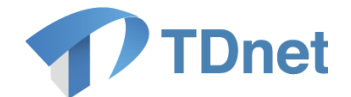

### <span id="page-20-0"></span>4.3. Microsoft Edge の設定

### <span id="page-20-1"></span>4.3.1. ポップアップブロックの許可設定

TDnet オンライン登録サイトでは、ブラウザ毎にポップアップブロックの許可設定が必要です。 以下の手順で、Microsoft Edge のポップアップブロックの許可設定を行ってください。

① Microsoft Edge を起動し、右上の「…(設定)」から「設定」を選択してください。

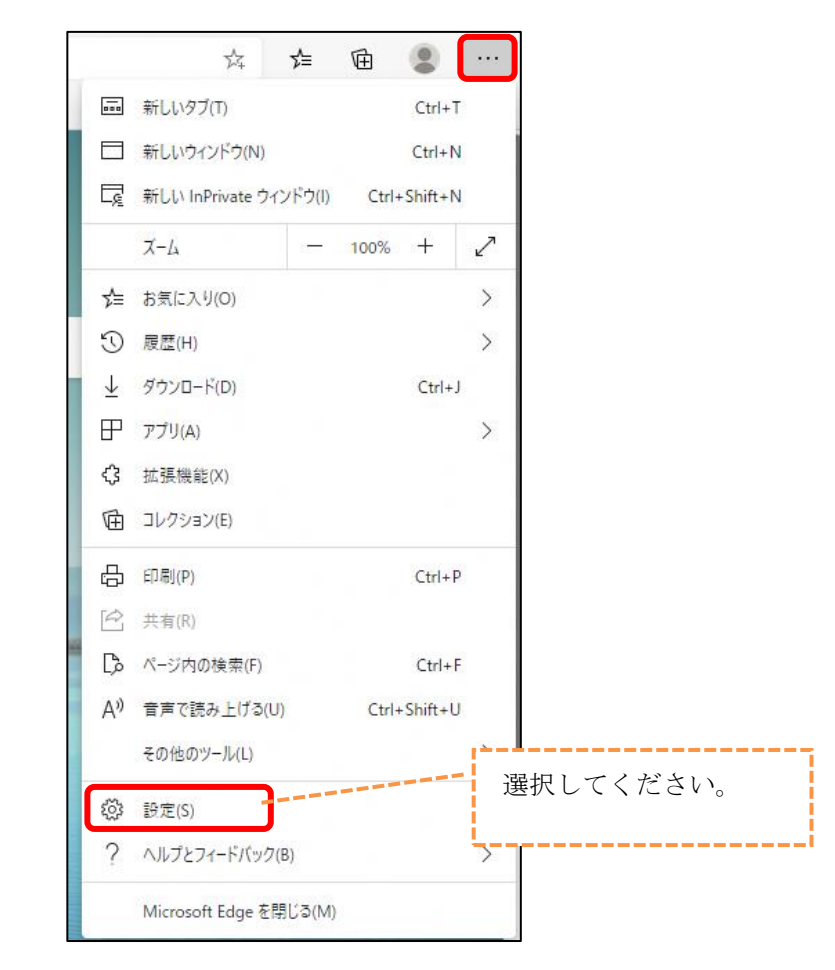

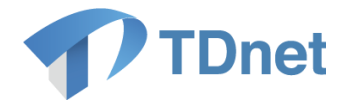

② 「設定」ウィンドウから、「Cookie とサイトのアクセス許可」を選択してください。

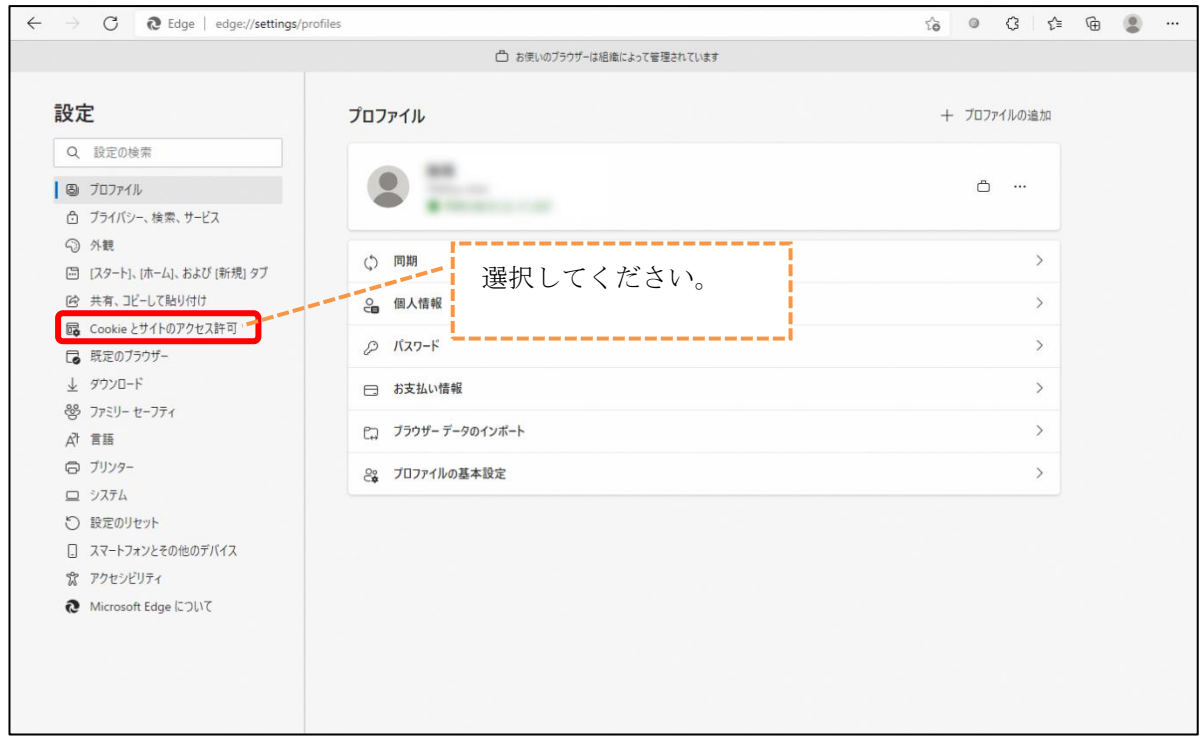

### ③ 「Cookie とサイトのアクセス許可」から、「ポップアップとリダイレクト」を選択してください。

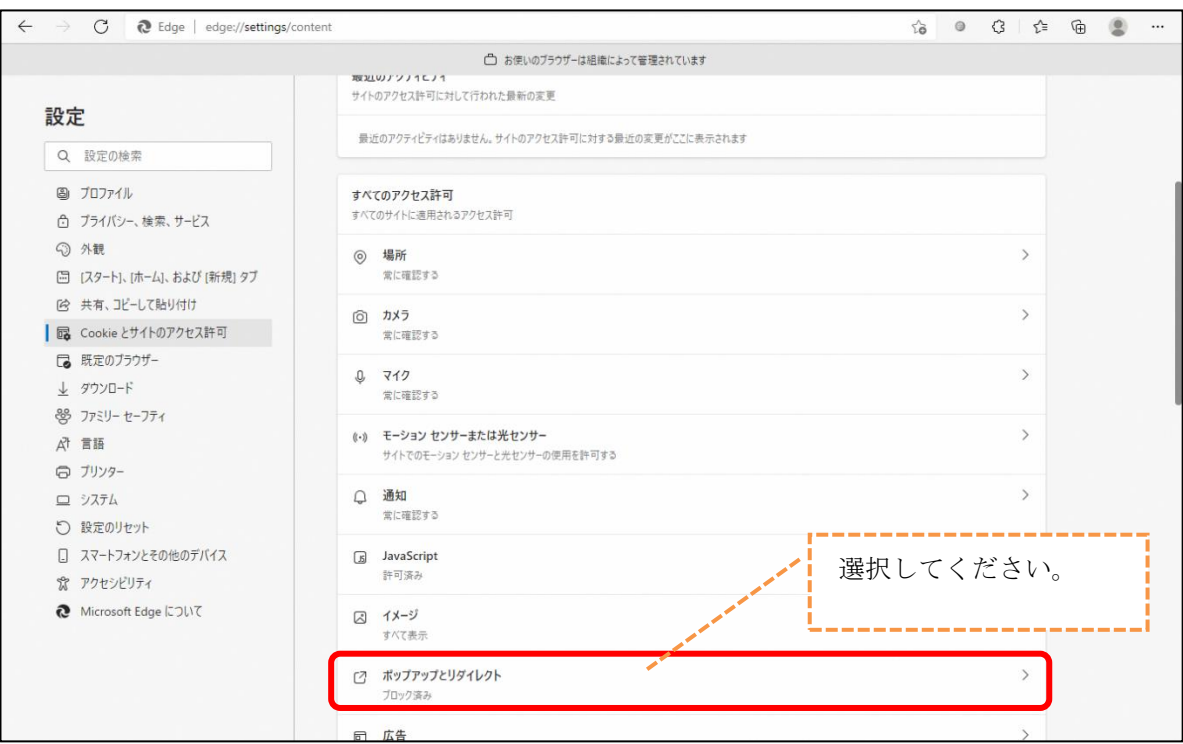

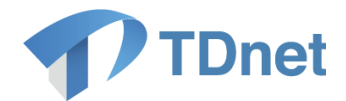

④ 「ポップアップとリダイレクト」から、「許可」の「追加」ボタンを押下してください。

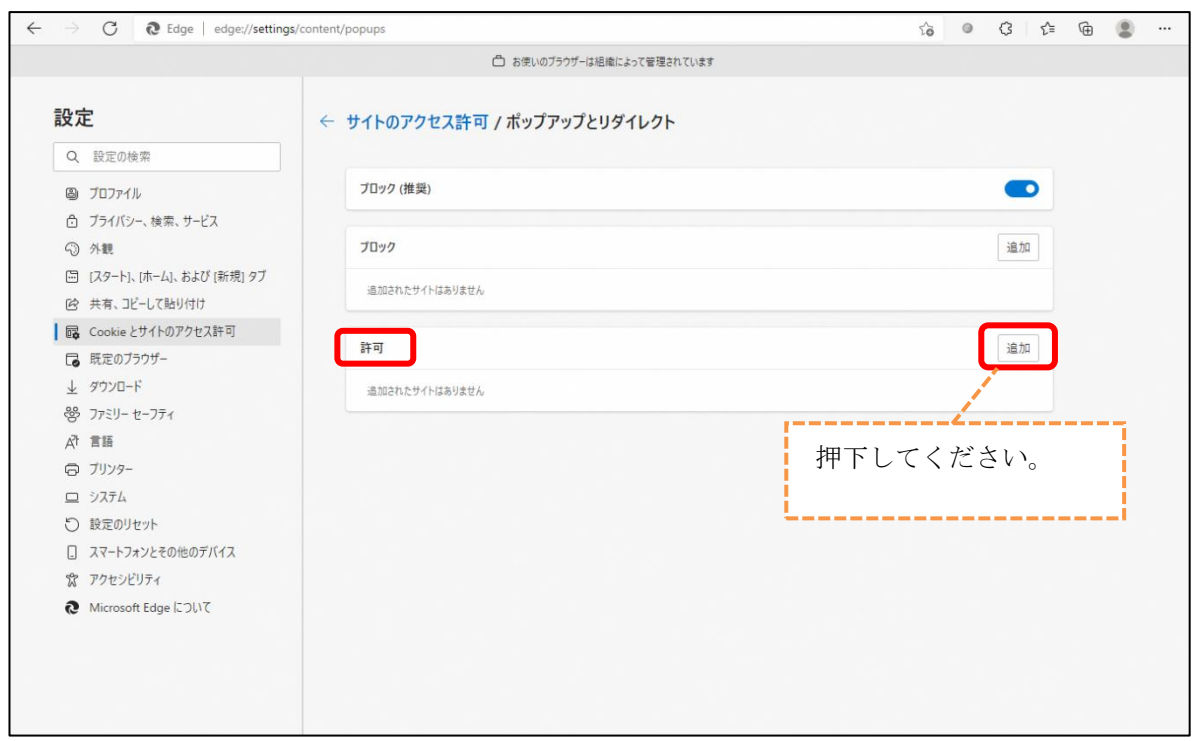

⑤ 「サイトの追加」ダイアログが表示されますので、許可するドメインとして 「[\*.]td5.arrowfront.jp」を入力し、「追加」ボタンを押下してください。

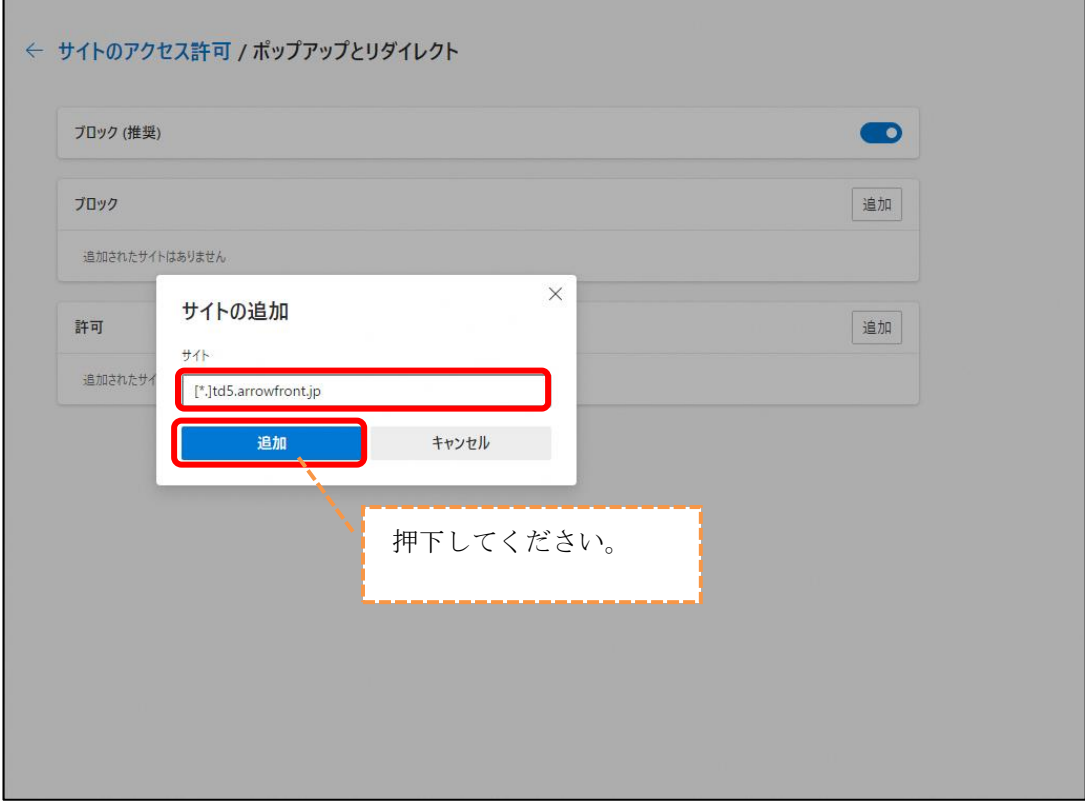

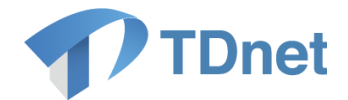

設定後、以下のように表示されれば設定完了です。

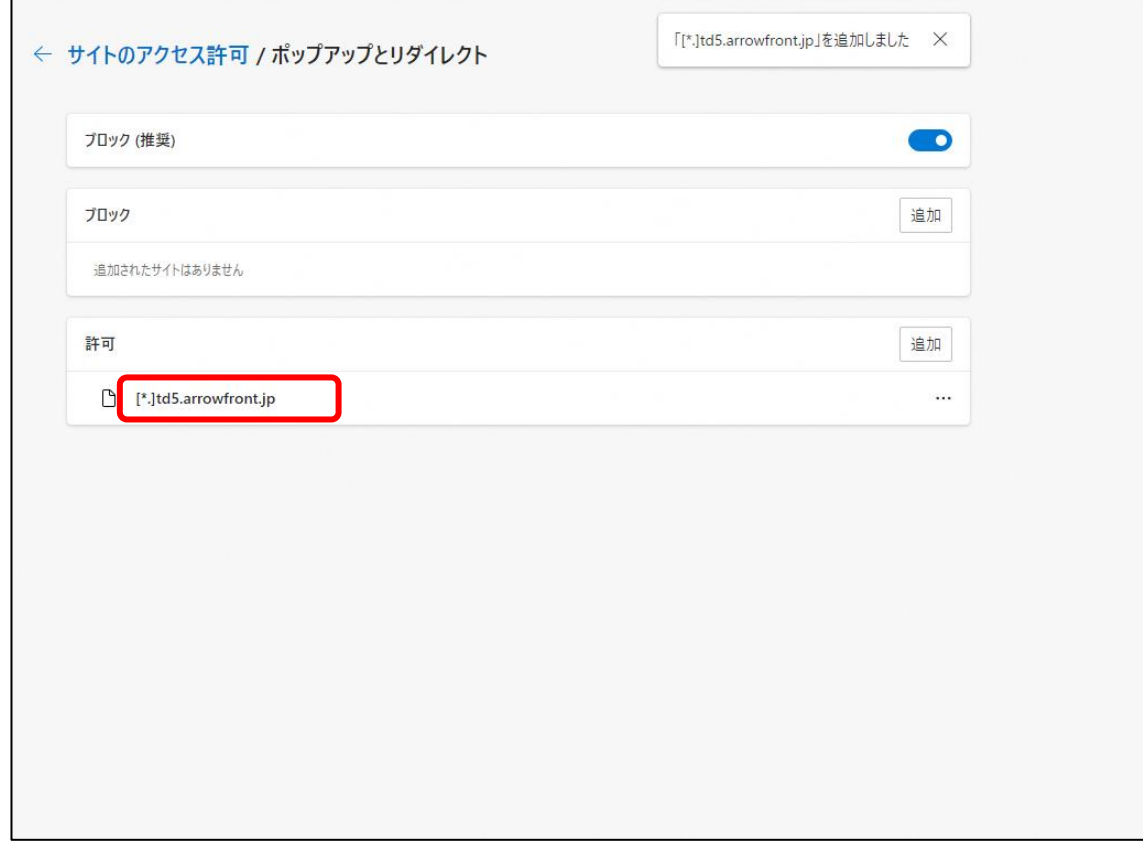

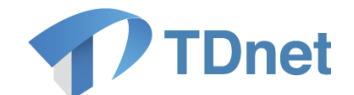

### <span id="page-24-0"></span>電子証明書の取得

### <span id="page-24-1"></span>記載概要

TDnet オンライン登録サイトを利用するためには、開示資料を作成・提出する端末に電子証明書 がインストールされていることが必要です。「5. 電子証明書の取得」では、電子証明書の取得 について説明します。

取引所から受領した 3 つのユーザ ID と紐付ける形で、開示資料の作成・提出に利用する各端末 に電子証明書を取得します。つきましては利用する 3 台全ての端末に対して、「5. 電子証明書 の取得」の作業を行ってください。

「5. 電子証明書の取得」の作業は、【電子証明書の新規発行】を行います。

◆重要 電子証明書を発行する際には、Windows ログイン ID も記録されます。 電子証明書の発行時と異なる Windows ログイン ID でログインした場合は、開示 資料の作成・提出を実施することはできません。

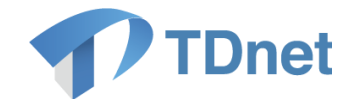

### <span id="page-25-0"></span>手順詳細

① 以下の URL にアクセスしてください。TSE-CA 証明書発行サービスの画面が表示されま す。

<https://portal.arrowfront.jp/ra/cert/reg/tseca/> 先頭が"https"です。

② TSE-CA 証明書発行サービスのログイン画面にて、取引所より受領したユーザ ID・パス ワード票に記載のユーザ ID 及び「2. ユーザ情報の初期設定」にて変更したパスワー ドを画面に入力し、「ログイン」ボタンを押下してください。

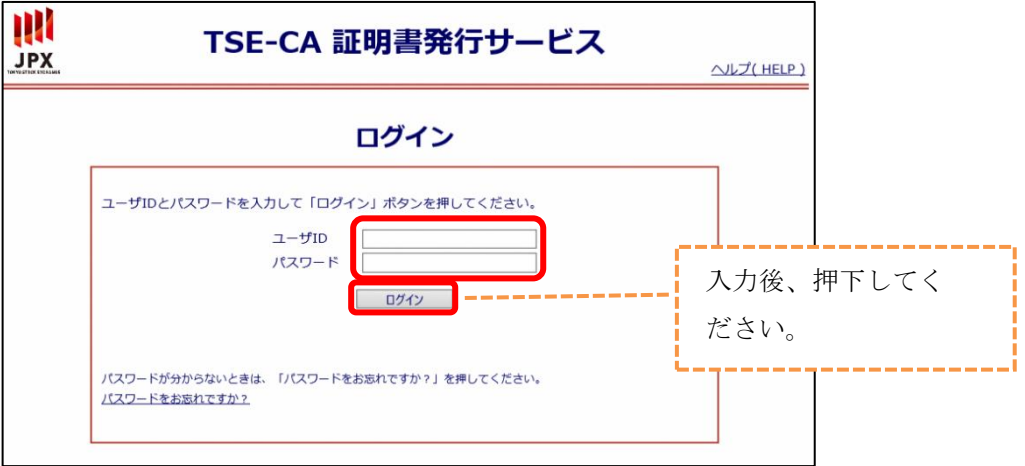

③ TSE-CA 証明書発行サービスのメインページより、「証明書新規発行」を選択してくださ い。

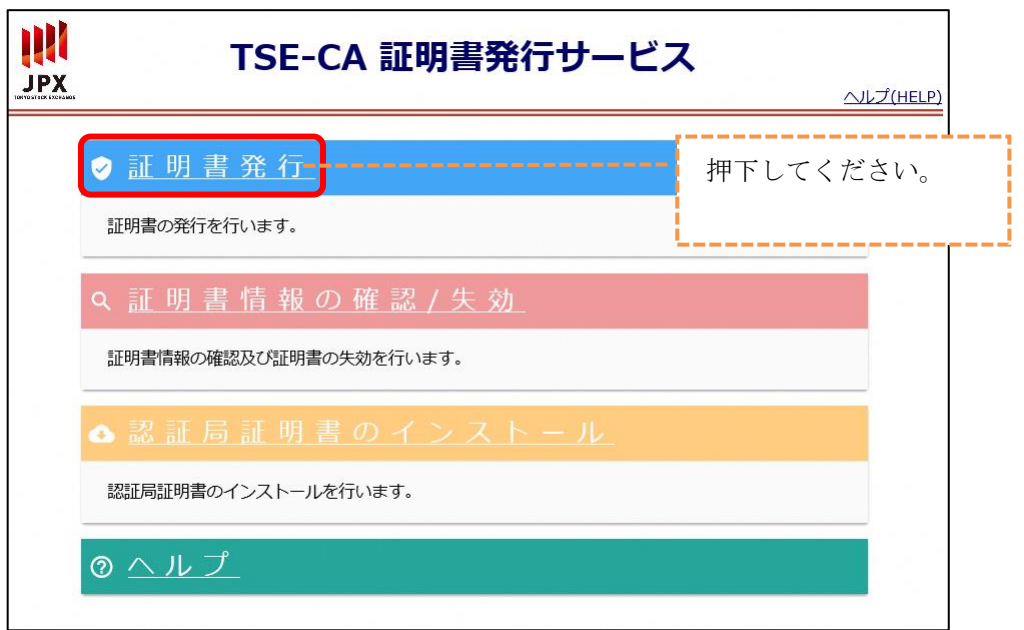

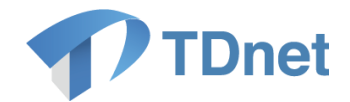

④ 証明書発行画面にて、「申請」ボタンを押下してください。

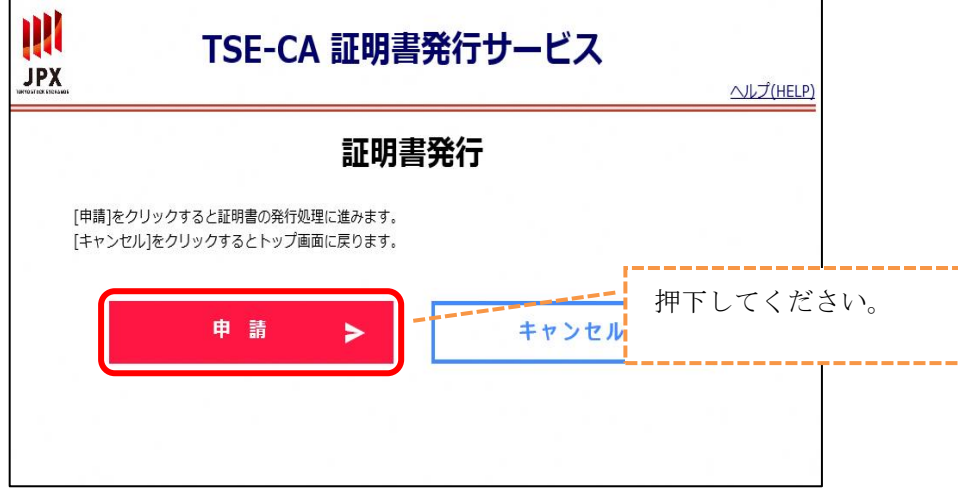

⑤ 「証明書ダウンロード」ボタンを押下してください。

※証明書のインストールは完了していません。

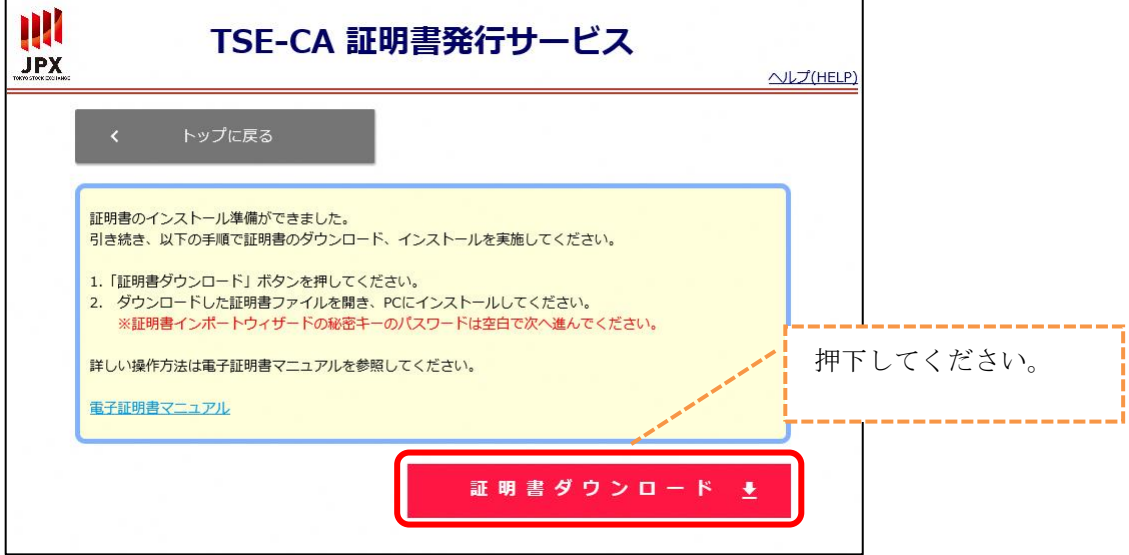

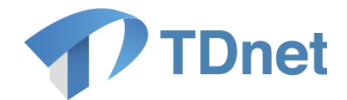

⑥ ダウンロードされた証明書のファイルを開いてください。

【Google Chrome の場合】

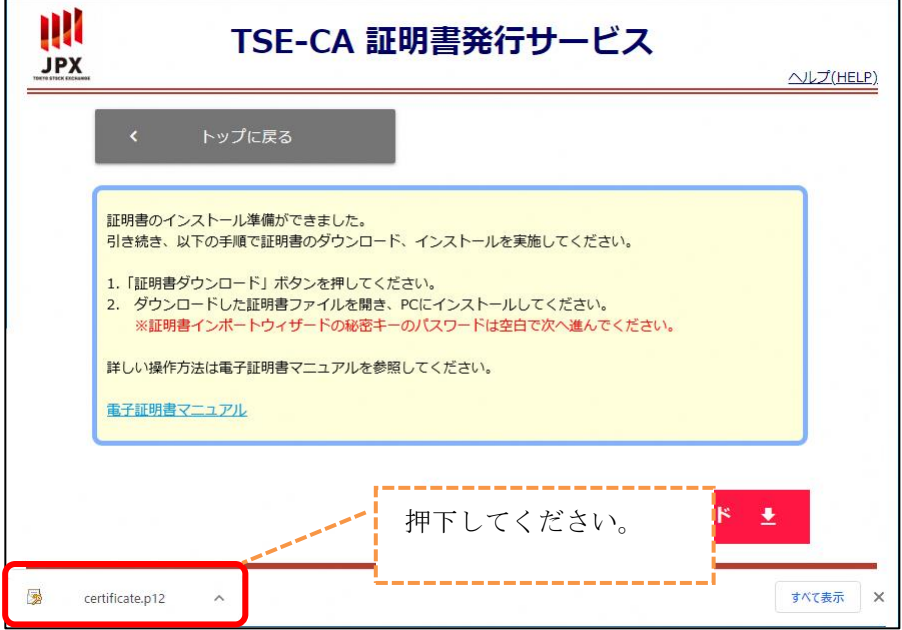

### 【Microsoft Edge の場合】

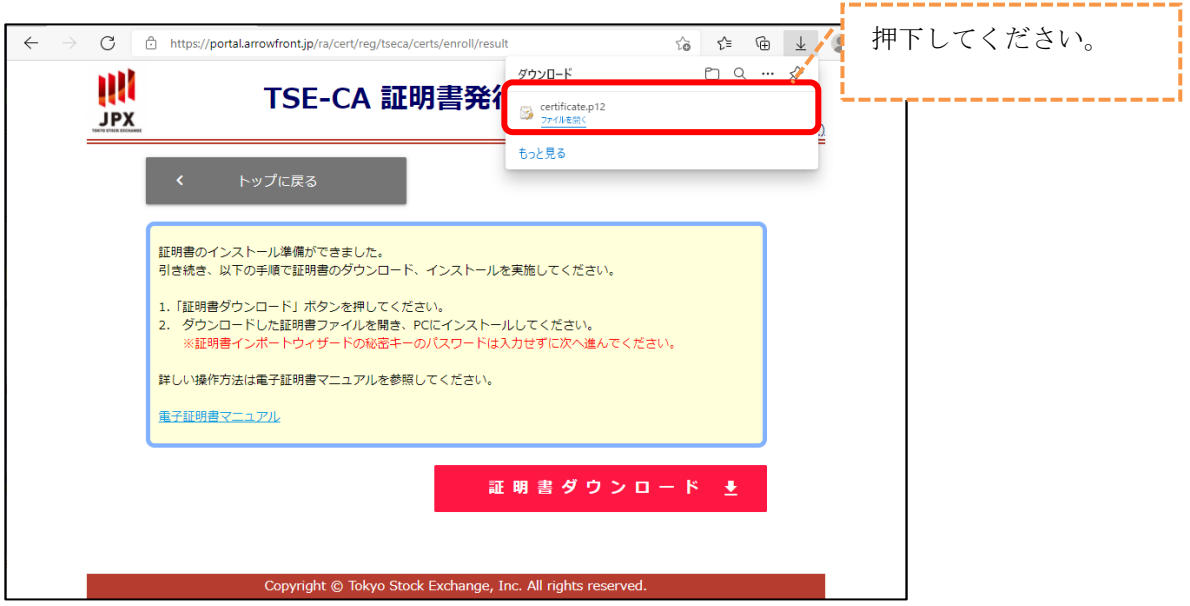

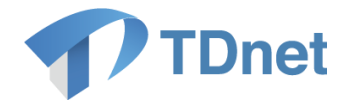

⑦ 証明書のインポートウィザードが起動します。「次へ」ボタンを押下してください。

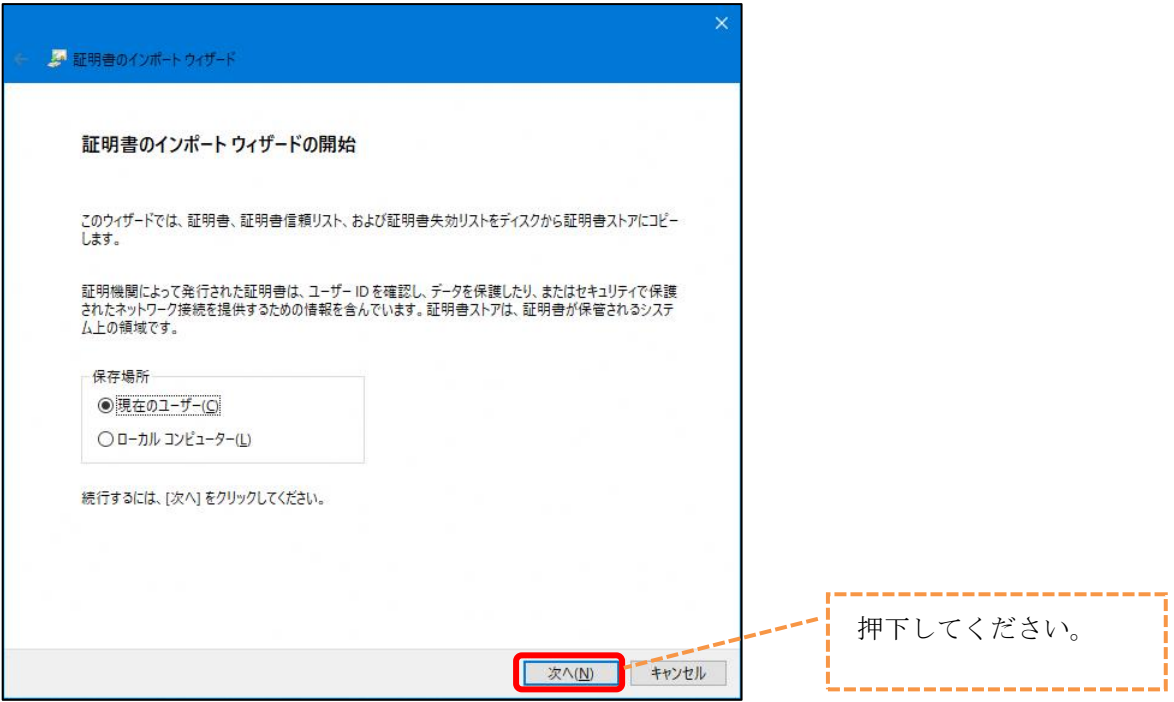

⑧ 「次へ」ボタンを押下してください。

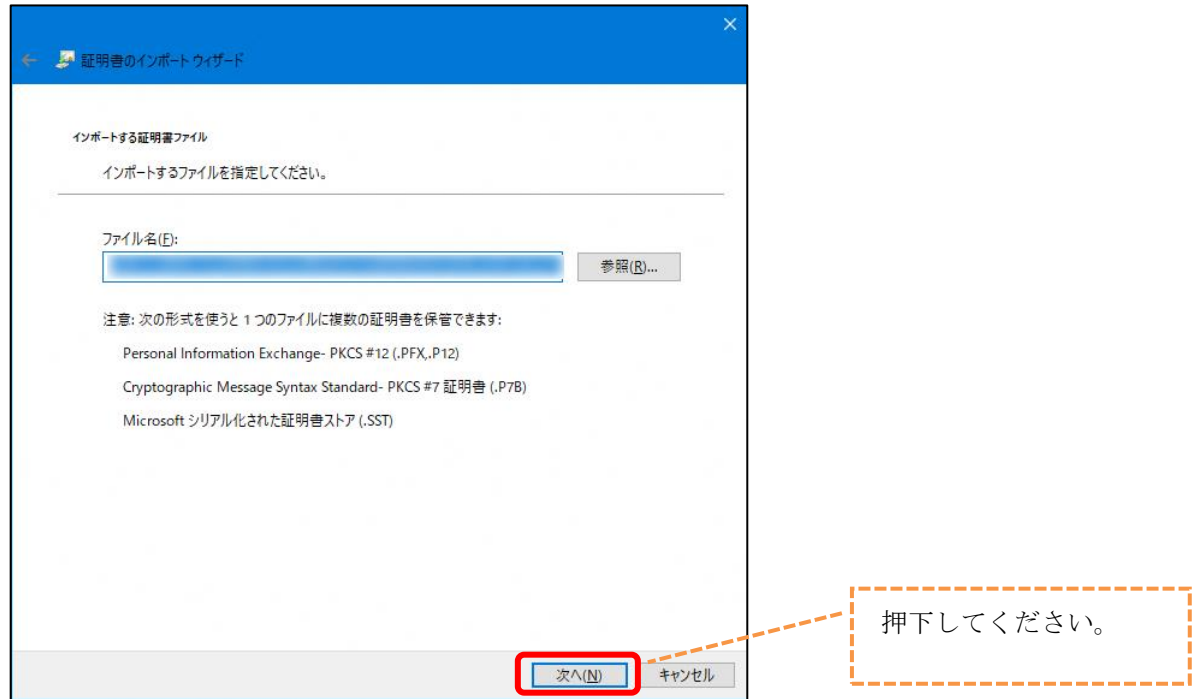

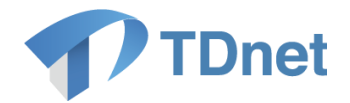

⑨ 「次へ」ボタンを押下してください。 ※秘密キーの「パスワード」欄は何も入力せずに次へ進んでください。

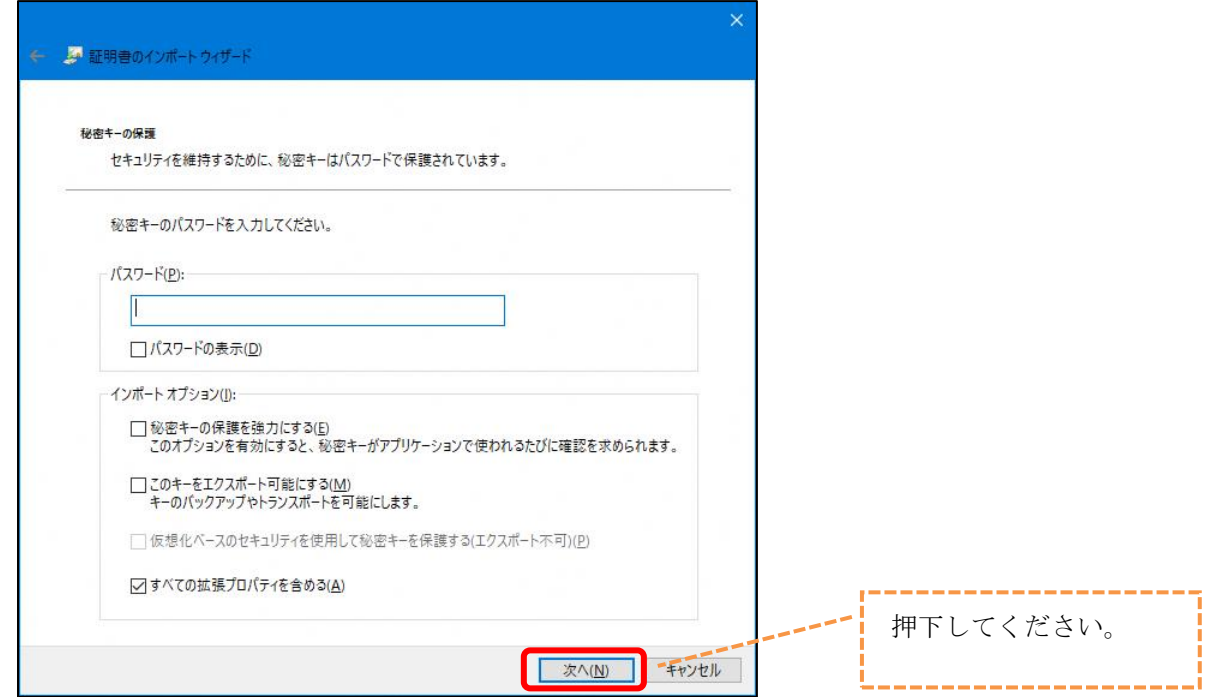

⑩ 「次へ」ボタンを押下してください。

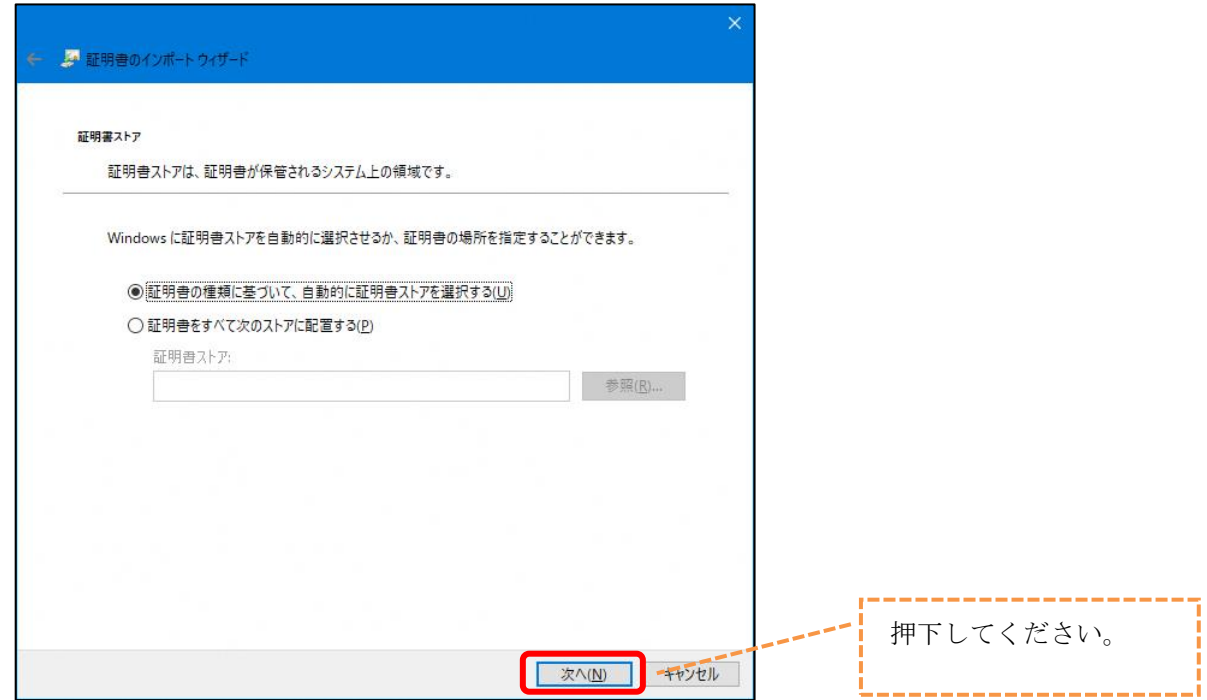

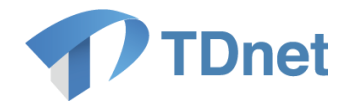

⑪ 「完了」ボタンを押下してください。

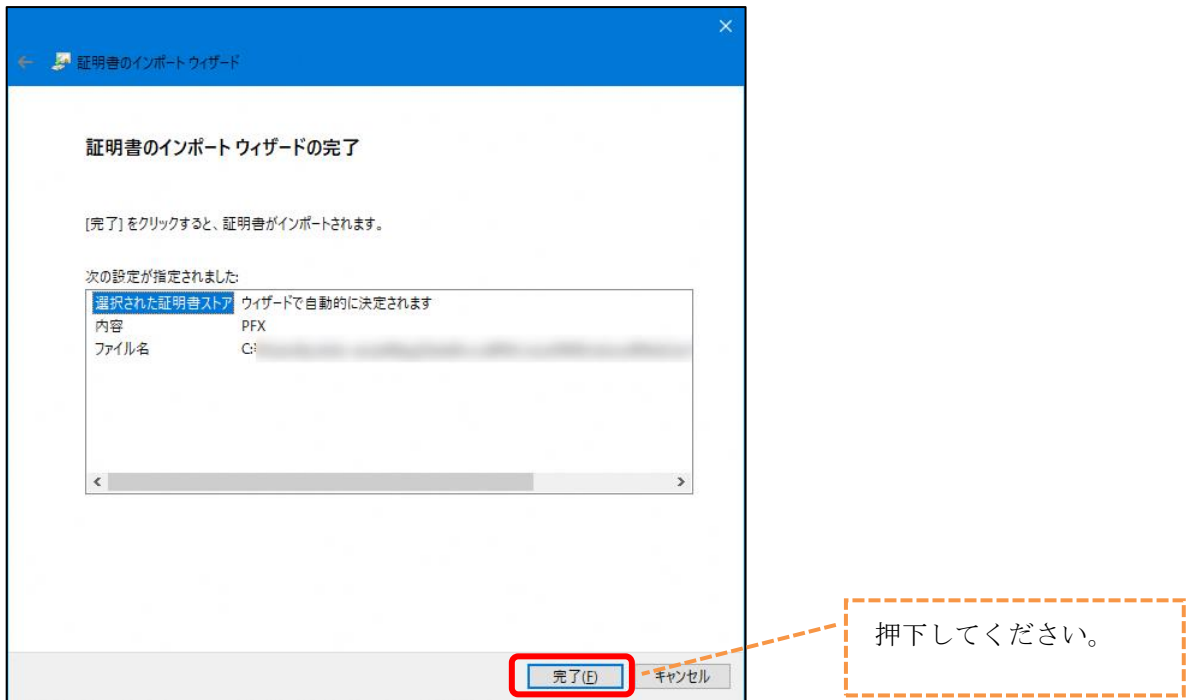

⑫ 「OK」ボタンを押下してください。

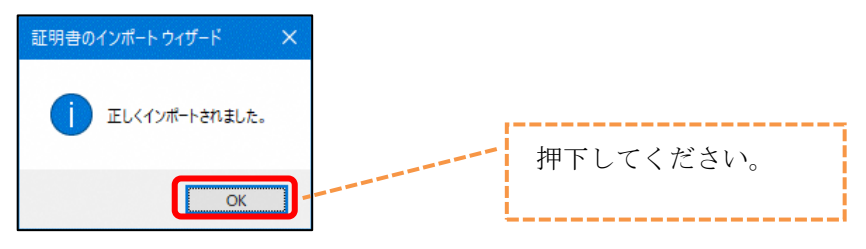

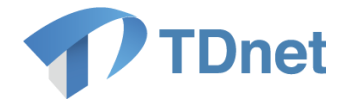

⑬ ブラウザに証明書が正しくインストールされた事を確認します。 【Google Chrome の場合】 画面右上の「:(設定)」→「設定」→「プライバシーとセキュリティ」→「セキュリテ ィ」→「証明書の管理」を押下してください。  $\begin{picture}(160,17)(-10,0) \put(0,0){\vector(1,0){10}} \put(10,0){\vector(1,0){10}} \put(10,0){\vector(1,0){10}} \put(10,0){\vector(1,0){10}} \put(10,0){\vector(1,0){10}} \put(10,0){\vector(1,0){10}} \put(10,0){\vector(1,0){10}} \put(10,0){\vector(1,0){10}} \put(10,0){\vector(1,0){10}} \put(10,0){\vector(1,0){10}} \put(10,0){\vector(1,0){10}} \put(10$ 

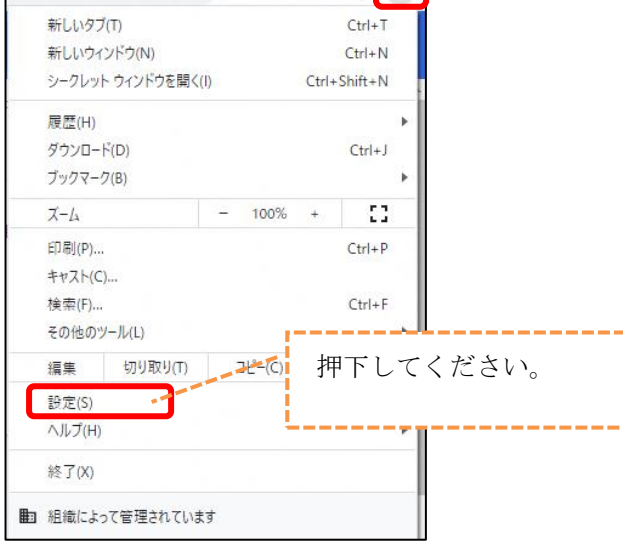

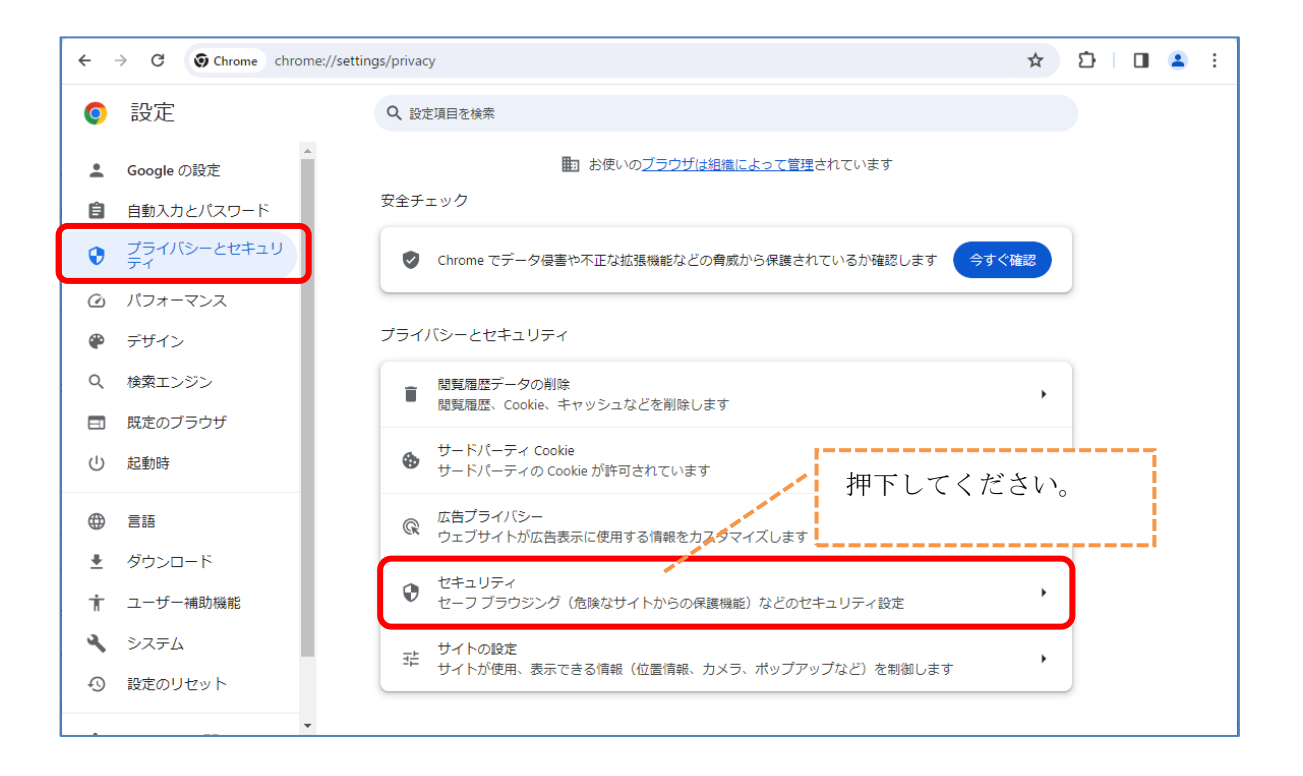

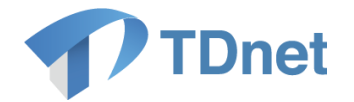

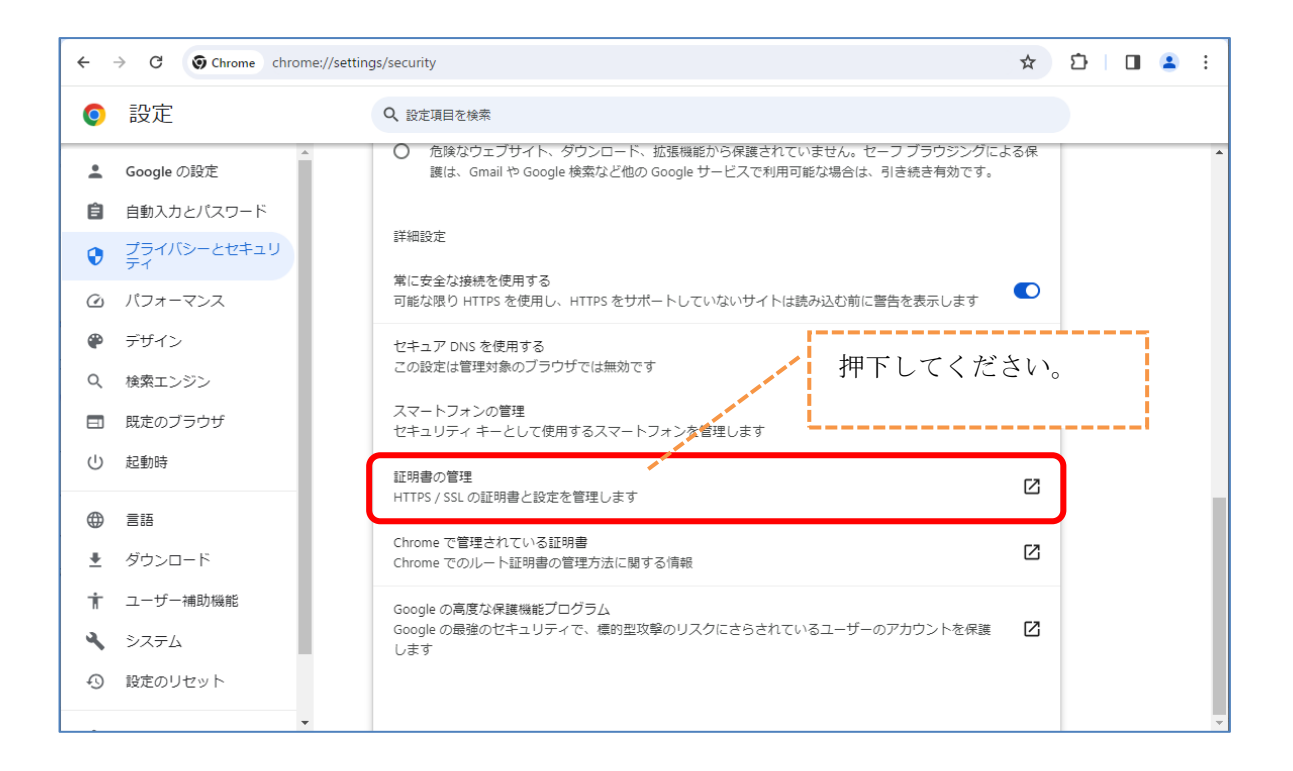

#### 【Microsoft Edge の場合】

画面右上の「…(設定)」→「設定」→「プライバシー、検索、サービス」を選択→「セキュリ ティ」の「証明書の管理」を押下してください。

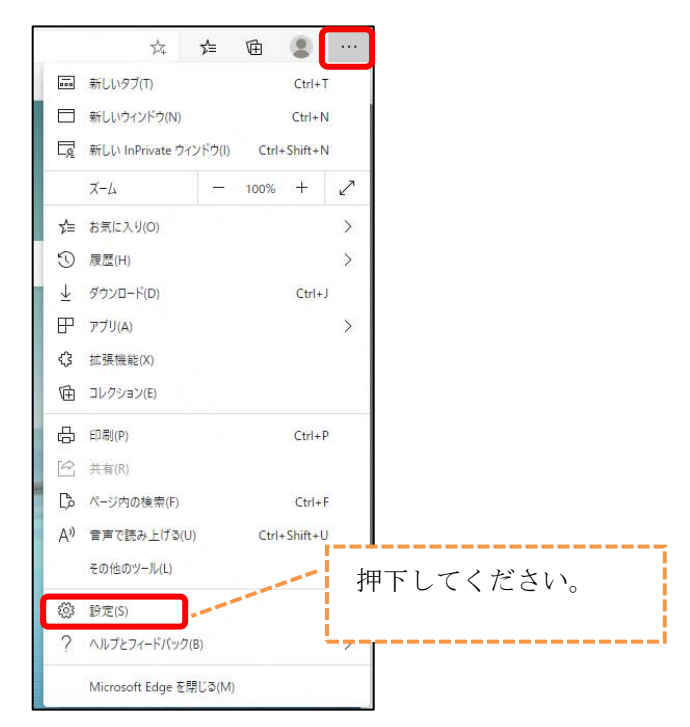

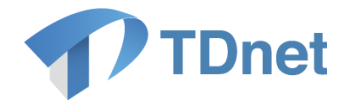

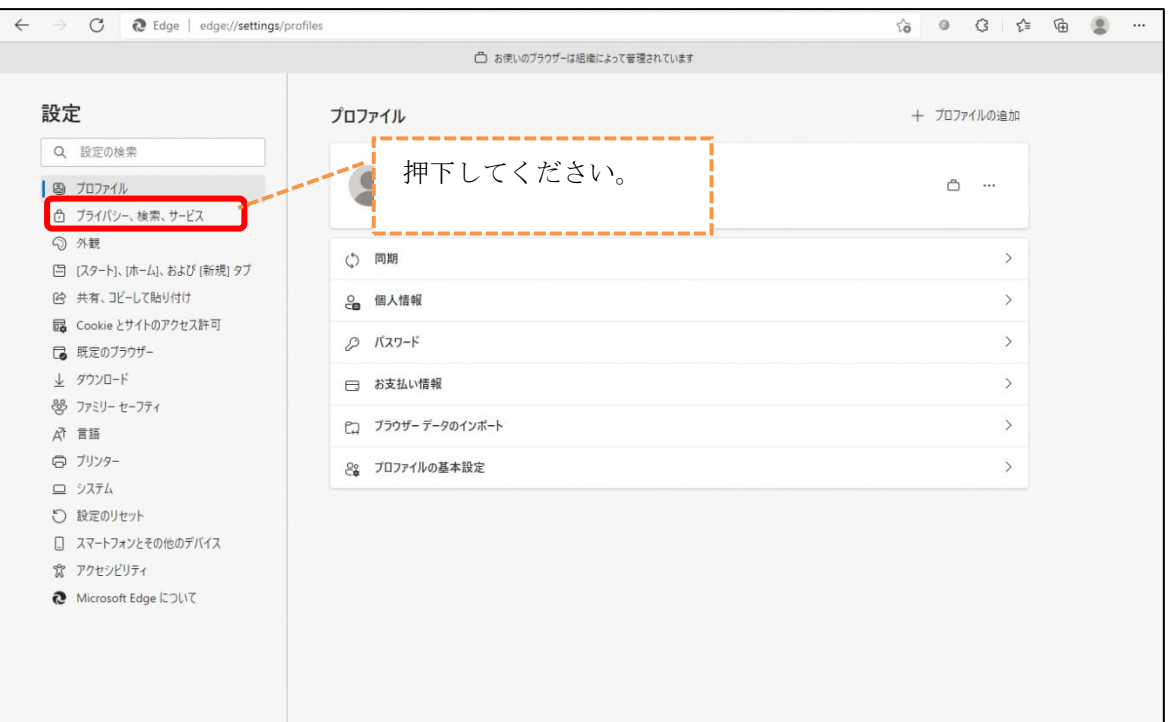

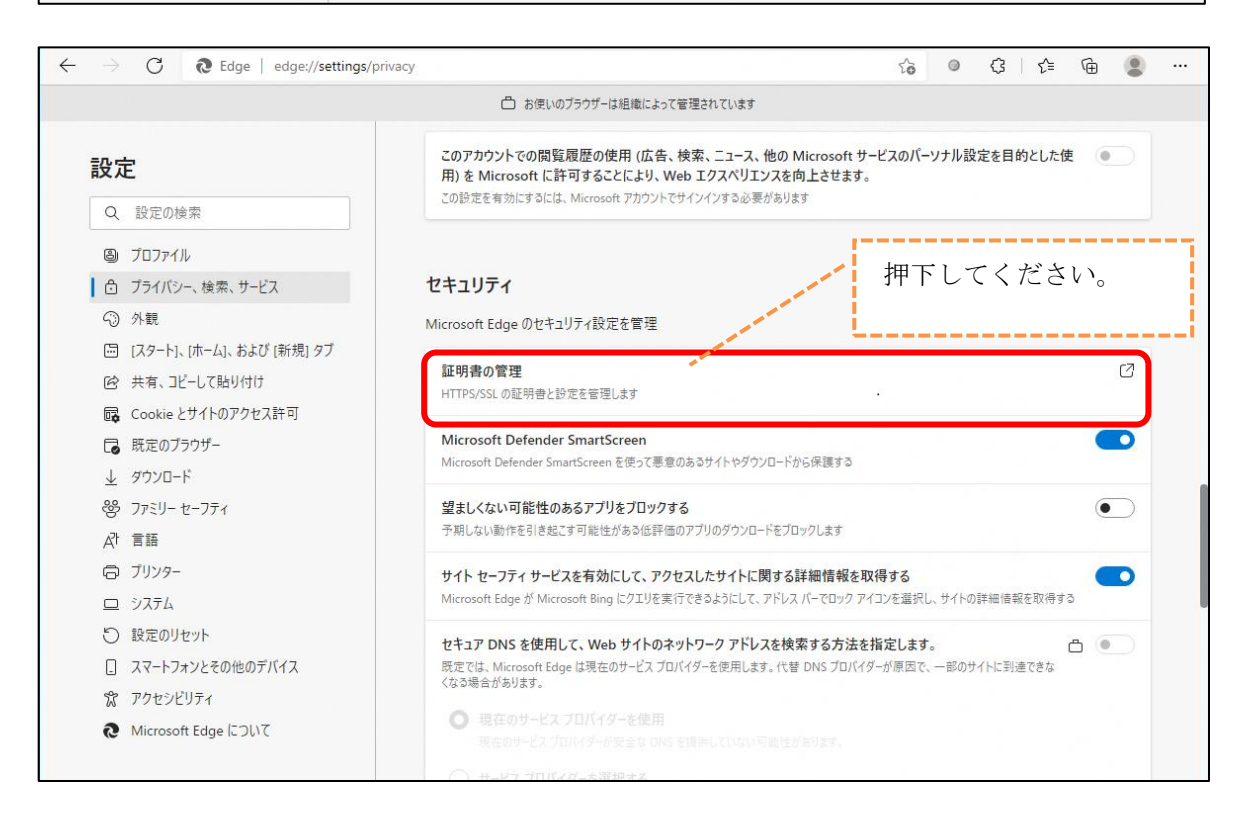

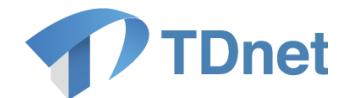

- ⑭ 「個人」タブに表示されている証明書が次のように表示されていれば、証明書は正常 にブラウザにインストールされています。
- ・ 「発行先」がシステムログイン用ユーザ ID と同じである
- ・ 「発行者」が「Tokyo Stock Exchange SSO CA」である
- ・ 有効期限が発行日当日から 1 年後になっている

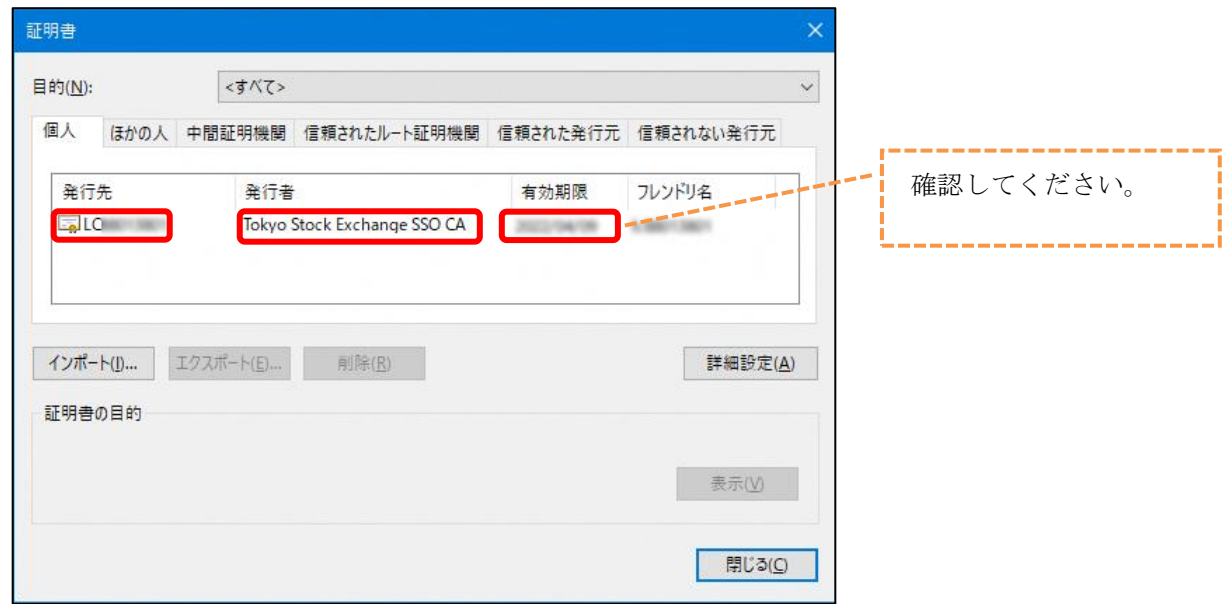

⑮ ブラウザをすべて閉じてください。 以上で、電子証明書のインストール作業が完了となります。

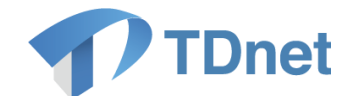

### <span id="page-35-0"></span>6. はじめてのログイン

#### <span id="page-35-1"></span>記載概要

「6. はじめてのログイン」では、TDnet システムへのログイン方法について説明します。

「5. 電子証明書の取得」にてユーザ ID と紐付いた電子証明書を取得された端末よりログイン を行ってください。

### <span id="page-35-2"></span>事前準備

事前準備として、「4. ブラウザの初期設定」がすべて実施されていることを確認してください。

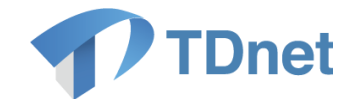

### <span id="page-36-0"></span>手順詳細

① 以下の URL にアクセスしてください。「ログイン」画面が表示されます。

<https://online.td5.arrowfront.jp/onre/>先頭が"https"です。

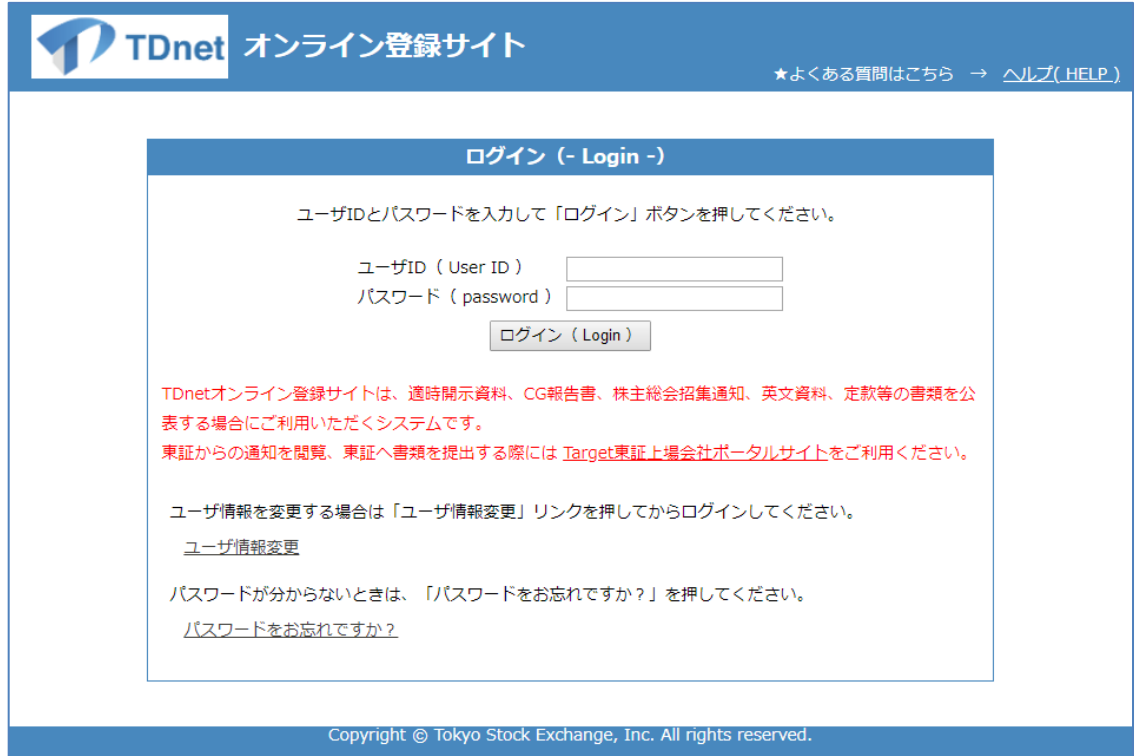

※「証明書の選択」画面が表示された場合は、対象のユーザ ID を選択してください。

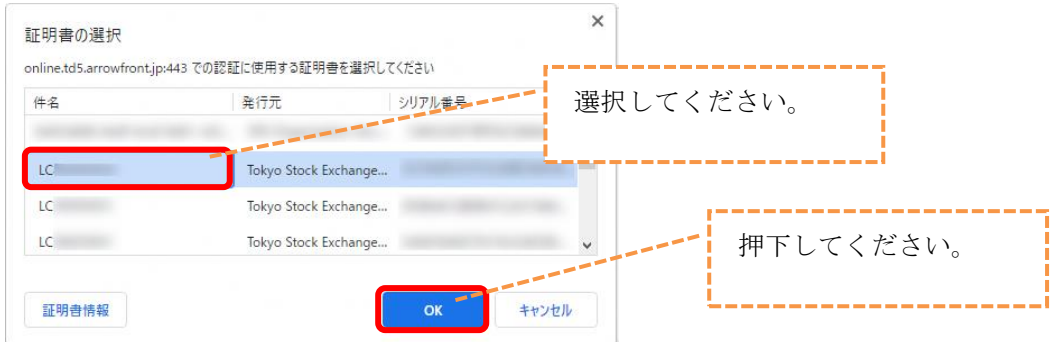

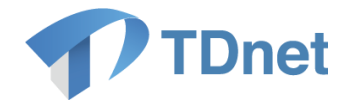

② 「ログイン」画面にて、取引所より受領したユーザ ID・パスワード票に記載のユーザ ID 及び「2. ユーザ情報の初期設定」にて変更したパスワードを画面に入力し、「ログ イン」ボタンを押下してください。

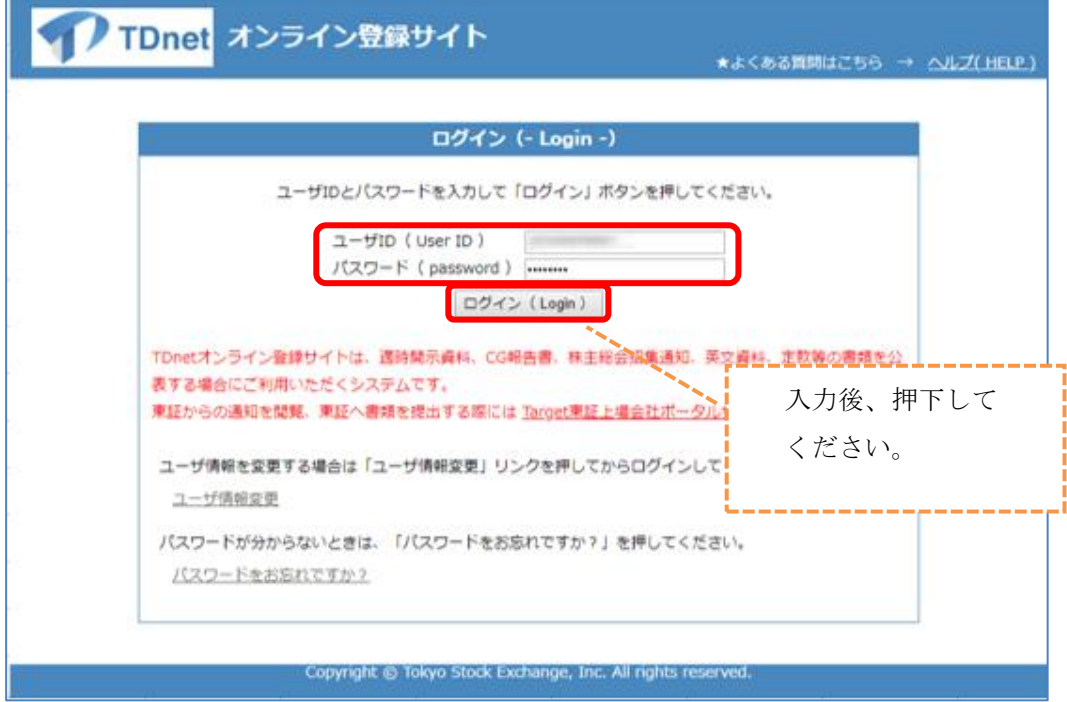

③ TDnet オンライン登録サイトの「トップ」画面が表示されます。

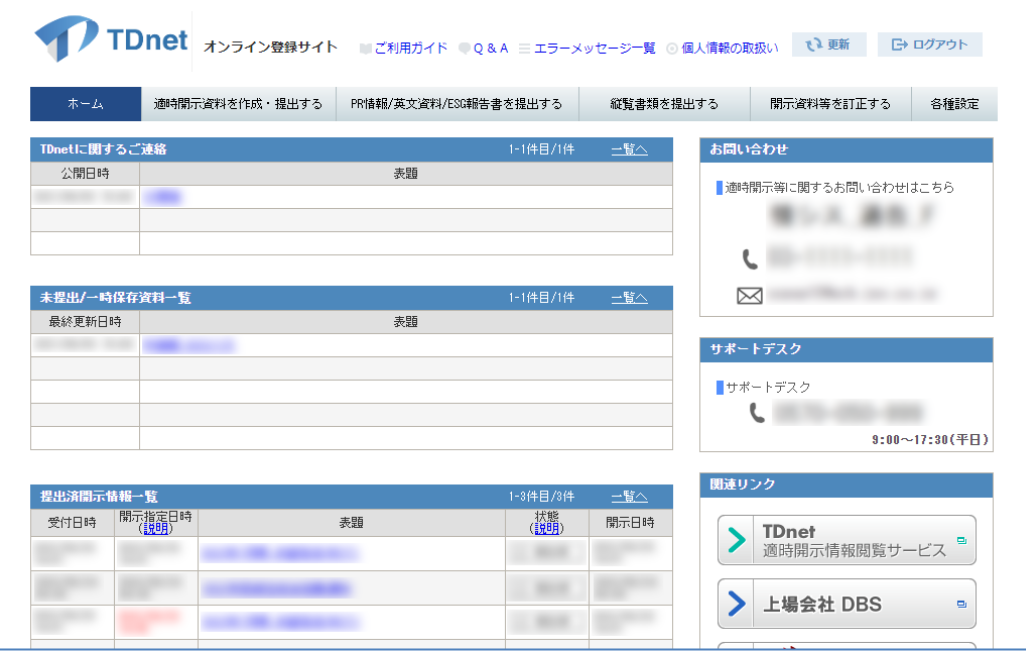

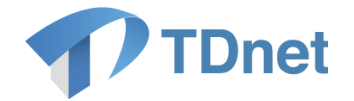

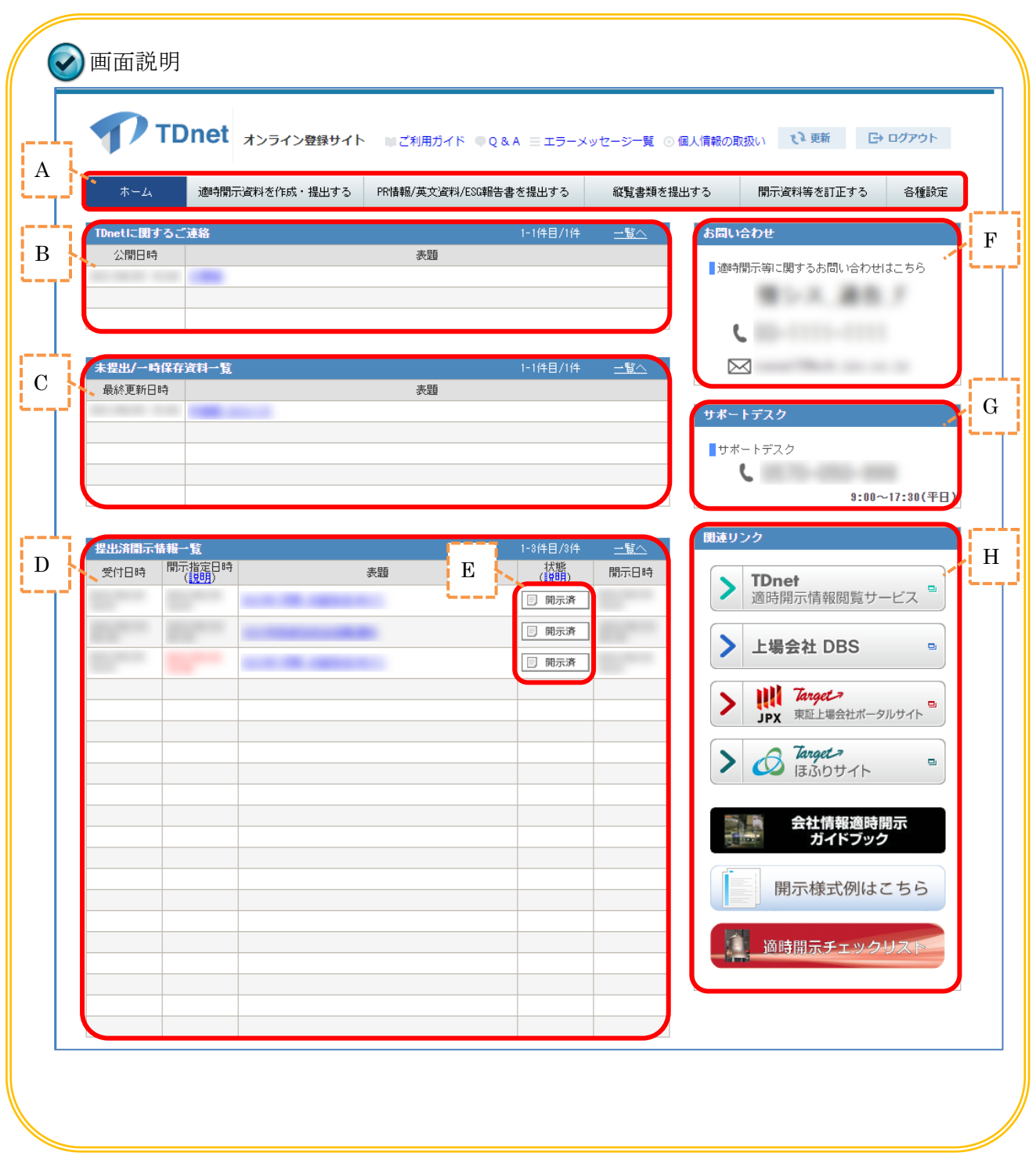

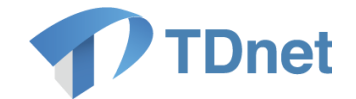

- A) こちらから各種操作を開始してください。
- B) 取引所からの連絡が表示されます。内容を確認する場合は表題をクリックしてくださ い。
- C) 未提出及び一時保存した開示資料が表示されます。再編集を行う場合は表題をクリッ クしてください。
- D) 取引所に提出した開示資料が表示されます。
- E) 提出した開示資料の現在の状態を表示します。
- F) 取引所の開示担当者の氏名・連絡先を掲載しています。
- G) TDnet システムに関するお問い合わせ先を掲載しています。
- H) 適時適時開示情報閲覧サービスや上場会社 DBS、ほふりサイト等へのリンクを掲載 しています。なお、TDnet ユーザ ID には一律、ほふりサイトへの権限を付与してお りますので、ほふりサイトへのログインが可能となっております。

(ほふりサイトへの権限が不要な場合には、貴社グループ管理者に連絡してくださ  $V_{\alpha}$ )

※記載の関連リンクについては、会社毎に表示が異なります。

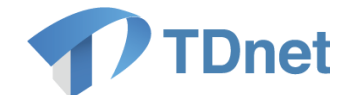

## <span id="page-40-0"></span>会社情報の設定

#### <span id="page-40-1"></span>記載概要

ここでは会社情報の設定について説明します。なお、会社情報の設定はユーザ共通の設定情報 であり、配布している全てのユーザのうちお一人は必ず登録を行ってください。

### <span id="page-40-2"></span>手順詳細

#### <span id="page-40-3"></span>7.2.1. 会社基本情報の設定・確認

① TDnet オンライン登録サイトのトップ画面よりメニューの「各種設定」を選択してくだ さい。

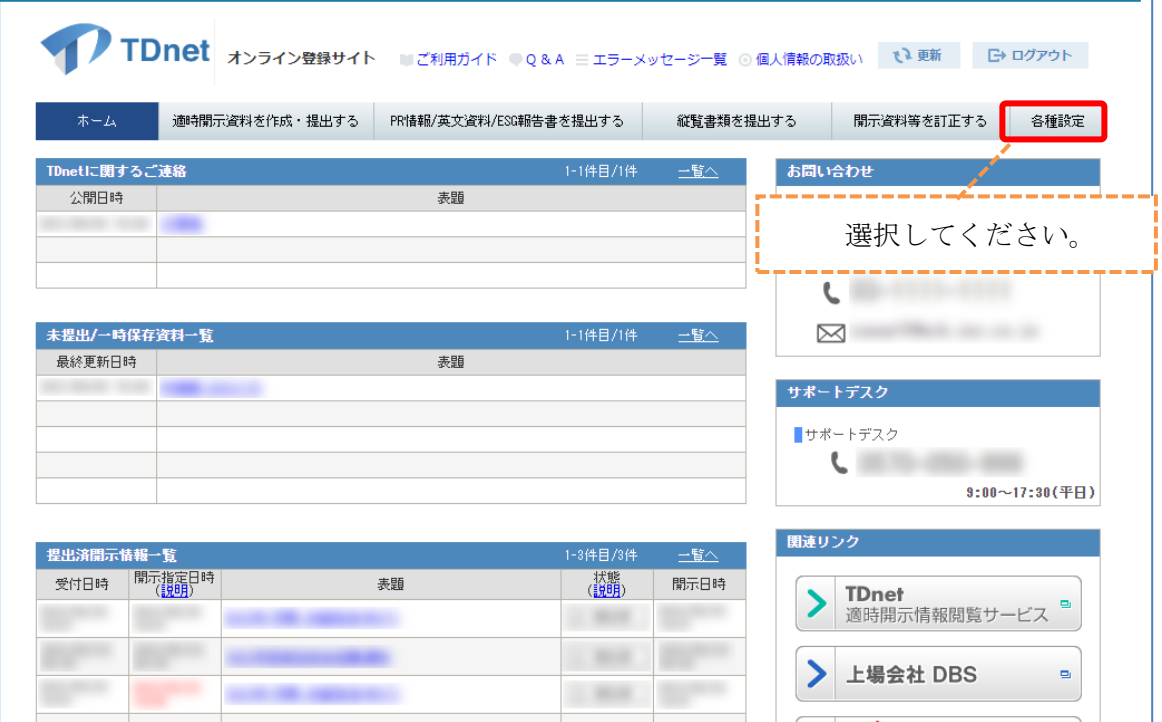

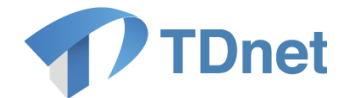

② 設定項目「会社基本情報の設定・確認」の「設定」ボタンを押下してください。

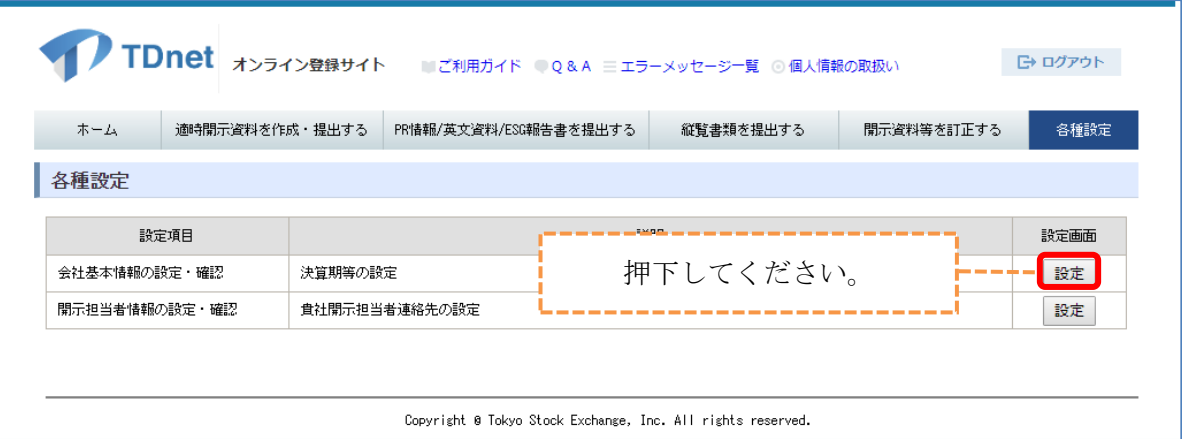

Ē.

③ 「会社基本情報設定」の画面が表示されます。

会社基本情報を入力してください。

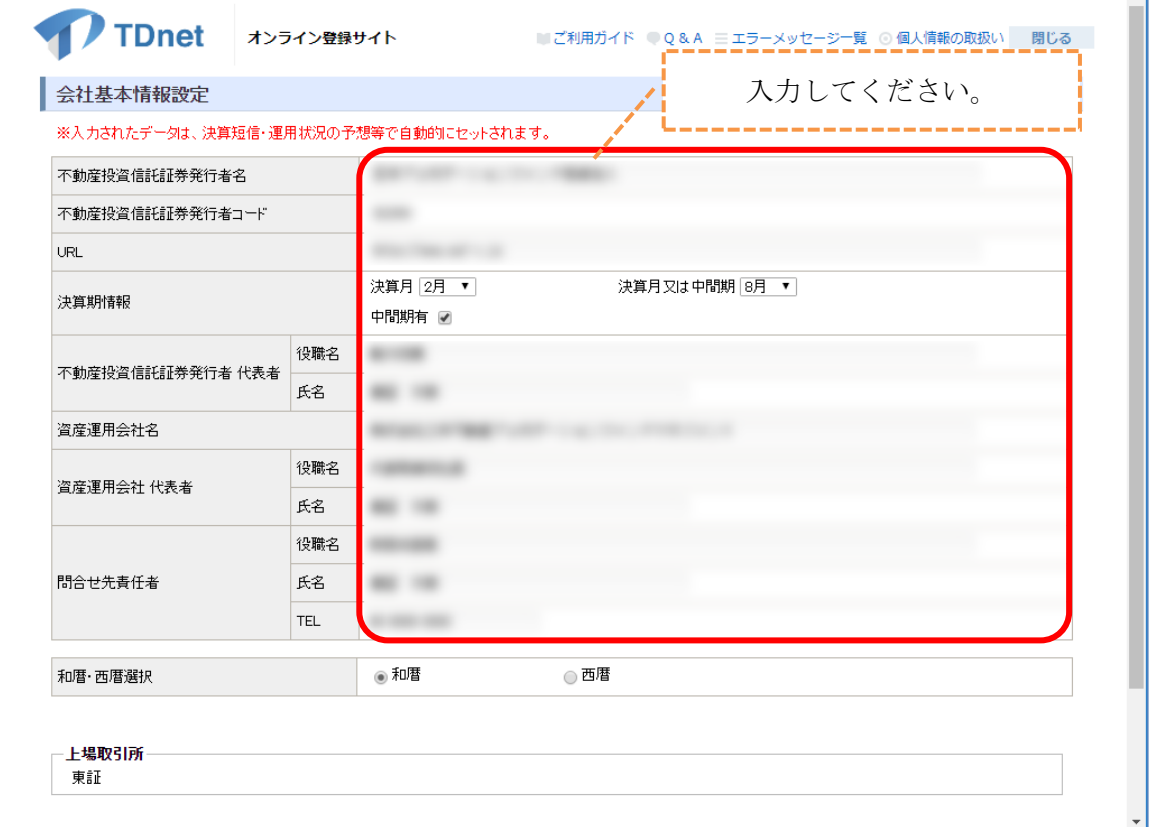

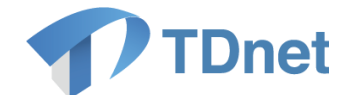

#### 「会社基本情報設定」の画面では、下表を参考に入力を行ってください。

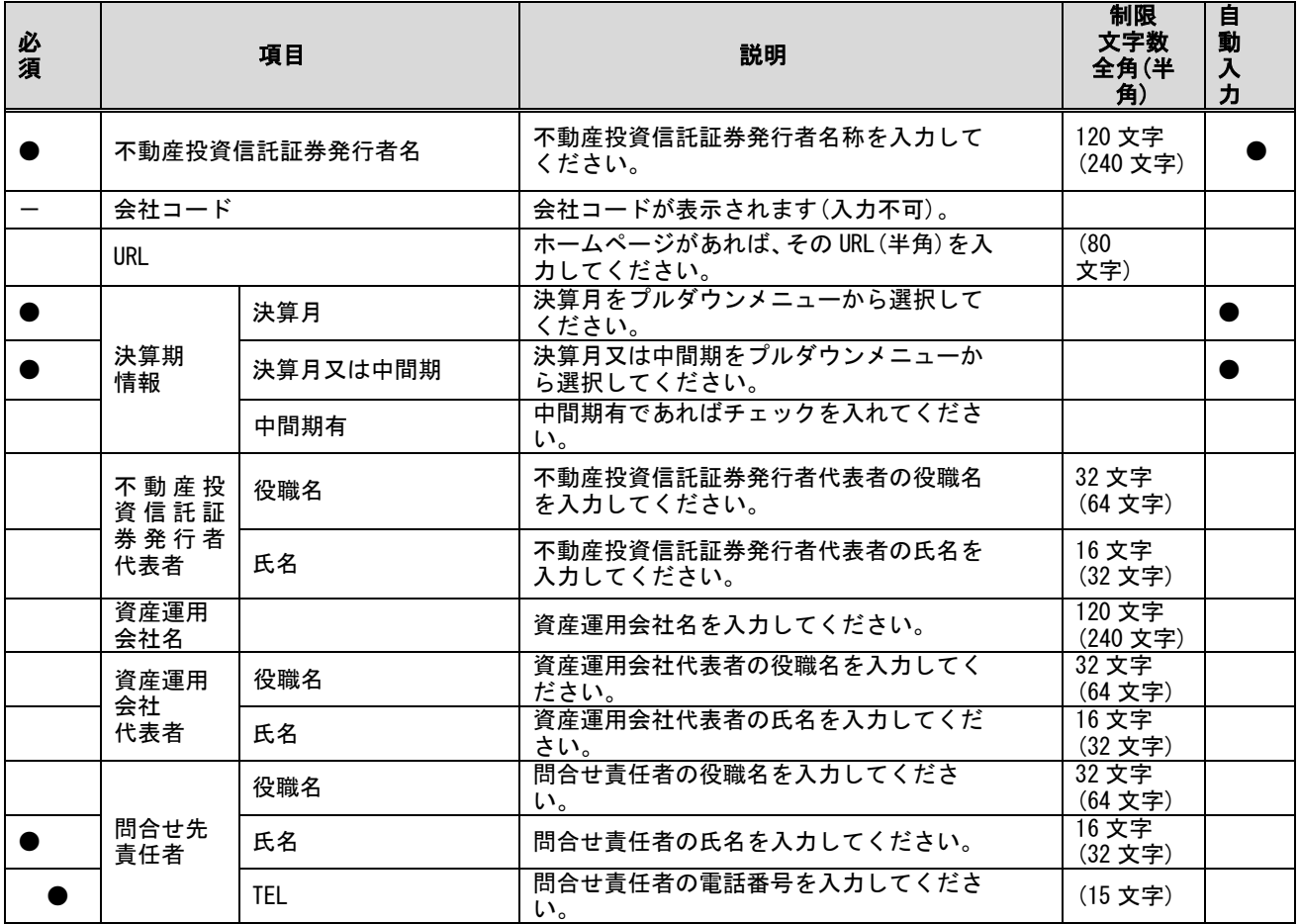

※自動入力については⑧をご参照ください。

#### ご注意

 $\bf{O}$ 

「決算期情報入力の際の注意点」

- ○6 か月決算の会社については「決算月」欄及び「決算月又は中間期」欄に決算 の月を入力します。
- ○12か月決算の会社については「決算月」欄に通期決算の月を、「決算月又は中間 期」欄に中間決算の月を入力し、「中間期有」欄にチェックを入力します。

#### $\left(\blacktriangledown\right)$ 重要

初期設定は下記のようになっています。

項目「決算期情報 中間期有」:チェックなし

初めて TDnet にログインした際には必ず「会社基本情報設定」の画面を確認し て必要な情報入力を行い、「保存」ボタンを押下してください。(「保存」ボタン を押下しないと入力内容は反映されません。)

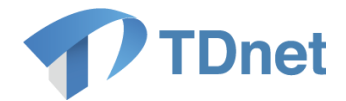

④ 「和暦・西暦選択」を選択してください。

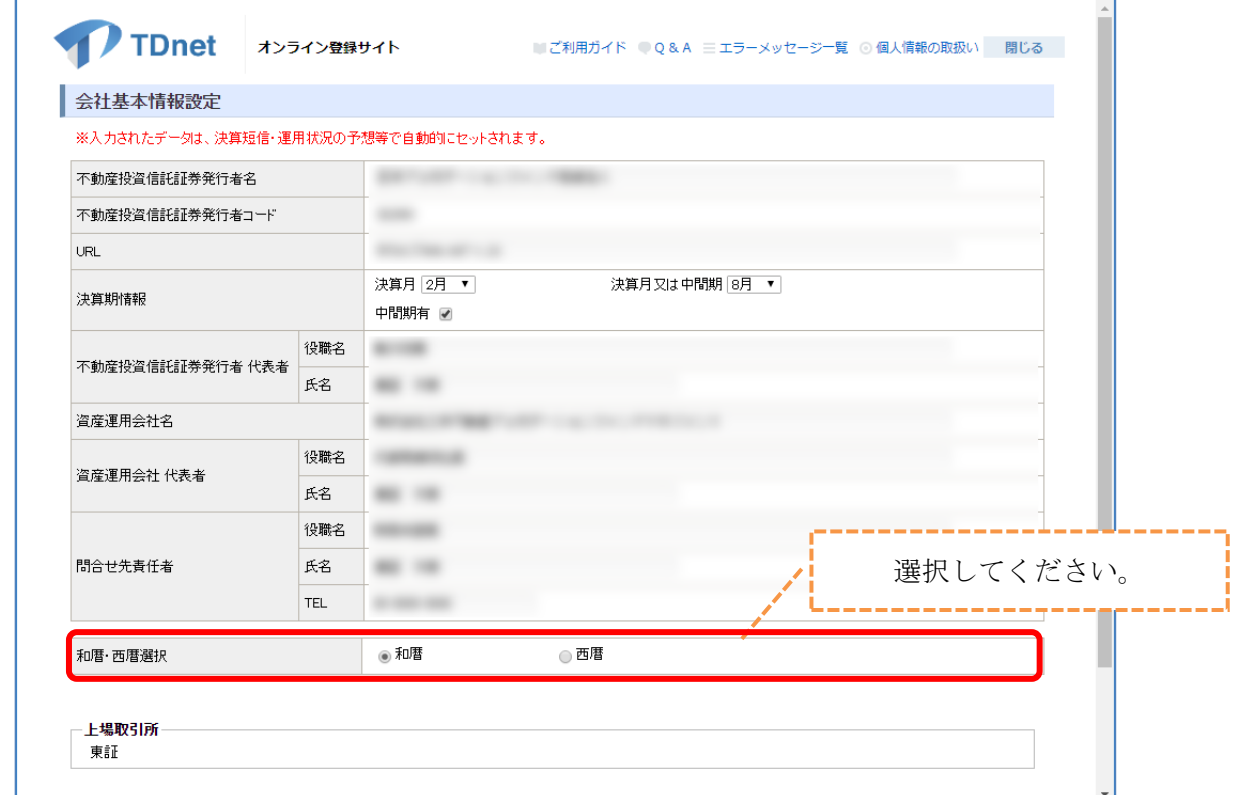

⑤ 上場取引所に関しては上場している国内取引所が表示されています。

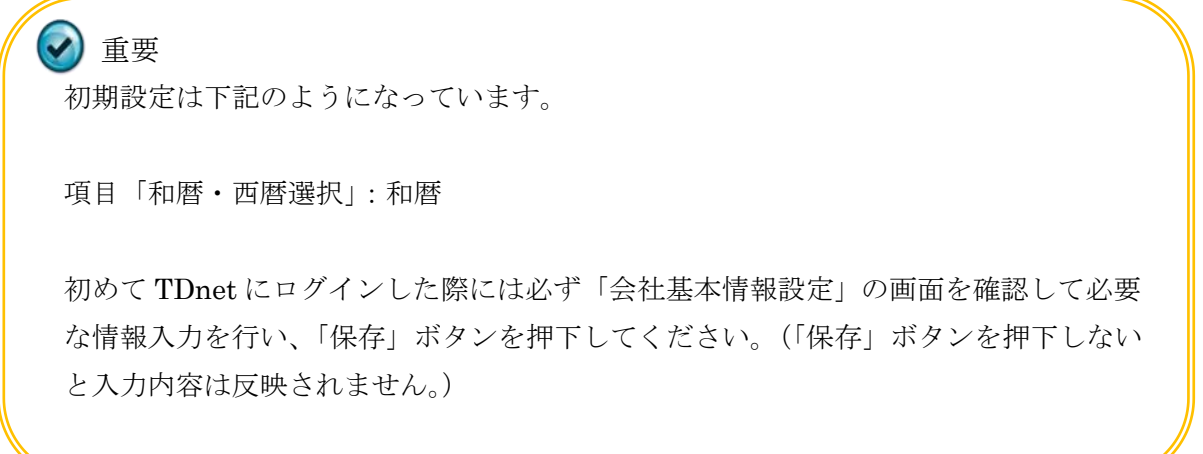

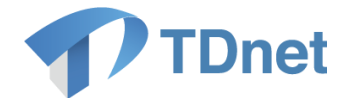

⑥ 入力後に「保存」ボタンを押下し、表示された確認画面で「OK」ボタンを押下すると、 設定作業が終了します。

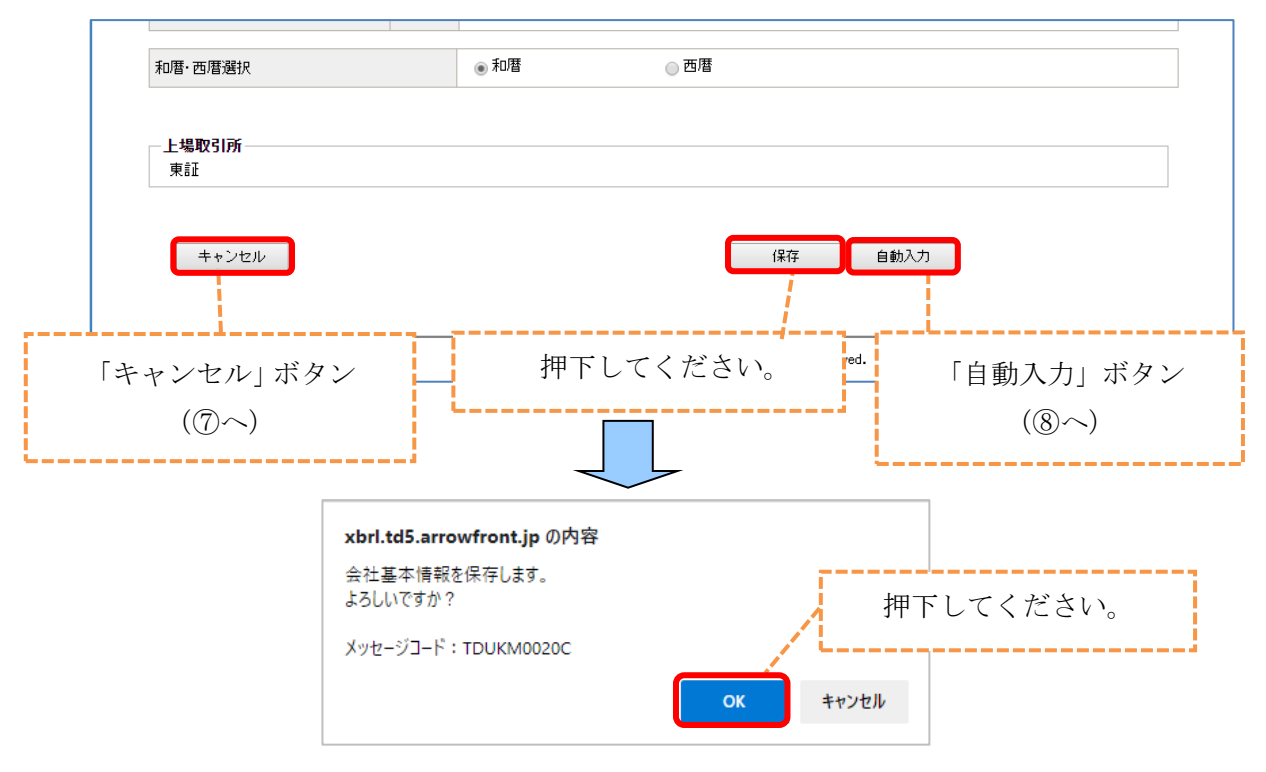

⑦ 入力内容を取り消す場合は「OK」ボタンを押下してください。

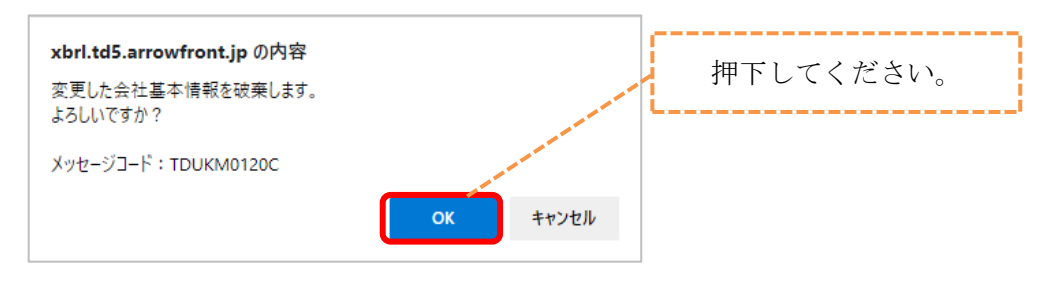

⑧ 「自動入力」ボタンを押下すると、該当の箇所が自動で反映されます。 (③の表の「自動入力」をご参照ください。)

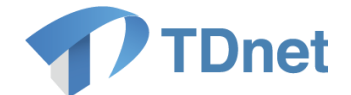

### <span id="page-45-0"></span>7.2.2. 開示担当者情報の設定・確認

① メニューの「各種設定」を選択してください。

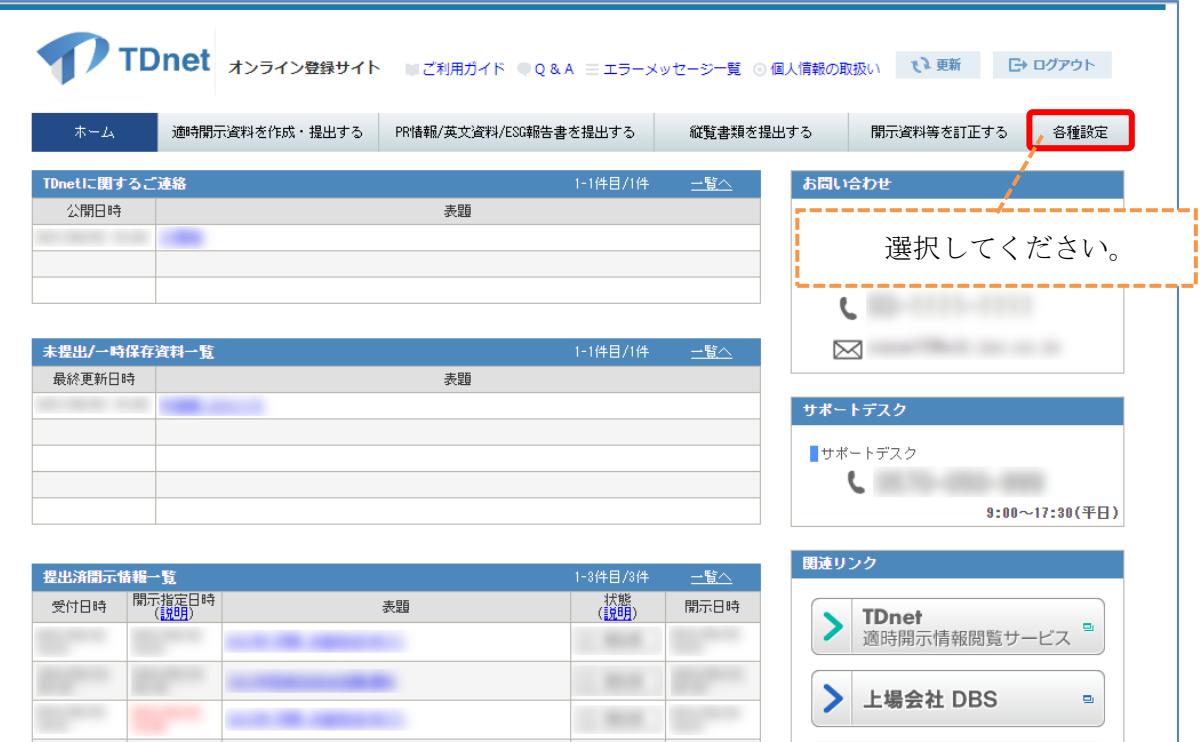

② 設定項目「開示担当者情報の設定・確認」の「設定」ボタンを押下してください。

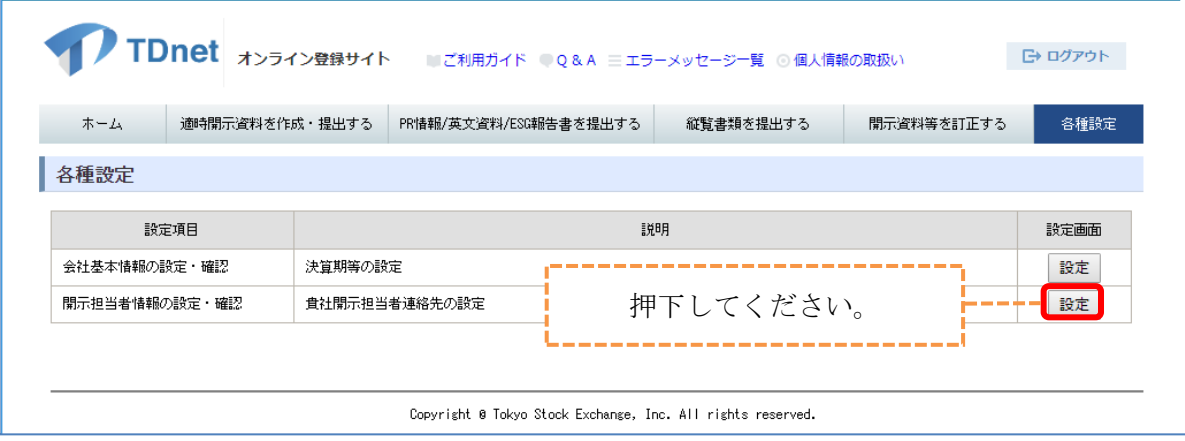

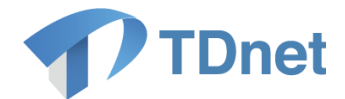

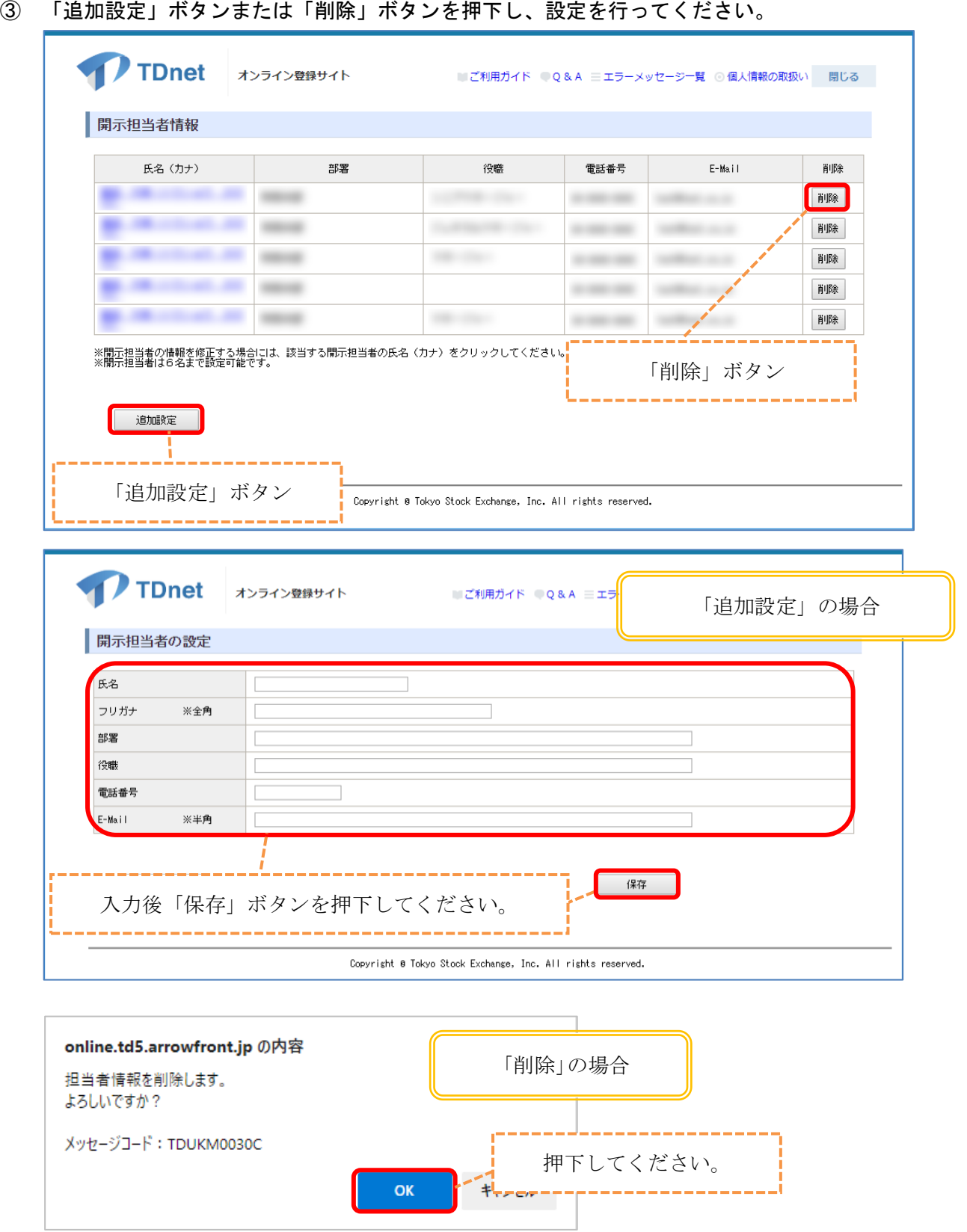

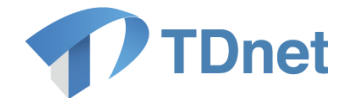

④ 変更された開示担当者情報が表示されるので、変更内容を確認してください。

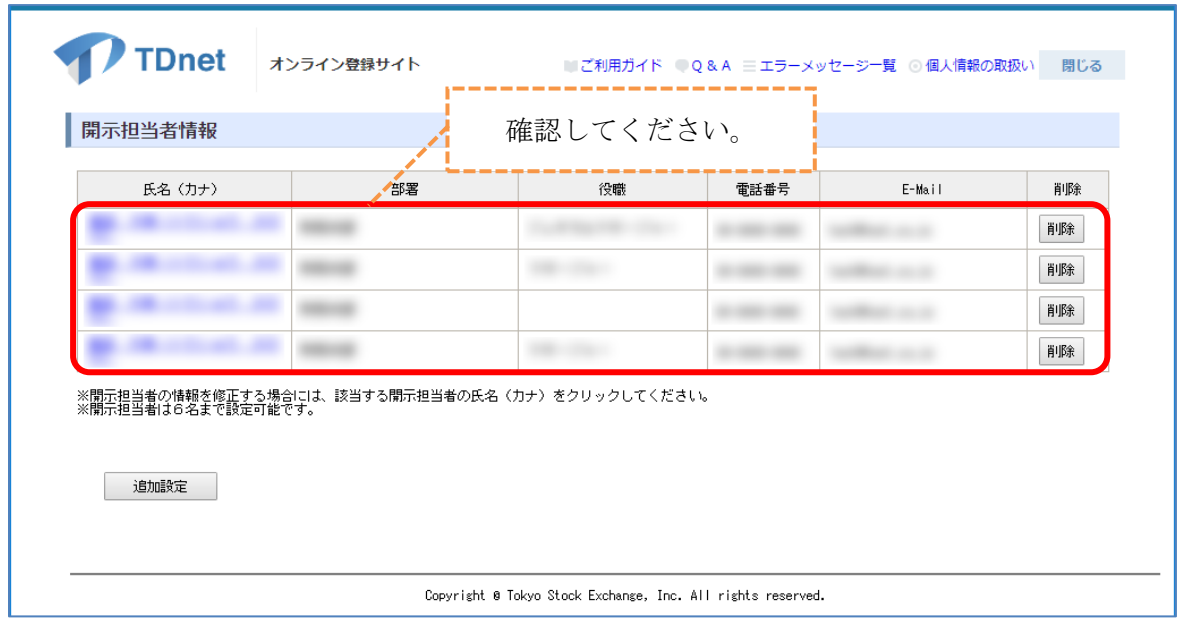

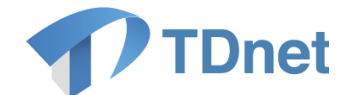

### <span id="page-48-0"></span>数値データ(XBRL)の様式設定

### <span id="page-48-1"></span>記載概要

ここでは数値データ (XBRL) の様式設定を実施します。 数値データ (XBRL) の様式設定では、会社基本情報設定(数値データ)の様式のカスタマイズの 作業を行います。「8. 数値データ(XBRL)の様式設定」については「7. 会社情報の設定」と 同様に、数値データ(XBRL)の様式設定はユーザ共通の設定情報であり、配布している全ての ユーザのうちお一人は必ず登録を行ってください。

### <span id="page-48-2"></span>手順詳細

① 会社基本情報設定(数値データ)の様式のカスタマイズを行います。 トップ画面よりメニューの「適時開示資料を作成・提出する」を選択してください。

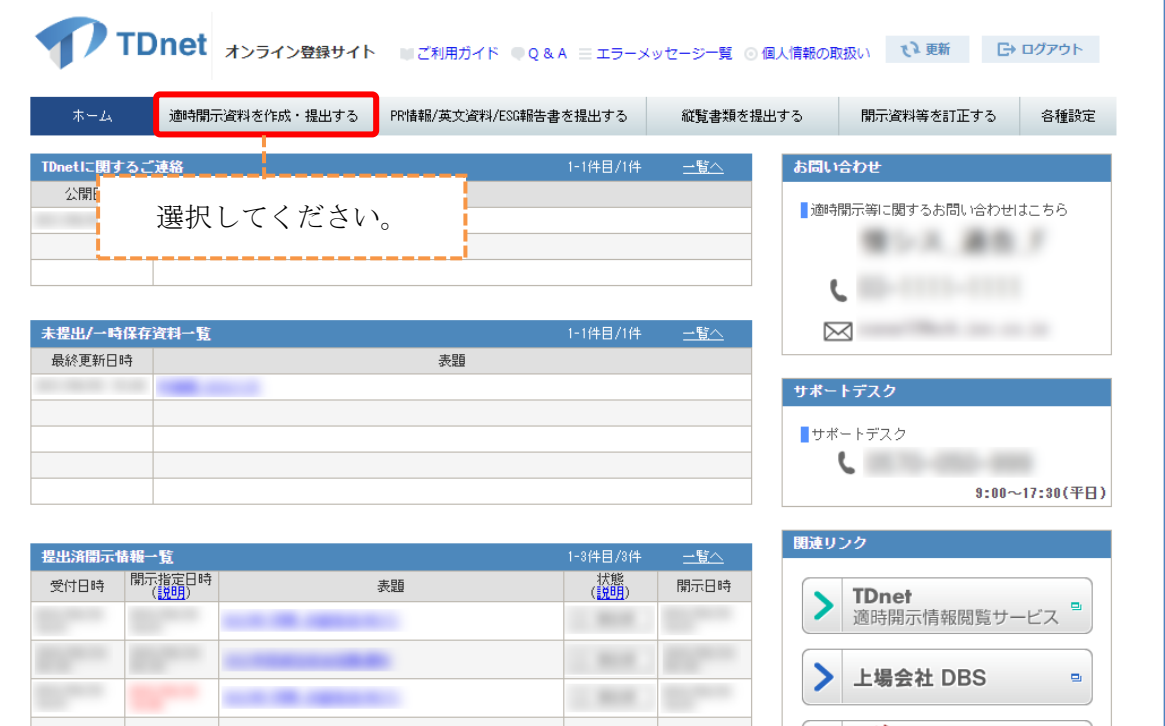

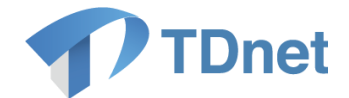

- ② 資料名「決算短信」の「提出」ボタンを押下します。表題や開示指定日時等(インデ ックス情報)を入力する画面が表示されますので、「サマリー情報」の「数値データ (XBRL)」の「作成・登録」ボタンを押下します。サマリー情報の入力画面が表示され ますので、「様式設定・カスタマイズ」ボタンを押下し、数値データ(XBRL)様式の設定 画面を表示します。カスタマイズが可能な様式は、「決算短信」、「中間決算短信」、「運 用状況の予想の修正」、「分配予想の修正」です。
	- ※「7. 会社情報の設定」の会社情報の入力の際、「決算期情報」で「中間期有」にチ ェックを入れた場合のみ「中間決算短信」の設定が可能です。

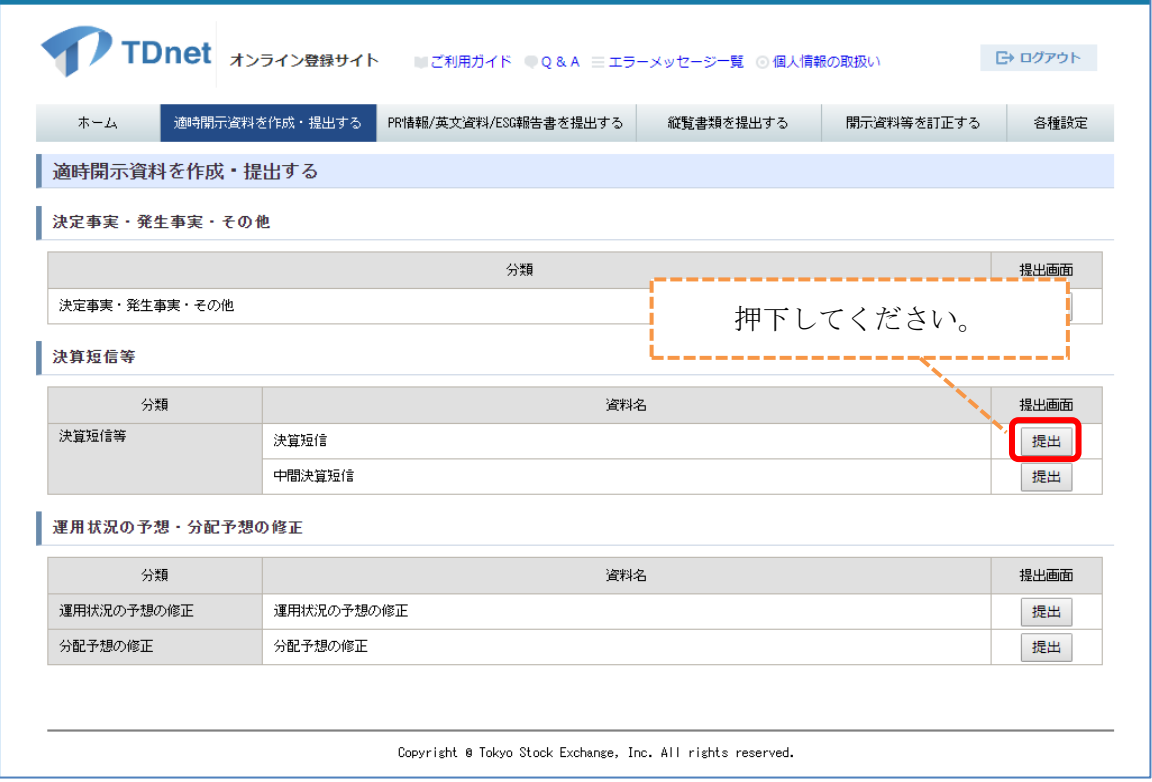

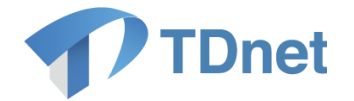

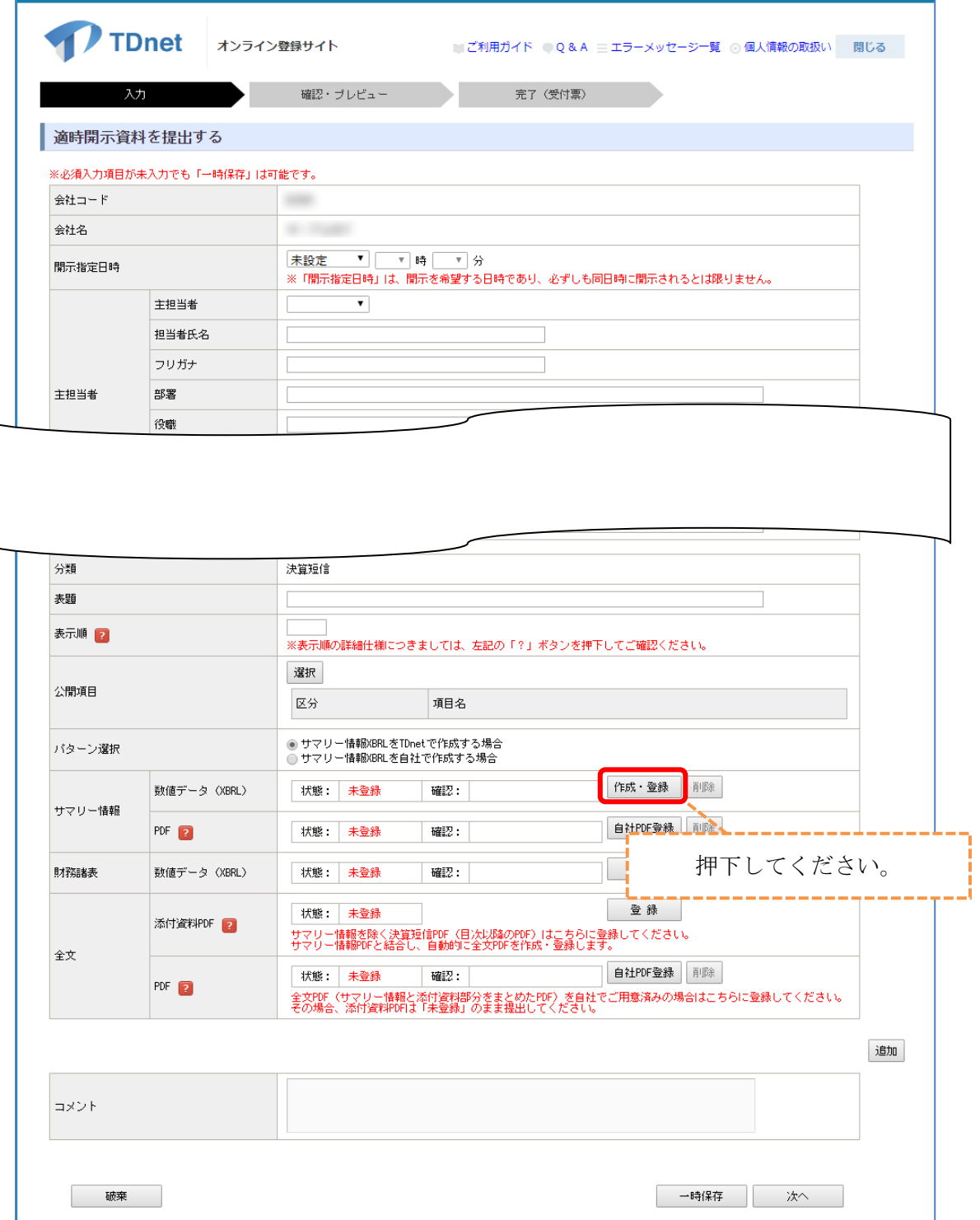

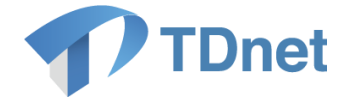

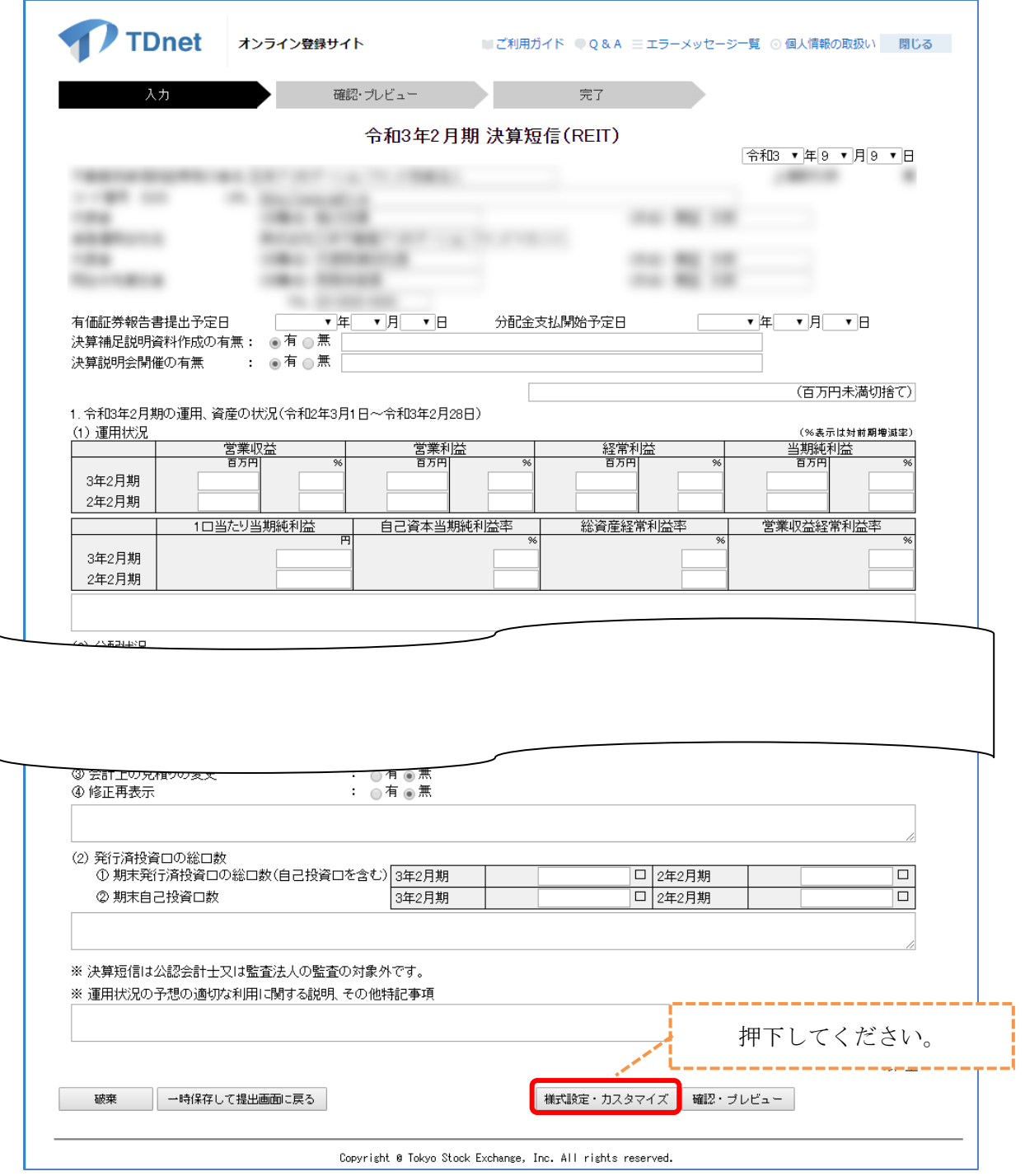

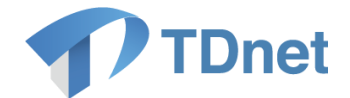

③ 数値データ(XBRL)様式の設定画面で様式を変更したい項目の「カスタマイズ」ボタンを押 下し、数値データ(XBRL)様式のカスタマイズ画面を表示します。

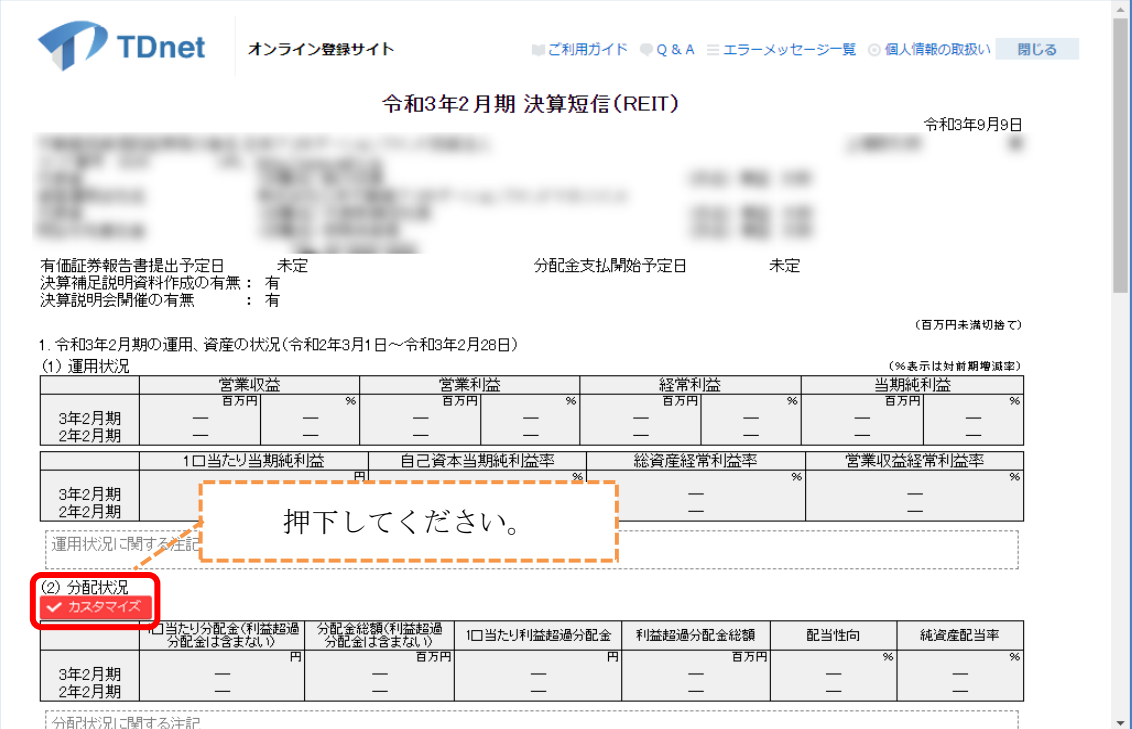

- ④ 数値データ(XBRL)様式のカスタマイズ画面で表示項目を設定し、「保存」ボタンを押下する と設定内容が登録されます。数値データ(XBRL)様式のプレビュー画面で変更内容を確認し てください。「キャンセル」ボタンを押下すると、変更した内容は破棄され、変更前の状態 に戻ります。
- ⑤ 数値データ(XBRL)の様式のカスタマイズの詳細については、別紙「カスタマイズ項目の 一覧」をご参照ください。
- ⑥ 「決算短信」の様式において、「カスタマイズ」ボタンを押下すると、該当のブロックで選 択できる項目がプルダウンリストで表示されます。各社の様式に合わせて開示項目を選択し てください。(「8.3.カスタマイズの例」をご参照ください。) プルダウンリストにて自社が表示したい項目がなかった場合、取引所等の開示担当者までご 相談ください。

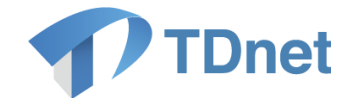

### <span id="page-53-0"></span>8.3 カスタマイズの例

① 「分配状況」の「カスタマイズ」ボタンを押下すると、以下のカスタマイズ画面が表示さ れます。

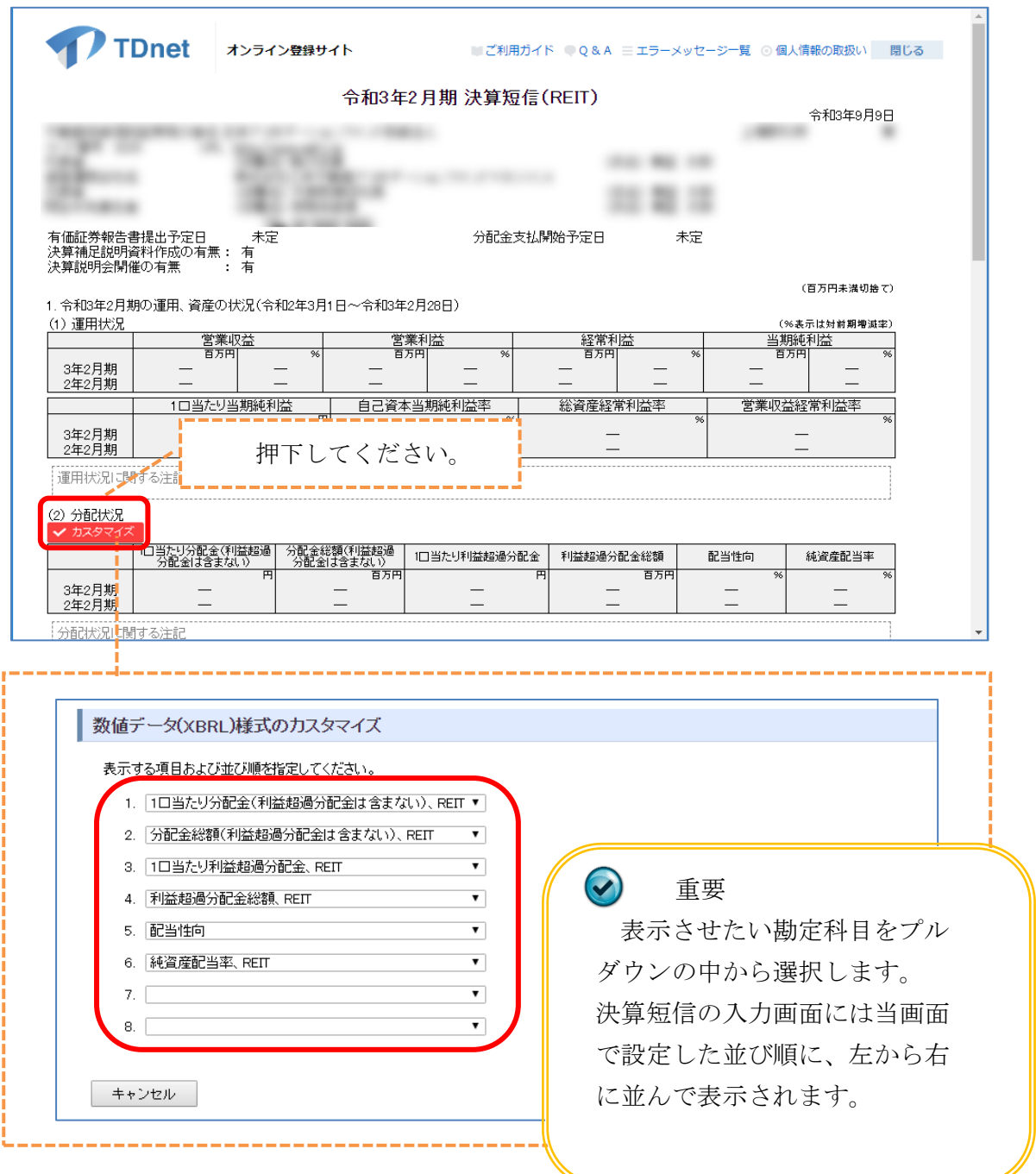

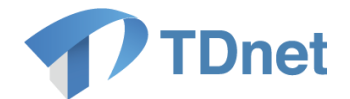

② 必要に応じてカスタマイズを行い、「保存」ボタンを押下することで様式が変更になり ます。

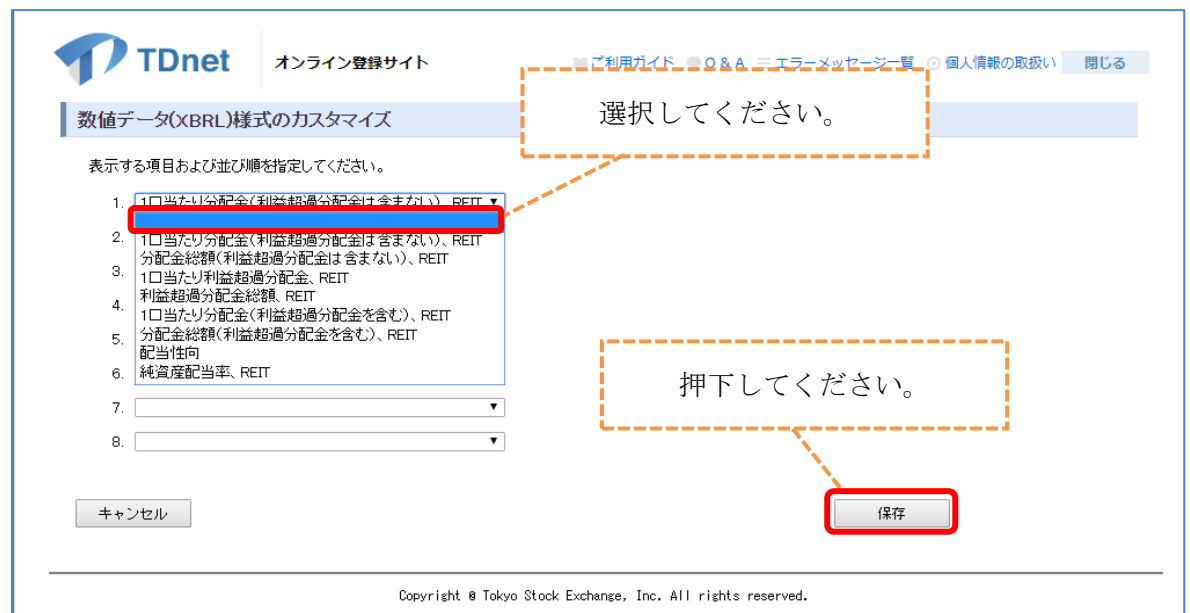

③ 「1 口当たり分配金(利益超過分配金は含まない)」を未選択(空欄)に変更した場合、 下記の表示となります。

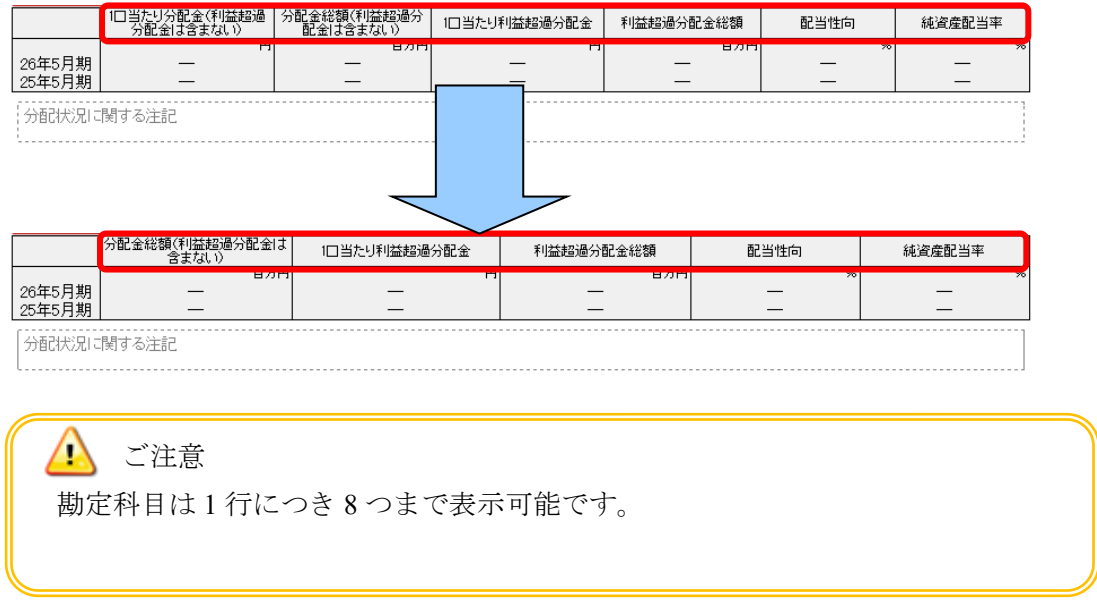

以上でオンライン登録サイトを利用する準備は完了です。

次は「9. 決算短信のテスト送信」を行います。(テスト送信を行う前に、必ず取引所の開示 担当者にご連絡願います。)

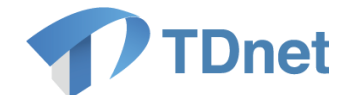

### <span id="page-55-0"></span>決算短信のテスト送信

### <span id="page-55-1"></span>記載概要

ここでは、「7. 会社情報の設定」と「8. 数値データ (XBRL) の様式設定」で作成した様式 を利用して、「決算短信」または「中間決算短信」の開示資料のテスト送信を行います。(テ スト送信を行う前に、必ず取引所の開示担当者にご連絡願います。)

※決算短信(中間決算短信)の作成方法については「1.サマリー情報(XBRL)を自社で作成す る場合」と「2.サマリー情報(XBRL)を TDnet で作成する場合」がありますが、ここでは「2. サマリー情報(XBRL)を TDnet で作成する場合」で説明します。

テスト提出用の PDF を用意します。PDF はオンライン登録サイトの「ご利用ガイド」から、 ダウンロードすることが可能です。

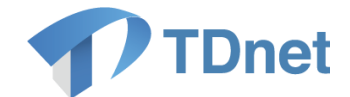

### <span id="page-56-0"></span>9.2. インデックス情報の入力

① メニューの「適時開示資料を作成・提出する」を選択し、資料名「決算短信」の「提出」 ボタンを押下してください。

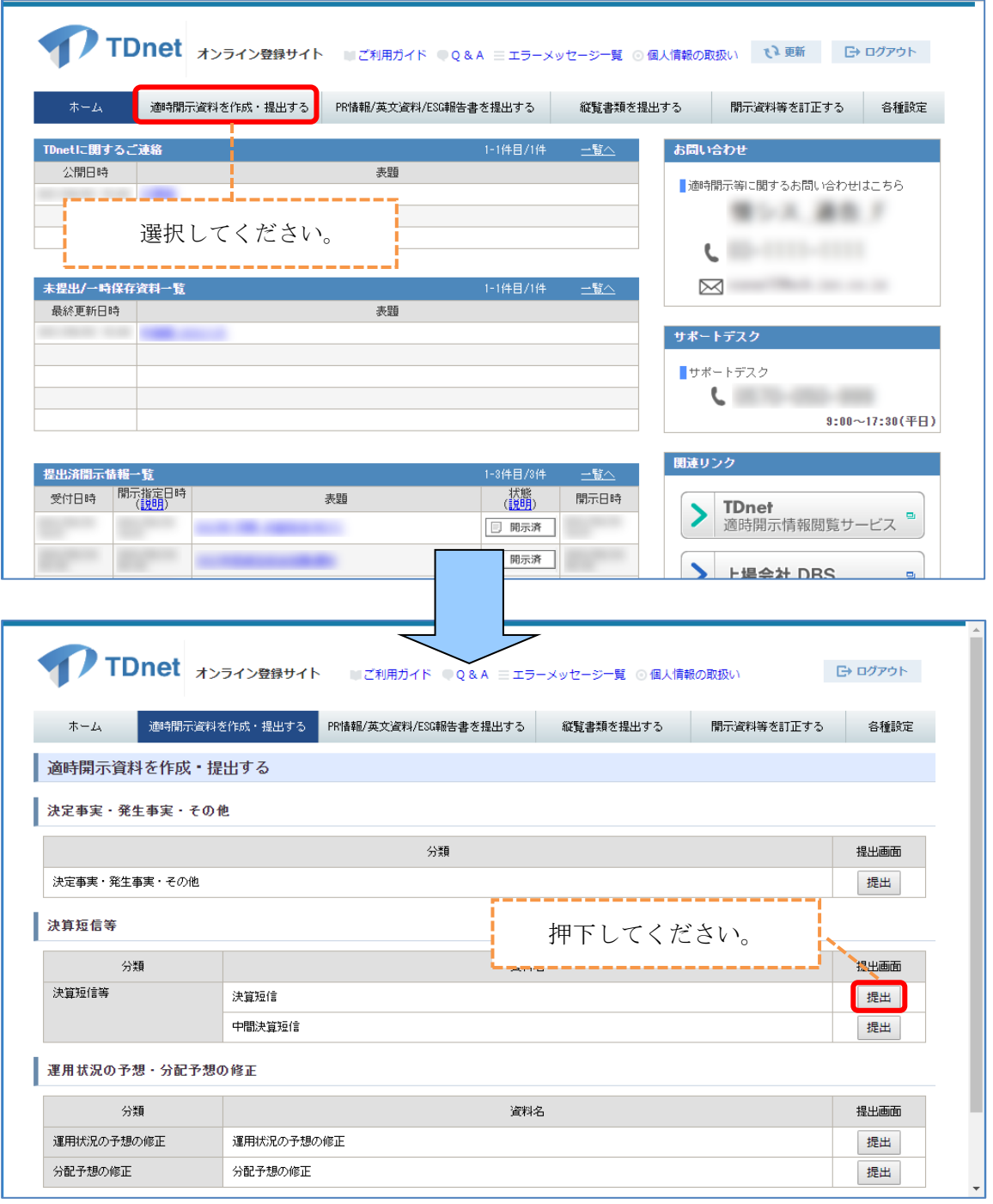

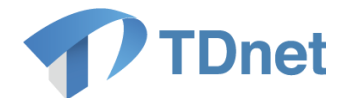

② 表題や開示指定日時等(インデックス情報)を入力する画面が表示されますので、インデ ックス情報を入力してください。表題、開示指定日時は、以下のとおり設定してください。

### 重要

□ 表題: 先頭に「テスト」と記載しその後に管理会社等名(又は銘柄名)を記載してください。 (例:(テスト)株式会社東京証券取引所)

□ 開示指定日時: 当日の 23 時 00 分を指定してください。

□ 主担当者、副担当者を設定して下さい。

今回は送信テストですので、財務諸表XBRLデータの添付は不要ですが、 本番業務では添付が必須となりますので、ご留意下さい。

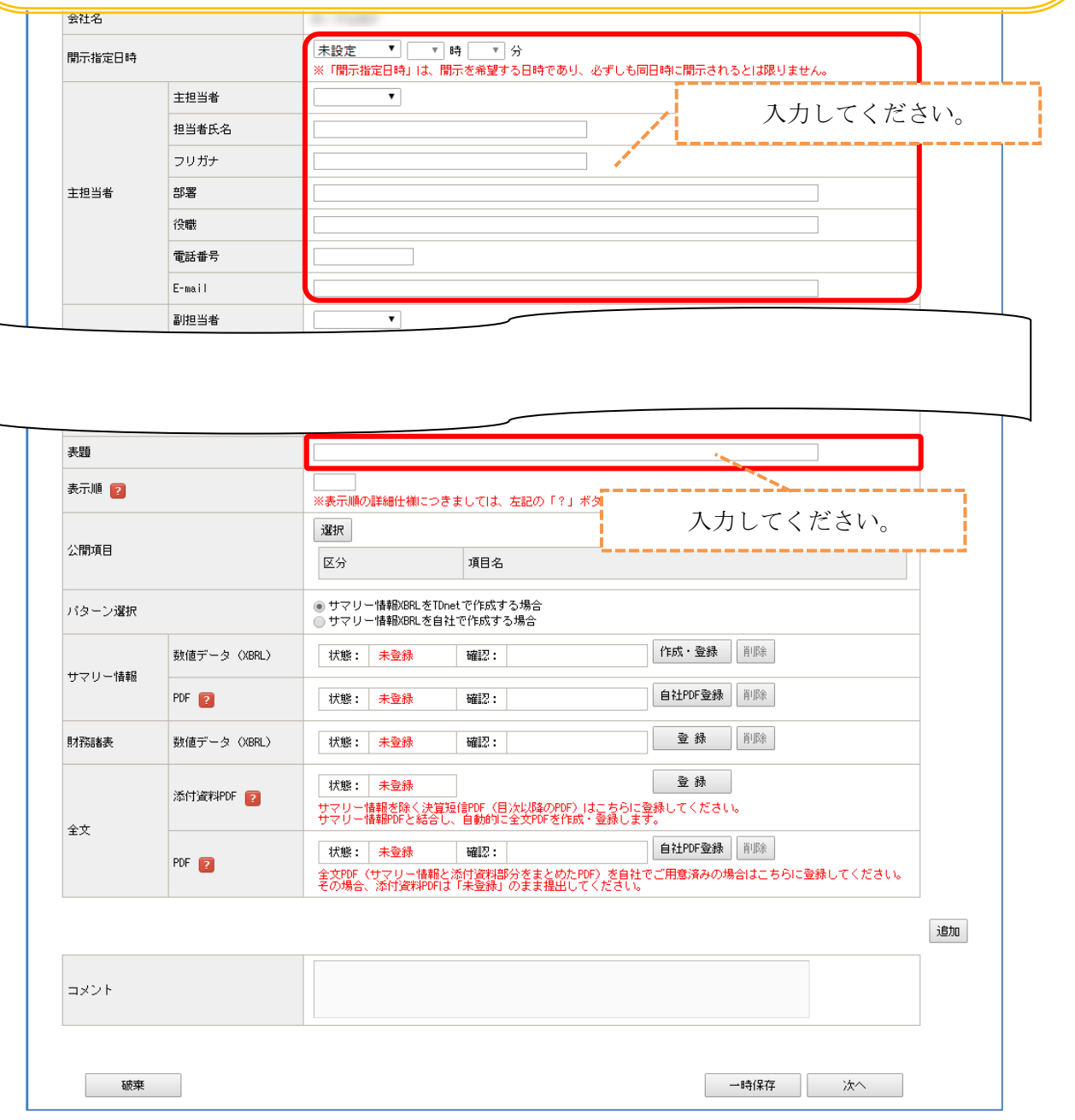

52 Copyright © Tokyo Stock Exchange, Inc. All Rights Reserved.

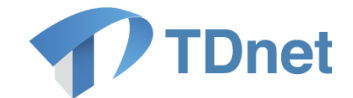

### <span id="page-58-0"></span>9.3. 公開項目の選択

① 「公開項目」の「選択」ボタンを押下してください。 公開項目を一つ選択して「保存」ボタンを押下してください。

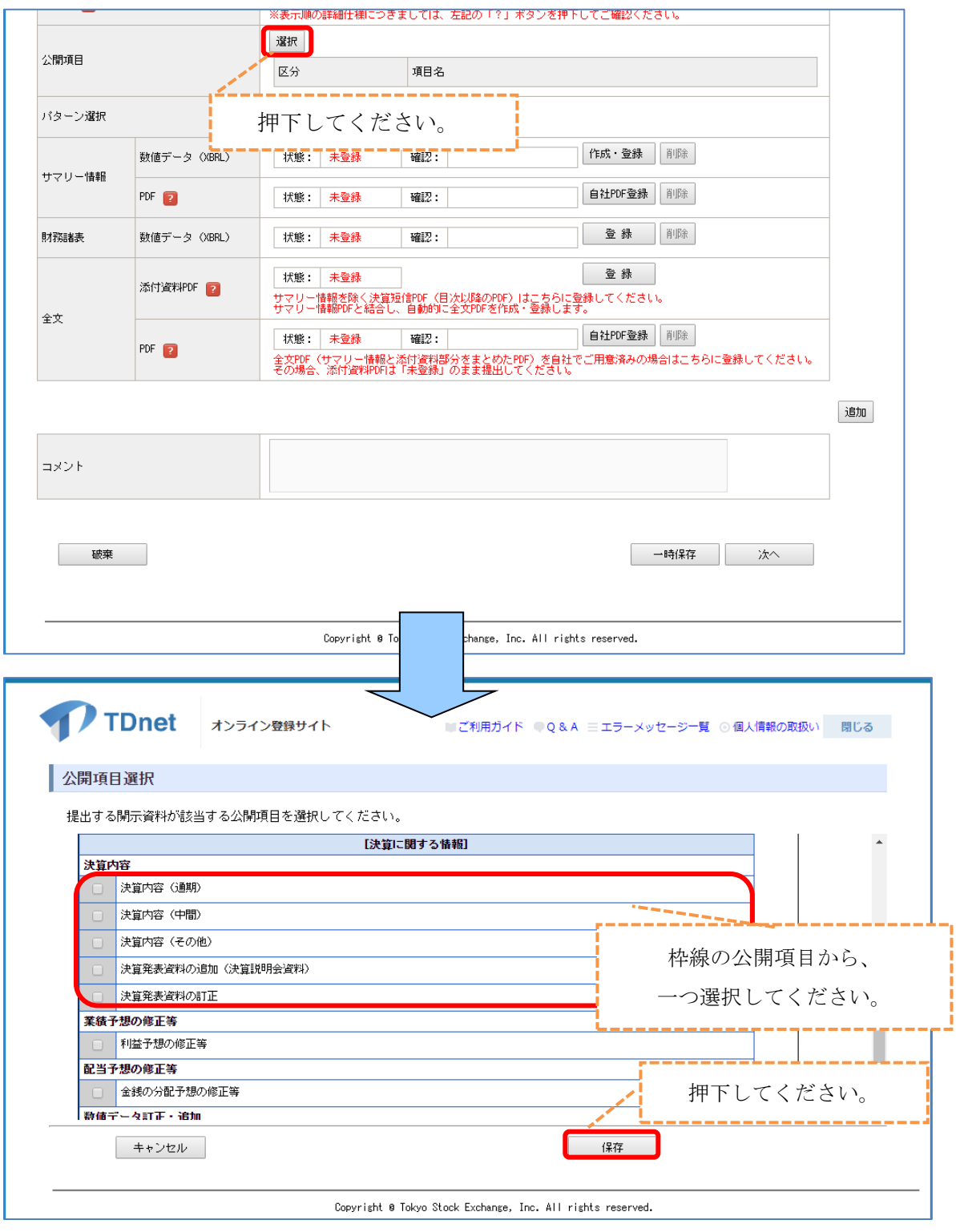

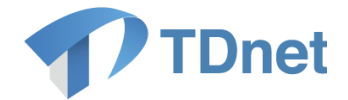

### ② 確認画面が表示されますので「OK」ボタンを押下し、公開項目の内容を確認してください。

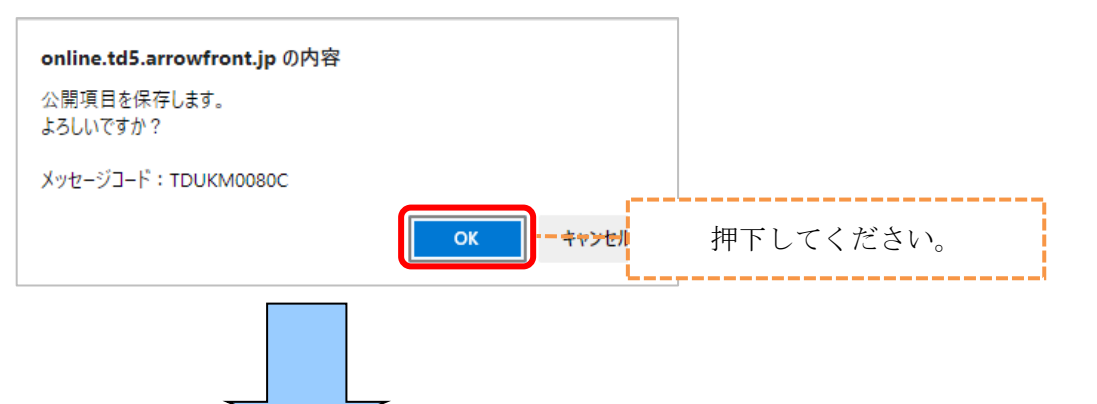

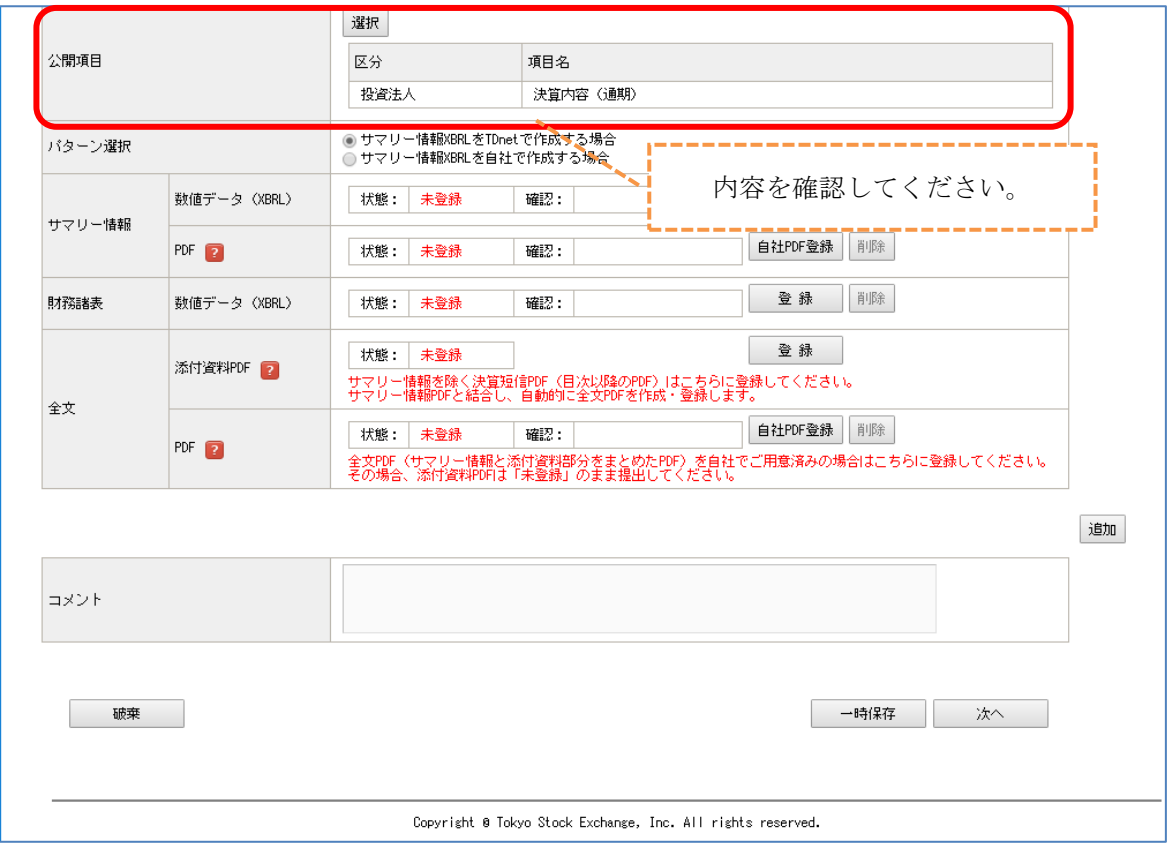

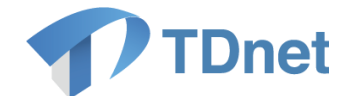

### <span id="page-60-0"></span>9.4 サマリー情報の作成

重要 サマリー情報の PDF ファイルは、数値データ(XBRL)を「登録済み」の状態に することで、自動的に作成、アップロードを行います。

#### ① 「サマリー情報」の「数値データ(XBRL)」の「作成・登録」ボタンを押下してください。

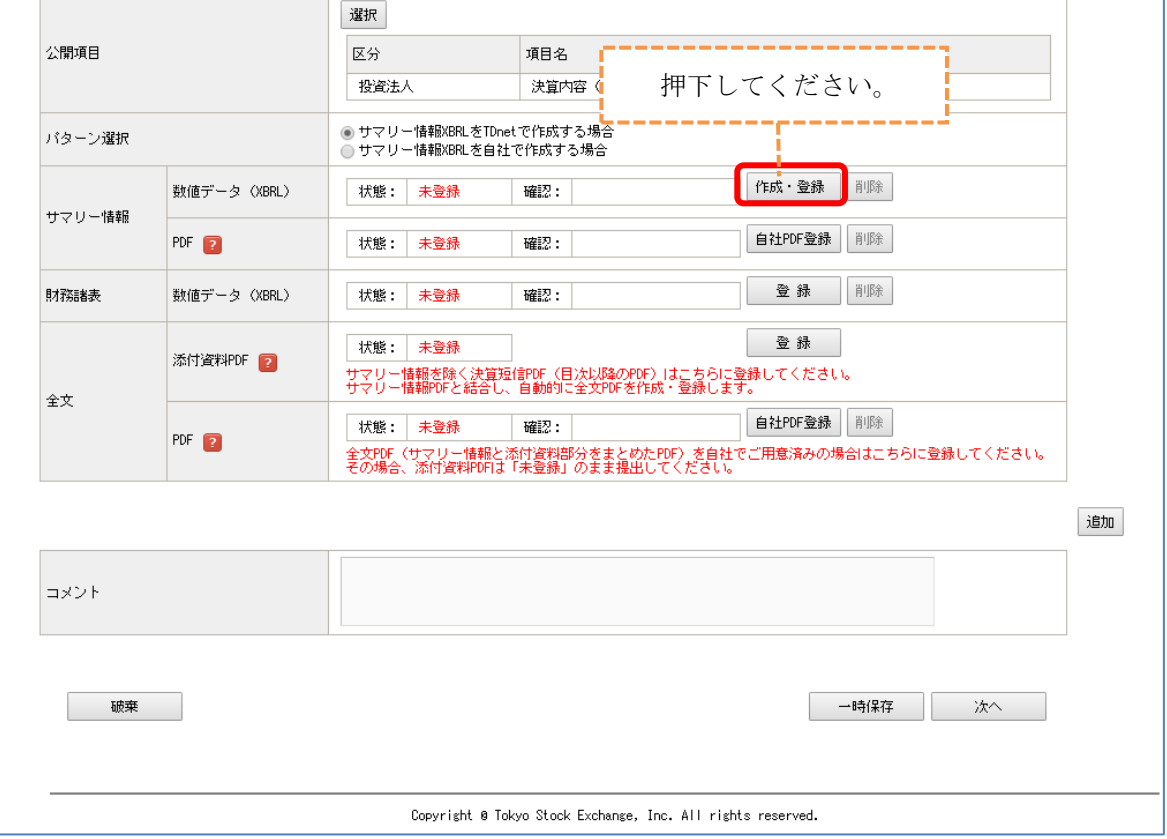

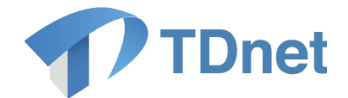

② サマリー情報の入力画面で、「8. 数値データ(XBRL)の様式設定」でカスタマイズした とおり、様式が設定されていることを確認し、数値情報を入力してください。 入力する数値は、過去の開示などを参考にして、架空のデータを入力してください。

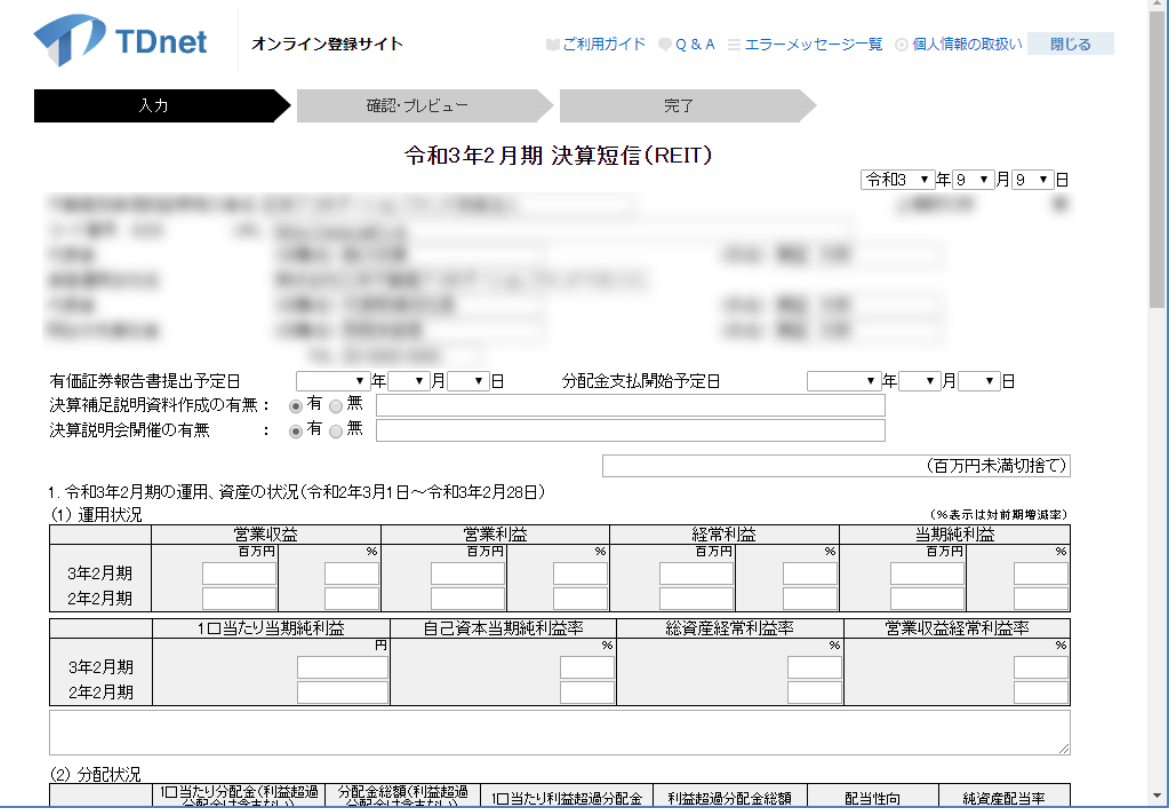

③ 全ての項目の入力が完了したら、 「確認・プレビュー」ボタンを押下してください。 入力を中断する際は「一時保存して提出画面に戻る」ボタンを押下してください。

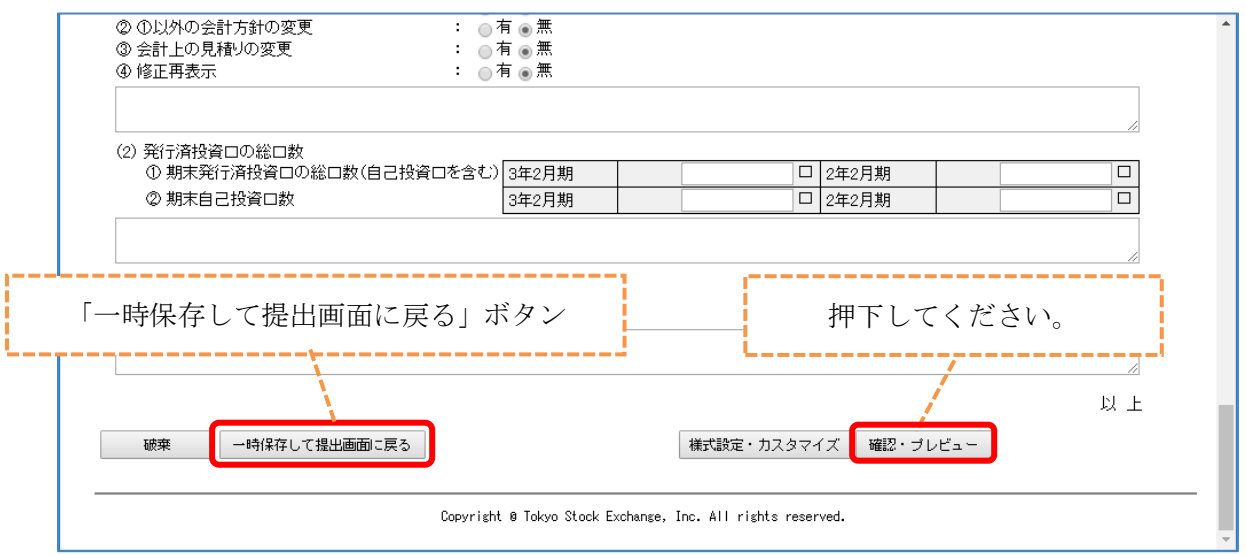

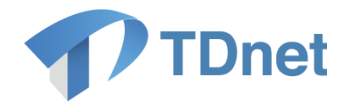

④ 確認・プレビュー画面で入力内容を確認し、「登録」ボタンを押下してください。 修正をする場合は「戻る」ボタンを押下してください。

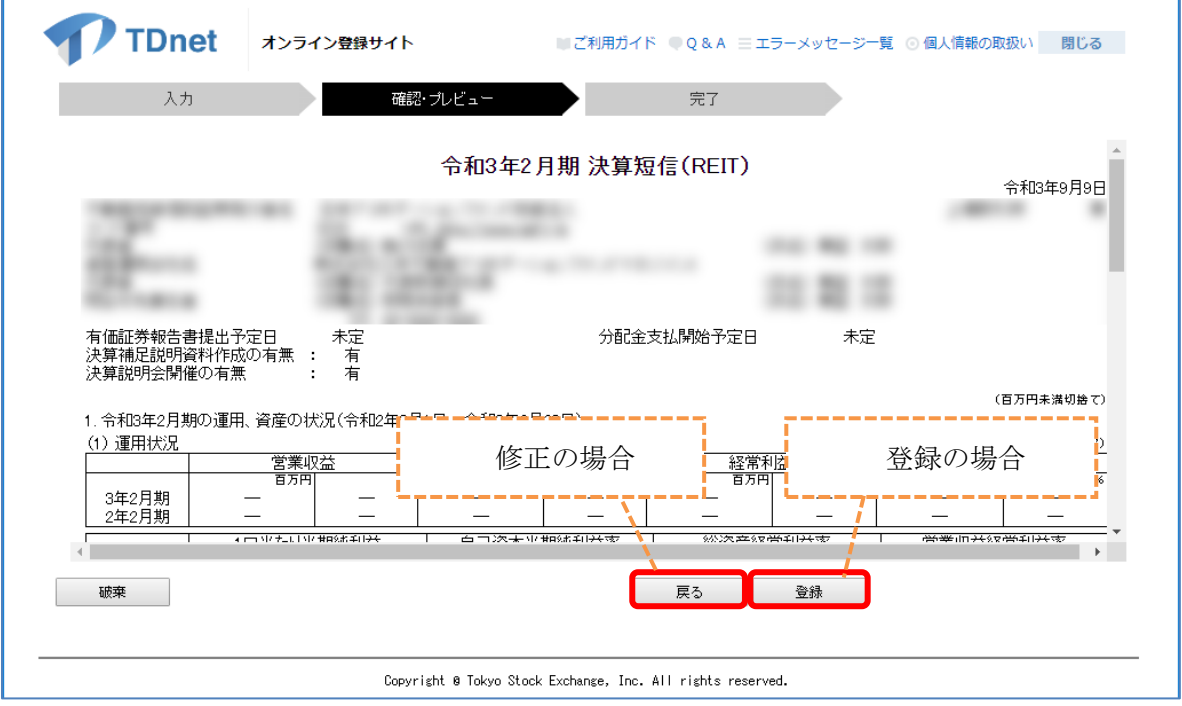

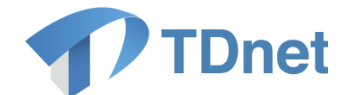

### <span id="page-63-0"></span>9.5. サマリー情報 PDF ファイルのアップロード

「9.4 サマリー情報の作成」で自動作成された PDF ファイルが自動的にアップロードされます。 状態が「登録済」となっていることを確認してください。

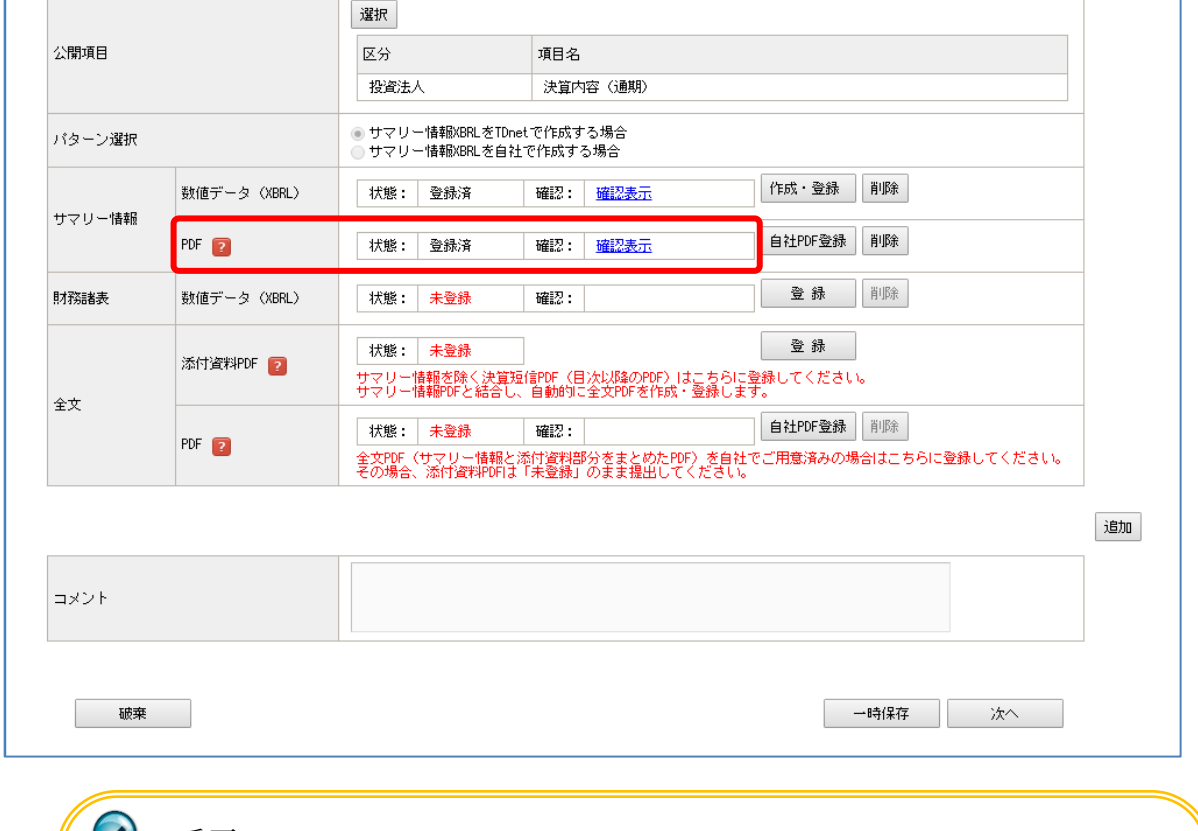

#### $\blacktriangledown$ 重要

今回はテスト送信ですので、財務諸表 XBRL データの登録は不要ですが、本番業務で は適宜登録をしてください。

財務諸表の作成要領については、ホームページより参照ください。

http://www.jpx.co.jp/equities/listing/xbrl/03.html

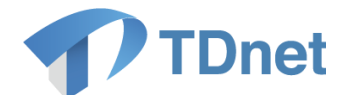

### <span id="page-64-0"></span>9.6. 全文 PDF ファイルのアップロード

全文 PDF ファイルは、サマリー情報 PDF ファイルが「登録済」の状態で、添付資料 PDF ファイルを 登録することで、自動的に作成されます。

※全文 PDF ファイルが自動作成された後にサマリー情報 PDF ファイル又は添付書類 PDF ファイルが 更新登録された場合、全文 PDF ファイルも自動的に再登録されます。

① 予め用意しておいた添付資料 PDF ファイル(テスト用 PDF ファイル)を選択してください。 「全文」の「添付資料 PDF」の「登録」ボタンを押下して、添付資料 PDF ファイルをアップ ロードしてください。確認画面で「OK」ボタンを押下すると「全文」の「PDF」が「登録済」 となります。

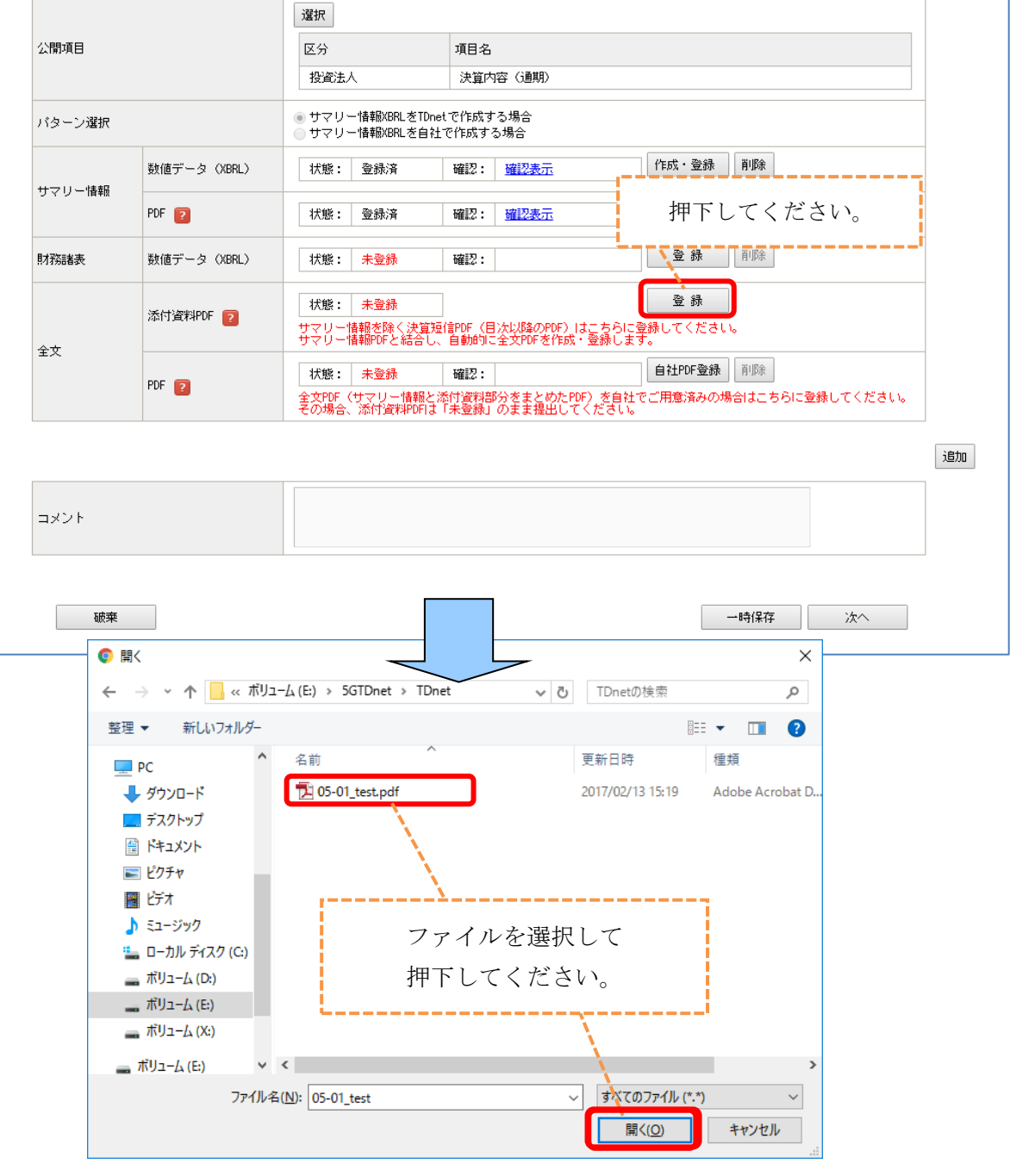

59 Copyright © Tokyo Stock Exchange, Inc. All Rights Reserved.

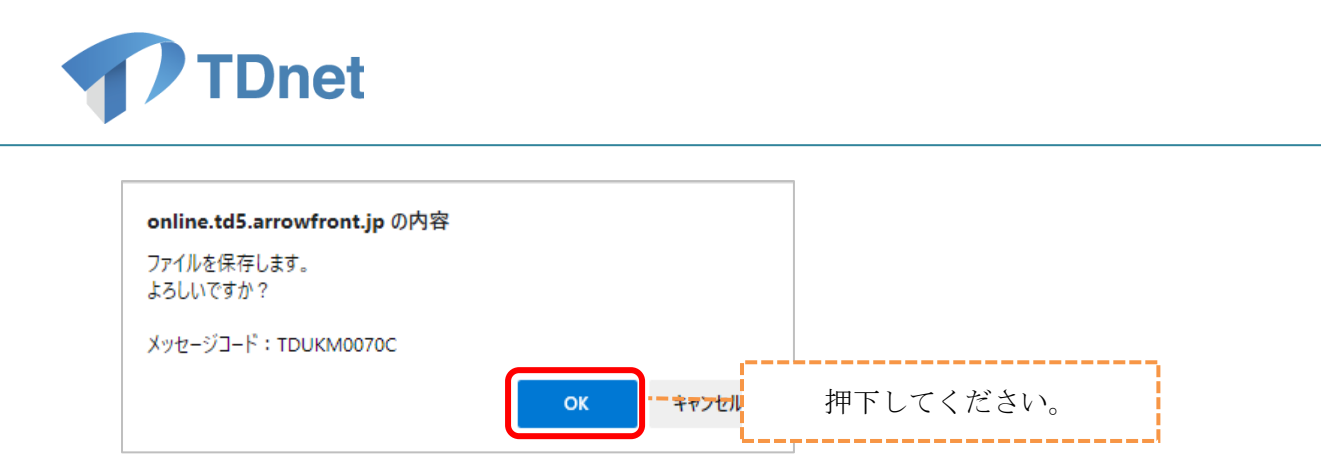

② アップロード後、「PDF」の状態が「登録済」となり、確認欄に「確認表示」のリンクが表 示されますので PDF 登録内容の確認を行い、「次へ」を押下してください。

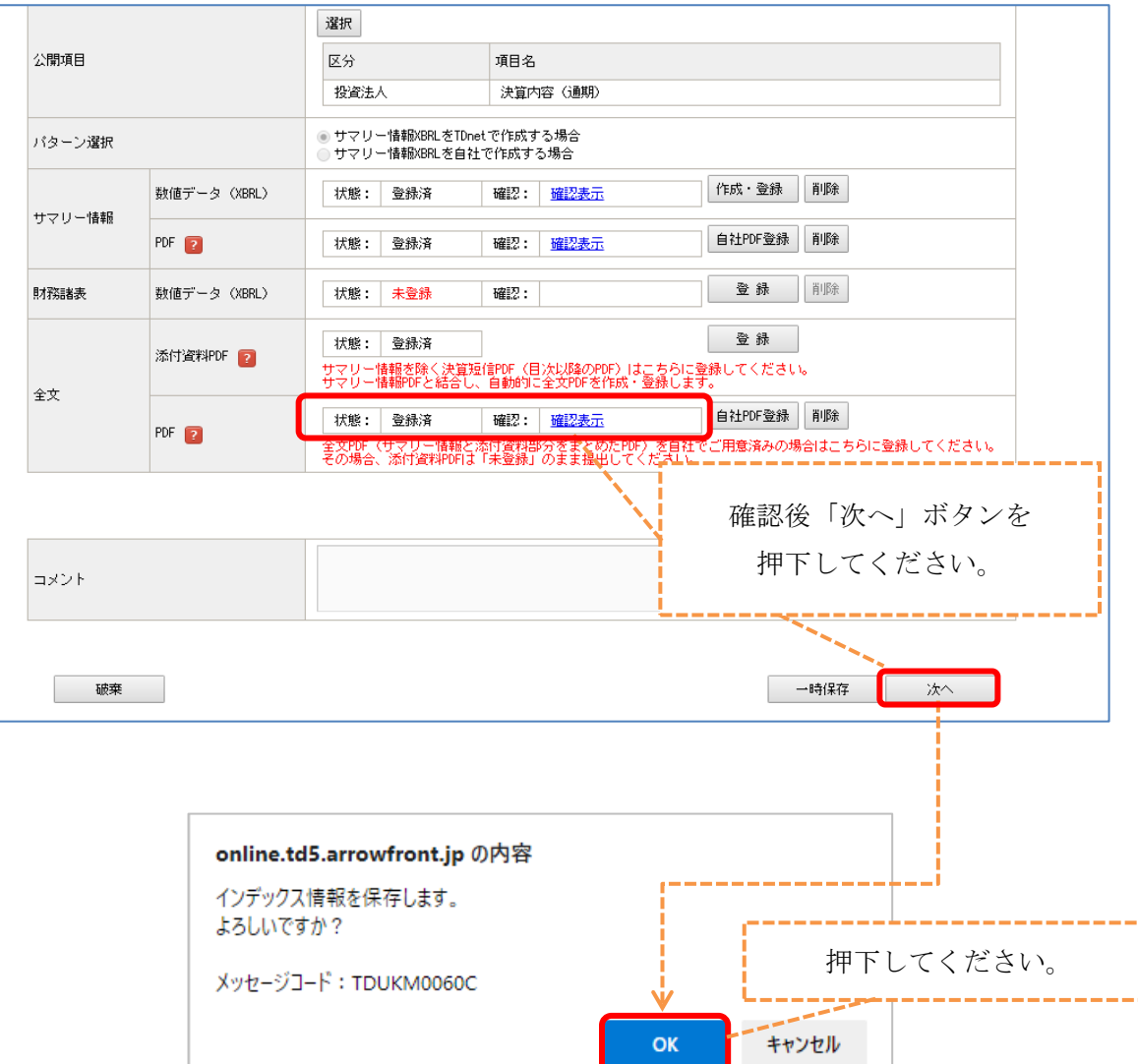

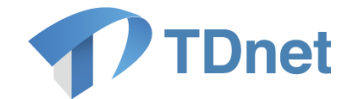

### <span id="page-66-0"></span>9.7 テスト資料の提出

① 確認・プレビュー画面が表示されます。 表題・開示指定日時・公開項目等のインデックス情報し、「次へ」ボタンを押下してくださ い。

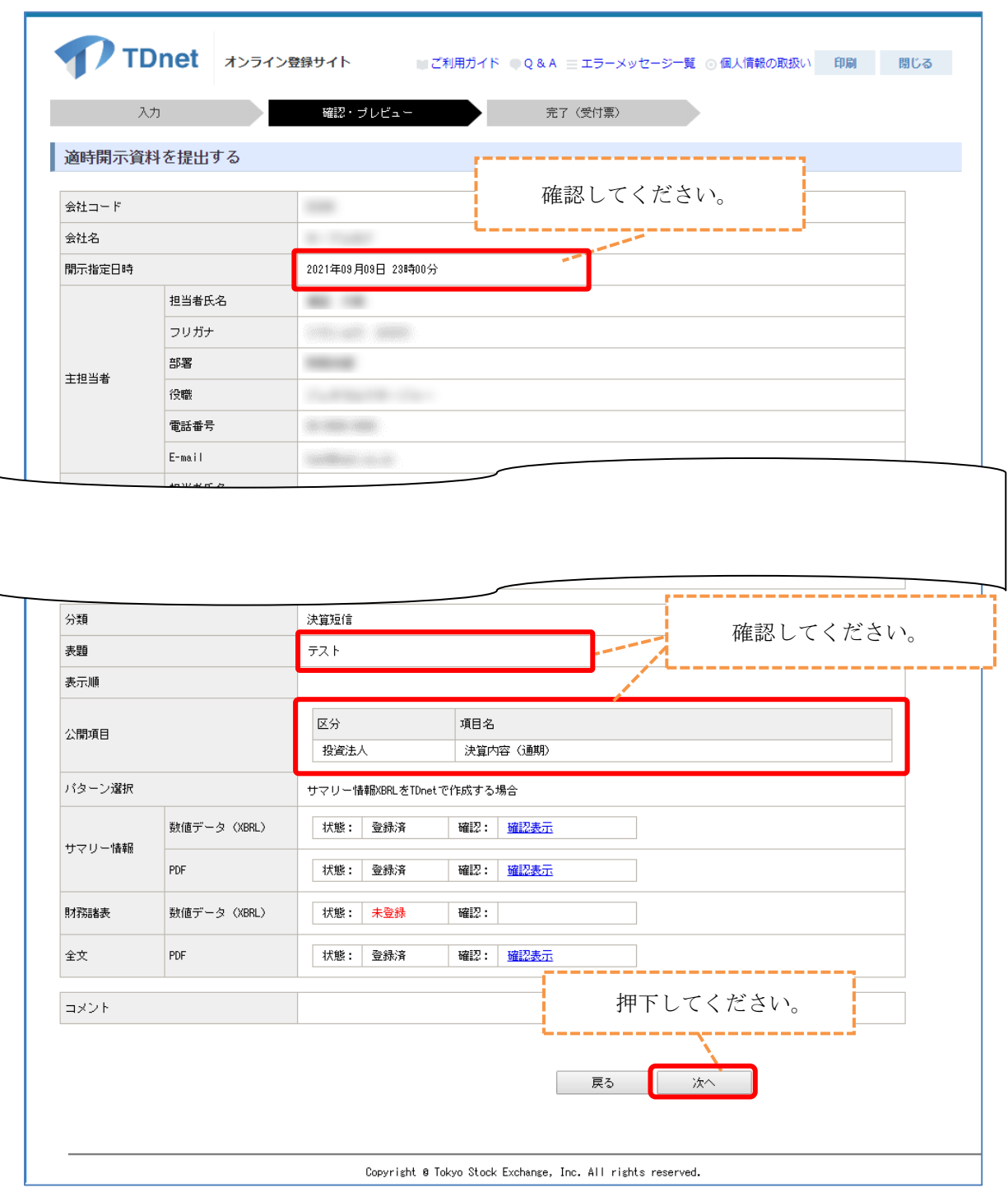

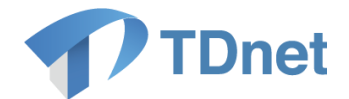

② サマリー情報の数値データ及び PDF が表示されます。内容を確認し、「次へ」ボタンを押下 してください。続いて全文 PDF が表示されますので、確認して「提出」ボタンを押下して ください。

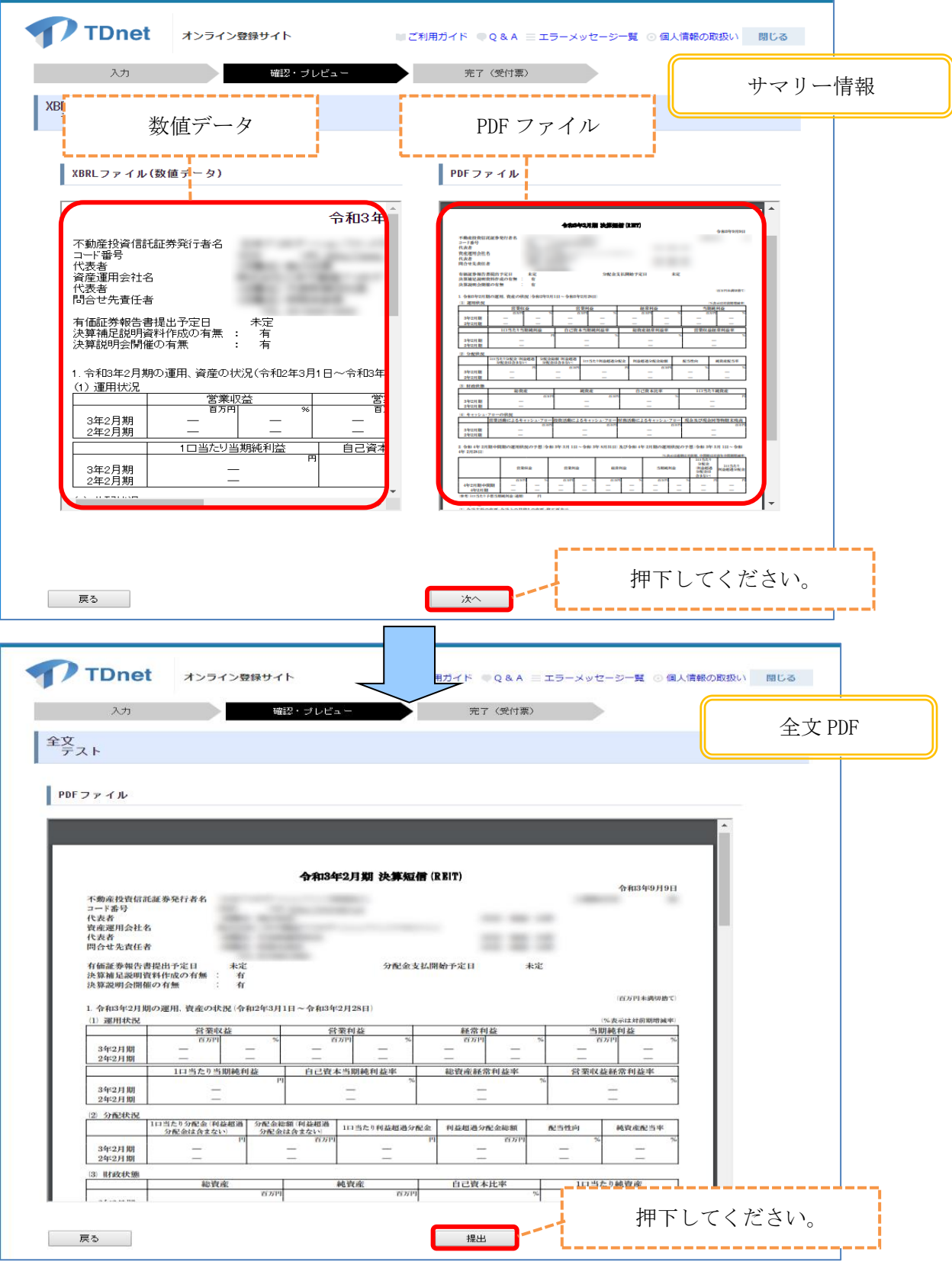

62 Copyright © Tokyo Stock Exchange, Inc. All Rights Reserved.

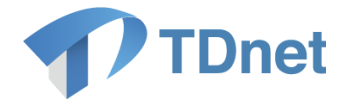

③ 確認画面が表示されます。「OK」ボタンを押下すると受付票が表示されます。 必要に応じて「印刷」し、「閉じる」ボタンを押下してください。

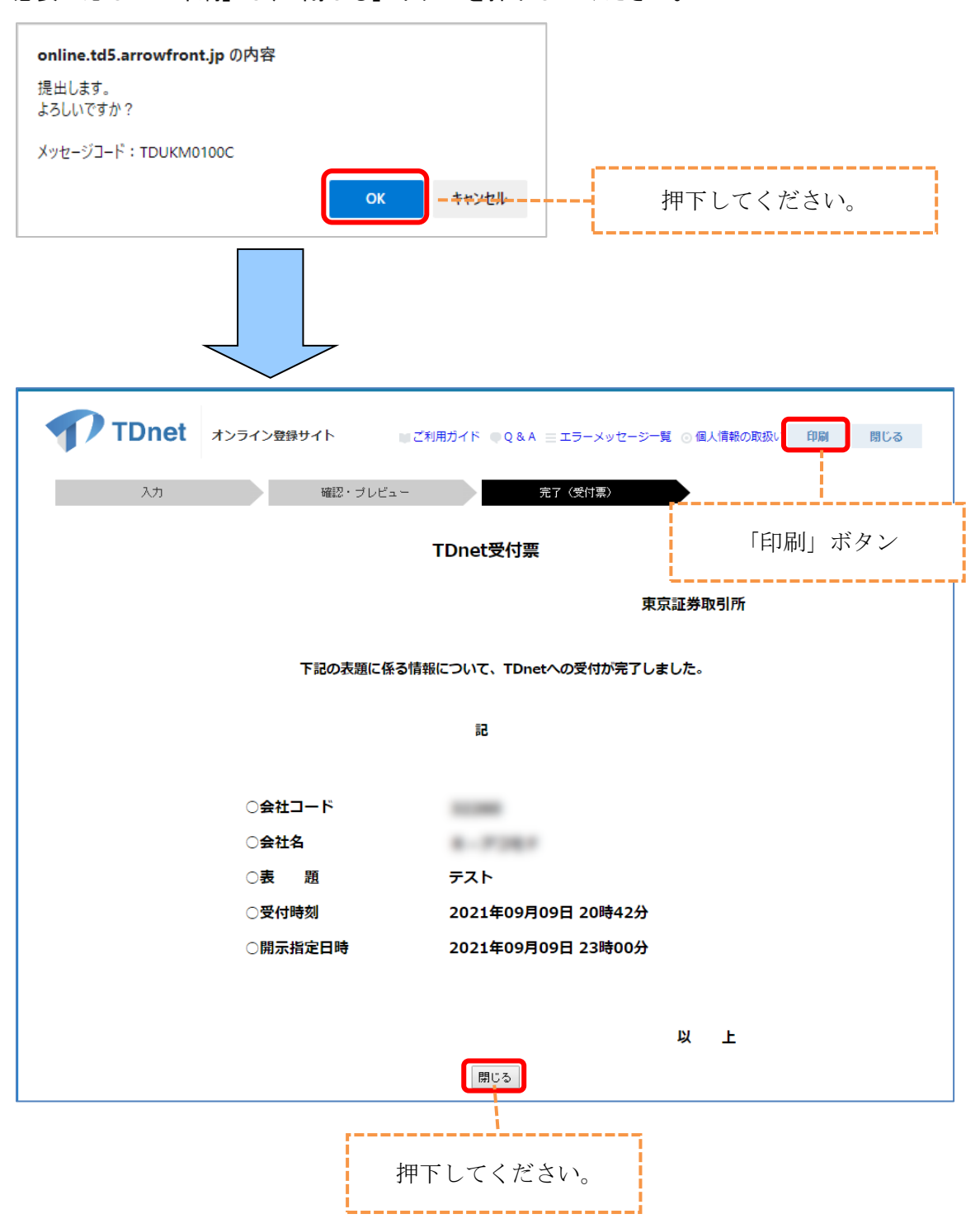

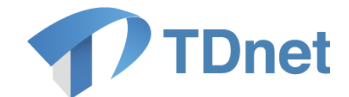

### <span id="page-69-0"></span>9.8. テスト送信の確認

① 「ホーム」の「提出済開示情報一覧」にてテスト提出した開示資料が表示されているので、 状態が「確認待」となっていることを確認してください。

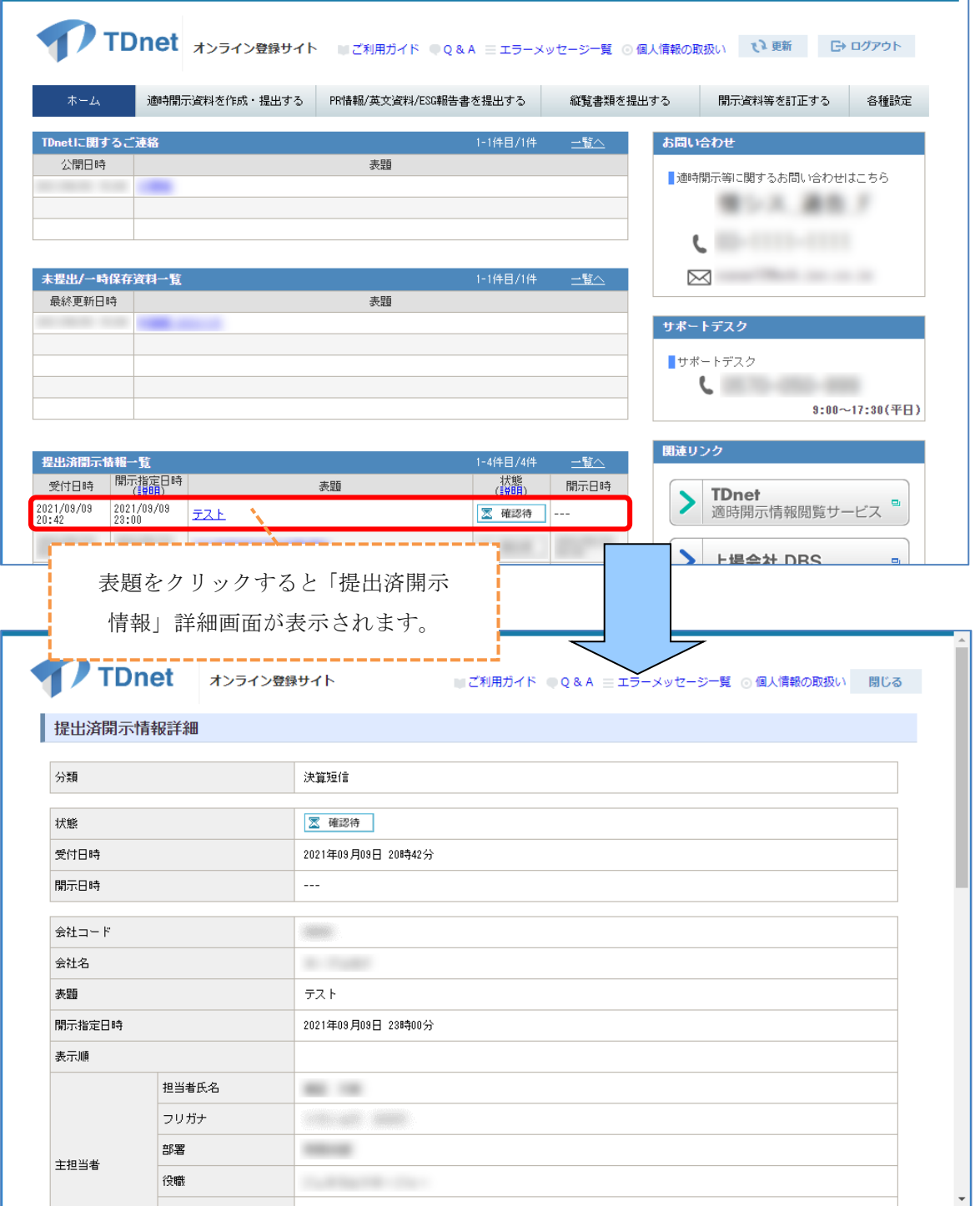

以上で決算短信のテスト送信が完了となります。

送信完了後、取引所の開示担当者までテスト送信した旨、ご連絡をお願い致します。

64 Copyright © Tokyo Stock Exchange, Inc. All Rights Reserved.

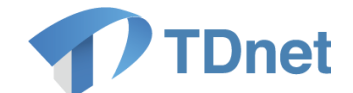

### <span id="page-70-0"></span>9.9. お問合せ先

■「TDnetオンライン登録サイト」における操作に関するお問合せ

TDnet オンラインサポートデスク

- 電話番号:0570-050-999 (9:00~17:30 (土日祝祭日を除く)) ※お間違えのないように、ご注意願います。 ※ご利用の際は、番号をご確認の上、おかけください。 ※PHS 及び IP 電話の場合は03-3570-6065へおかけください。
- 電子メール : jojo-tdnet@jpx.co.jp
	- ※電子メールでお問合せの場合は、以下について必ずご記載ください。
		- ①会社名
		- ②ご連絡先氏名
		- ③電話番号
		- ④ご利用端末の OS(例:Windows10)
		- ⑤ご利用端末のブラウザ(例:Google Chrome)
		- ⑥ご利用端末のブラウザバージョン(例: 91.0.4472.114 (Official Build)(64 ビット))
- ■TDnet への開示情報登録に係る事務手続き及び開示資料の記載内容に関するお問合せ

#### 東京証券取引所 上場部 上場会社担当

〒103-8220 東京都中央区日本橋兜町2番1号 電話番号:050-3377-7698